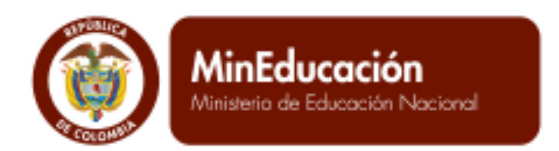

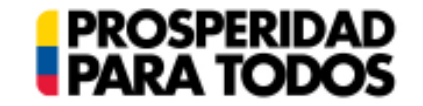

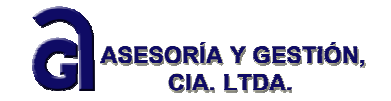

# **SIGCE – MANUAL DE USUARIO PLAN DE MEJORAMIENTO INSTITUCIONAL (PMI)**

**Usuario Establecimiento Educativo** 

**Versión 0.2** 

**Marzo de 2013** 

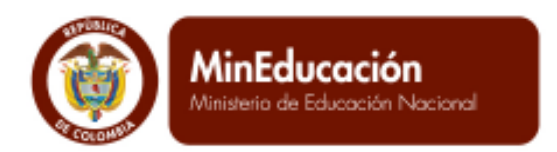

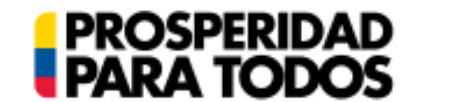

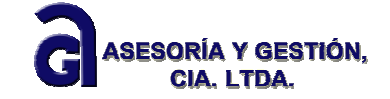

# **Control de Versiones**

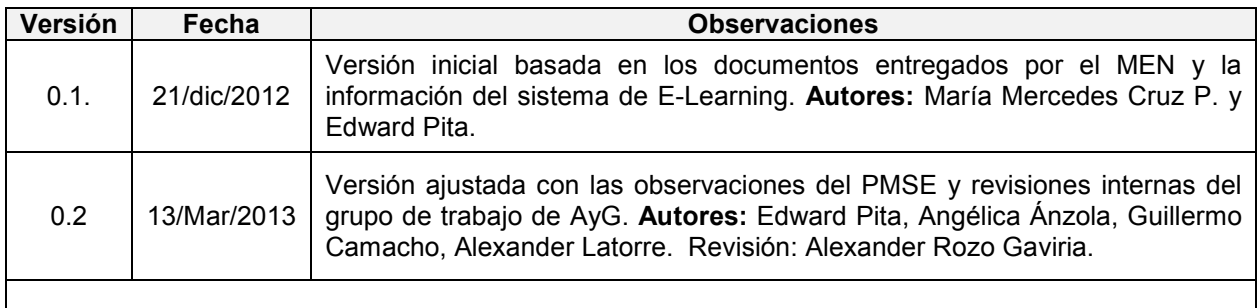

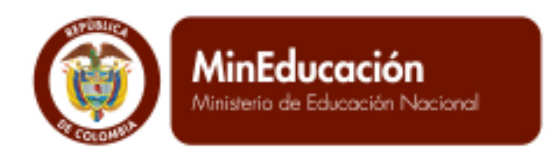

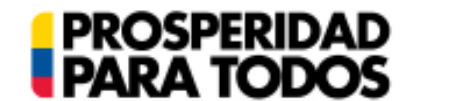

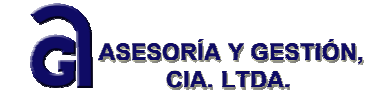

# SIGCE - Manual Módulo PMI - Usuario EE

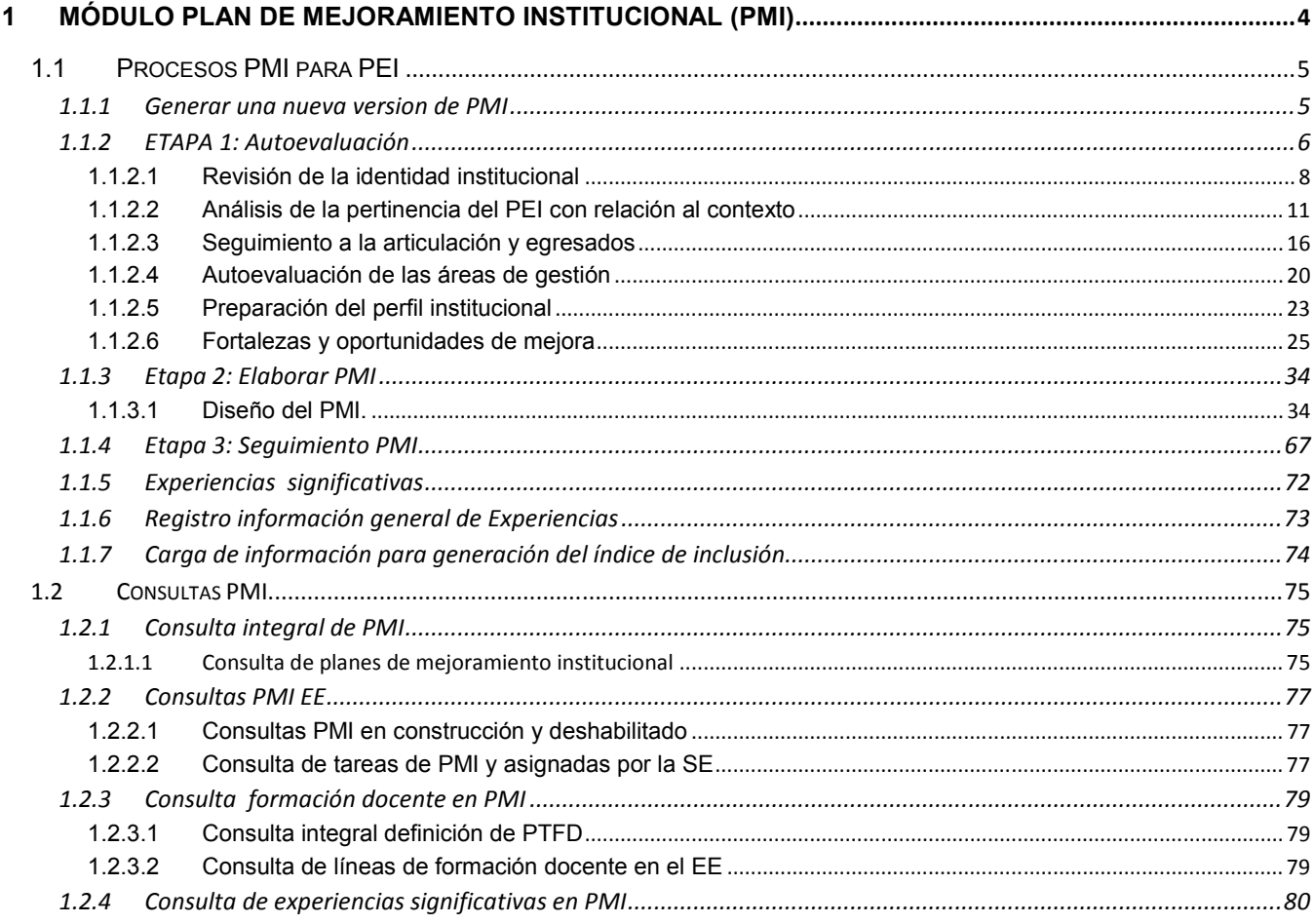

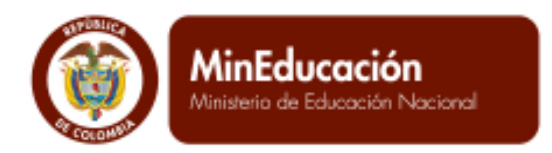

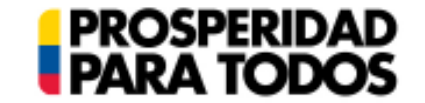

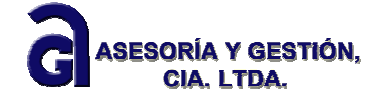

# **1 Módulo Plan de Mejoramiento Institucional (PMI)**

El Plan de Mejoramiento Institucional, se enmarca en los fines de la educación establecidos en la ley 115 de 1994 y en la ley 715 de 2001, que pretende desde la autonomía de los Establecimientos Educativos, procurar una nueva forma de organizar y ejecutar todas las acciones que conlleven al alcance de las metas orientadas a la calidad de la Educación.

En este sentido, el Ministerio de Educación Nacional (MEN), publicó la Guía 11 denominada: Guía de autoevaluación para el mejoramiento institucional; en ella se orientaba al EE a recopilar, sistematizar, analizar y valorar la información sobre el desarrollo de las acciones y del resultado de los procesos de la Institución Educativa. Esto con el fin de establecer un balance de fortalezas y oportunidades de mejoramiento que permiten elaborar un Plan de Mejoramiento Institucional (PMI). Posteriormente la Guía 34, recoge lo establecido en esta guía, y pretende ser un guía de apoyo, más aun, un mapa de ruta estructurado en tres etapas: autoevaluación, plan de mejoramiento y seguimiento al proceso del fortalecimiento de la capacidad de las Instituciones y Centros Educativos para formular, ejecutar y hacer seguimiento a los resultados institucionales, desde una óptica de procesos y resultados de gestión escolar.

*La Guía N° 34 "Guía para el mejoramiento institucional", plantea que el PEI, el Plan de Mejoramiento Institucional (PMI) y el Plan de Estudios, son herramientas para orientar las acciones escolares hacia el logro de los propósitos y las metas definidas por el equipo directivo y la comunidad educativa.* 

*La puesta en marcha de procesos de mejoramiento escolar requiere que el equipo de gestión del Establecimiento Educativo se organice para realizar cada una de las actividades previstas. En este sentido, la Guía N° 34 propone una ruta de tres etapas que son parte del ciclo de mejoramiento continuo:* 

- *Autoevaluación institucional*
- *Elaboración del Plan de Mejoramiento*
- *Seguimiento periódico al desarrollo del Plan de Mejoramiento.*

El Sistema de Información y Gestión de la Calidad Educativa (SIGCE), y en particular este módulo, será la herramienta de ayuda para que el proceso de mejoramiento institucional sea sistematizado, de tal manera que haciendo uso de las herramientas tecnológicas, se pueda evidenciar el seguimiento y eficacia del PMI y por lo tanto de la gestión escolar en el ciclo de calidad propuesto desde el MEN y en el que están involucrados todos los miembros de la comunidad educativa.

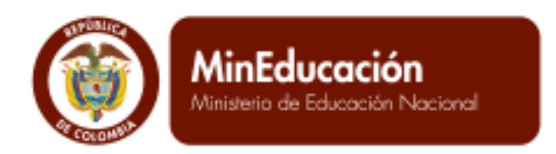

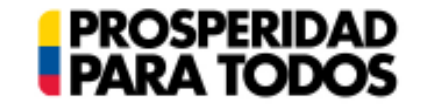

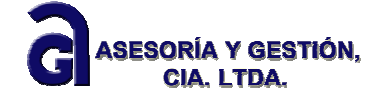

# **1.1 Procesos PMI para PEI**

Es preciso tener en cuenta, que para dar inicio a la sistematización del PMI, es indispensable tener habilitada una versión de PEI en el sistema, pues está articulado directamente a su ejecución. Inicie dando clic en el módulo Plan de mejoramiento Institucional, como aparece a continuación:

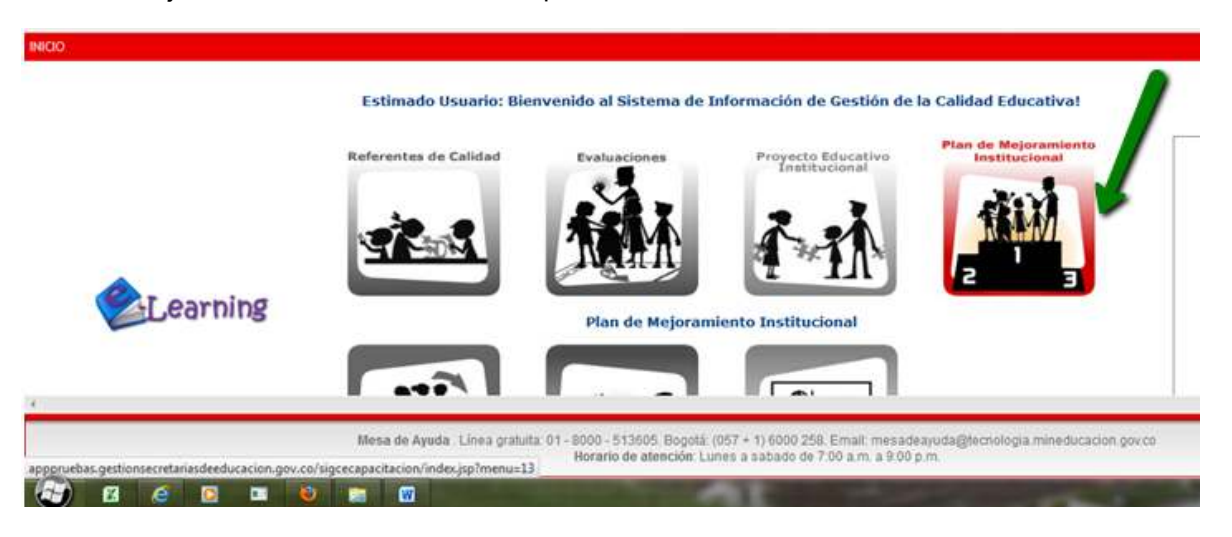

Una vez se ha dado clic aparece la estructura del módulo PMI: Procesos, Consultas y Ayuda.

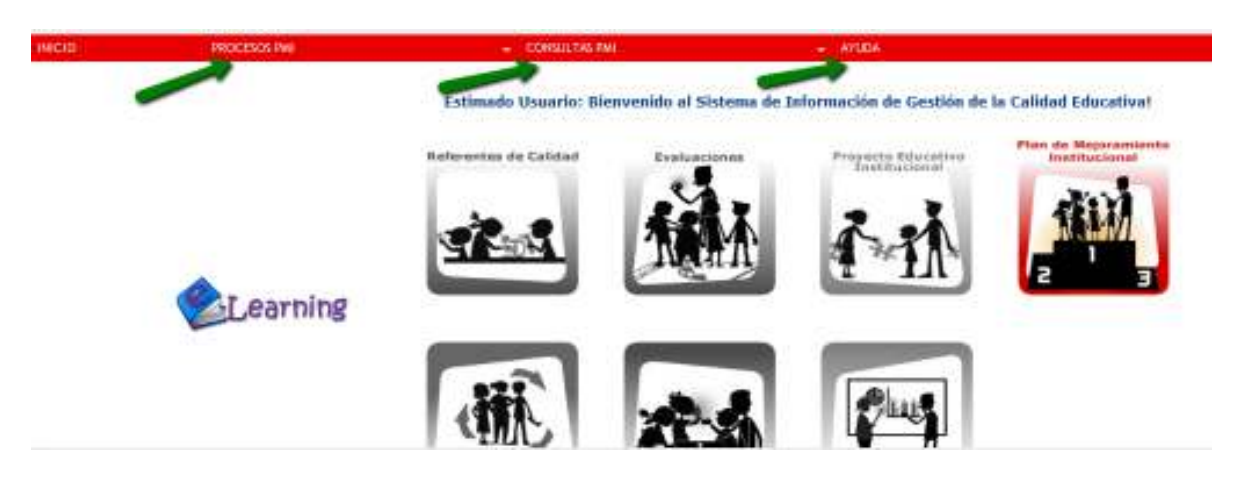

# **1.1.1 Generar una nueva version de PMI**

Al desplegar el menú PROCESOS, cuenta con la opción Generar nueva versión, la cual debe corresponder a la establecida en el PEI.

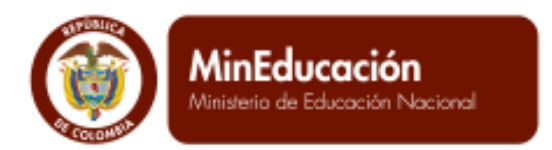

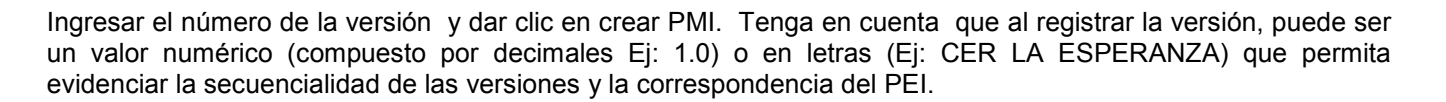

**PROSPERIDAD**<br>PARA TODOS

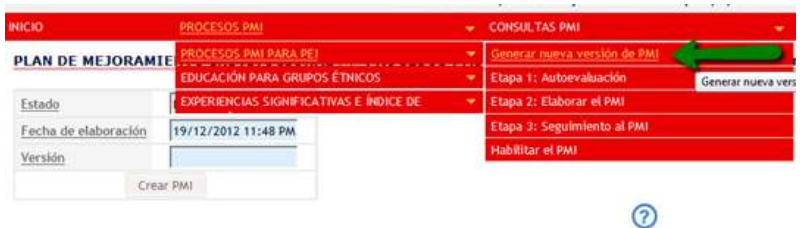

Posteriormente, debe salir el siguiente mensaje: PMI creado con éxito.

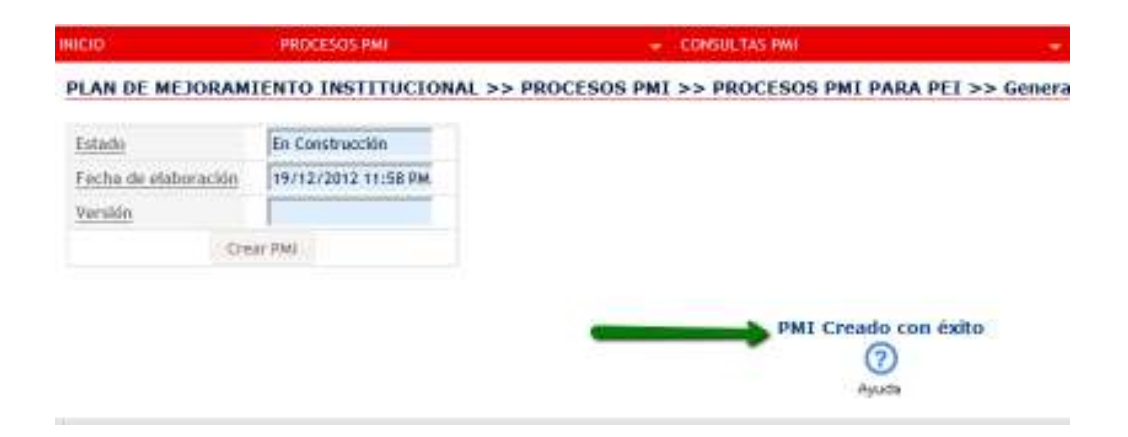

**1.1.2 ETAPA 1: Autoevaluación** 

ASESORÍA Y GESTIÓN,

**CIA. LTDA.** 

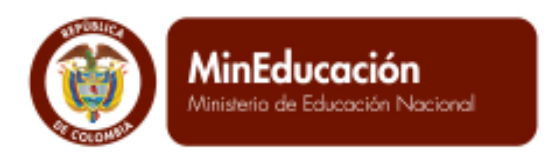

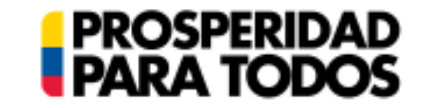

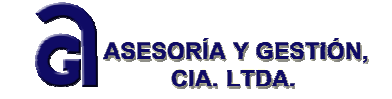

# *¿CUÁL ES LA FINALIDAD DEL EJERCICIO DE AUTOEVALUACIÓN?*

De acuerdo con la Guía 34, *"El mejoramiento de las instituciones educativas parte del reconocimiento de la manera cómo están desarrollando su labor, lo cual permite establecer los procesos que se encuentran afianzados en la institución y han demostrado su capacidad de generar los resultados esperados, así como los que requieren ser fortalecidos. La herramienta por excelencia para llevar a cabo este reconocimiento es la autoevaluación porque permite recopilar, sistematizar, analizar y valorar la información sobre el desarrollo de* 

*las acciones y del resultado de los procesos de la institución. Esto con el fin de establecer un balance de fortalezas y oportunidades de mejoramiento que permiten elaborar un plan de mejoramiento institucional."* 

*Por principio, la autoevaluación se sustenta en una reflexión metódica, fundada en el análisis de diferentes referentes, documentos e indicadores que permiten a los miembros de la comunidad educativa emitir juicios sobre la gestión escolar.* 

Una vez generada la versión, iniciar el proceso de la autoevaluación siguiendo la ruta de acceso: Menú procesos, Submenú procesos PMI para PEI, Acción: Etapa 1: Autoevaluación, como se muestra en la siguiente imagen.

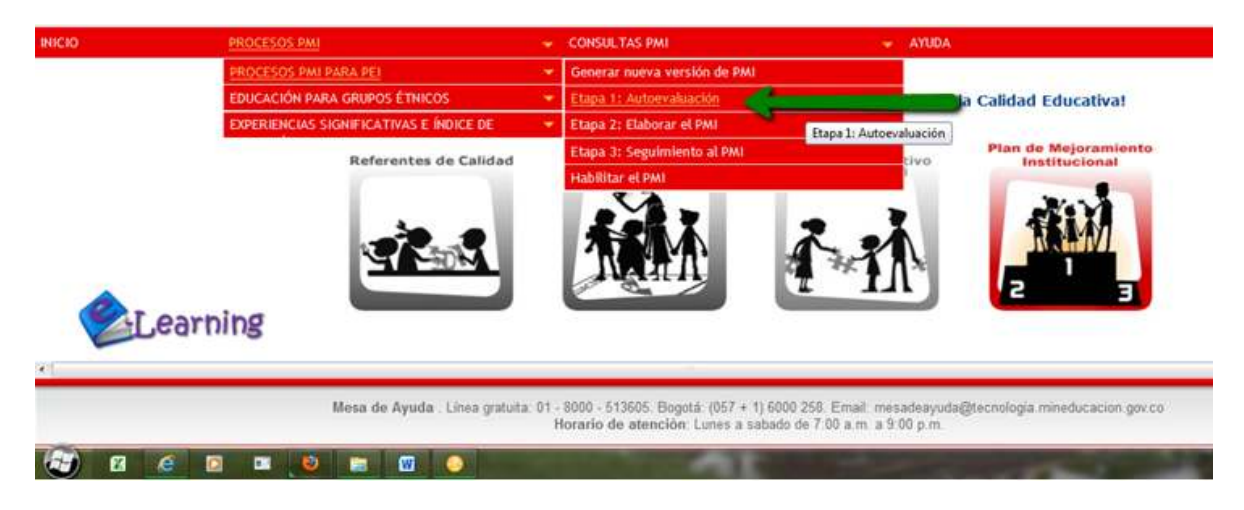

Al dar clic en la acción etapa 1: Autoevaluación, el sistema lo lleva al árbol del PMI. Tenga en cuenta que en la parte superior izquierda encuentra dos opciones: **Abrir todos y Cerrar todos**, lo cual indica que se pueden desplegar todas las carpetas que se encuentran en el árbol para su mayor visibilidad y el cargue completo de la información.

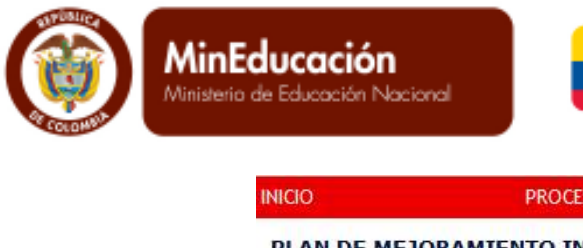

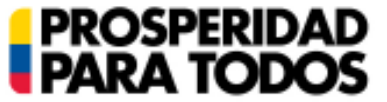

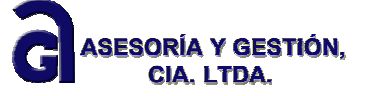

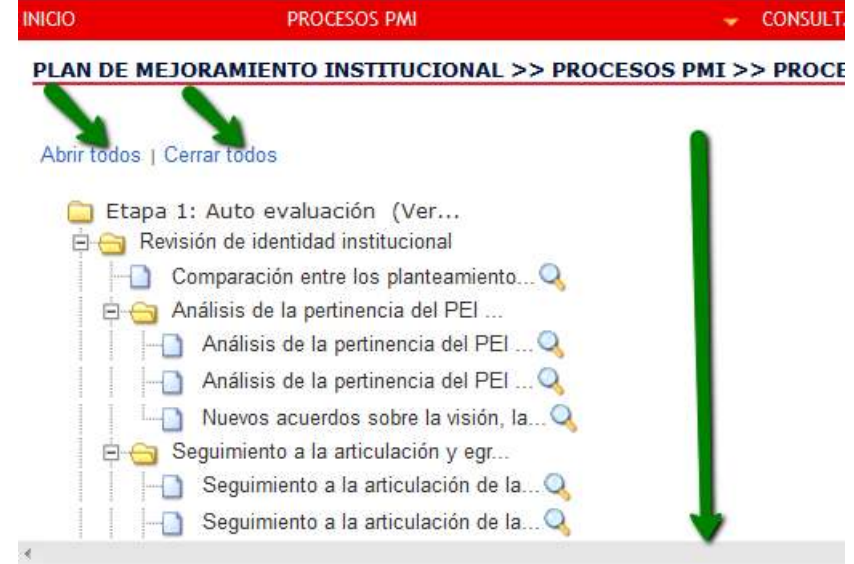

# *1.1.2.1 Revisión de la identidad institucional*

# *¿QUÉ ES LA IDENTIDAD INSTITUCIONAL?*

*La identidad es el conjunto de rasgos propios que caracterizan a un Establecimiento Educativo y que lo diferencian de los demás. De ésta hacen parte los principios, las creencias, los imaginarios, así como los fundamentos conceptuales y metodológicos a partir de los cuales se realiza el trabajo cotidiano. Lo anterior conforma la cultura institucional.* 

*En esta primera instancia, el diseño del PMI apunta a la revisión de las afirmaciones planteadas al respecto en el PEI, confrontadas con el estado actual y funcionamiento del Establecimiento Educativo. Tal como lo establece La Guía 34, la revisión de la Identidad Institucional incluye cuatro aspectos centrales, los cuales son recogidos en el SIGCE y presentados así:* 

- *Comparación entre los planteamientos del PEI y el funcionamiento del Establecimiento Educativo*
- *Análisis de la pertinencia del PEI con relación al contexto*
- *Análisis de la pertinencia del PEI con respecto al proceso de integración institucional*
- *Nuevos acuerdos sobre la visión, la misión y los principios.*

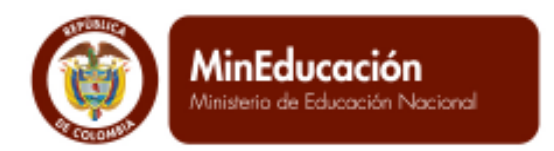

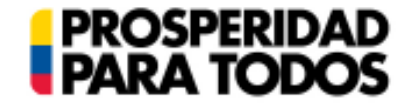

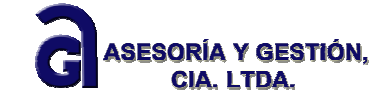

**Comparación entre los planteamientos del PEI y el funcionamiento del EE**

*"La primera dimensión que conforma la revisión de la identidad institucional se relaciona con la comparación de los principios y pilares que rigen al EE, frente a la realidad por la que éste atraviesa en momentos de revisar y rediseñar el PMI*

*El trabajo apunta a hacer una valoración del grado de concordancia entre la situación del EE, frente a lo registrado en el PEI. Dichas valoraciones serán registradas en el SIGCE, y los instrumentos y ejercicios adelantados para determinar el resultado deberán ser archivados como soportes".* (Tomado de la guía PMI V 3.6 GESTIÓN-TEC 17/12/2008 pág. 86)

Al dar clic en ésta rama del árbol, a mano derecha de la pantalla el sistema muestra la información solicitada. Puede evidenciar que ha traído del PEI lo referente al horizonte institucional para recordarle al EE el punto de partida para el proceso de la autoevaluación.

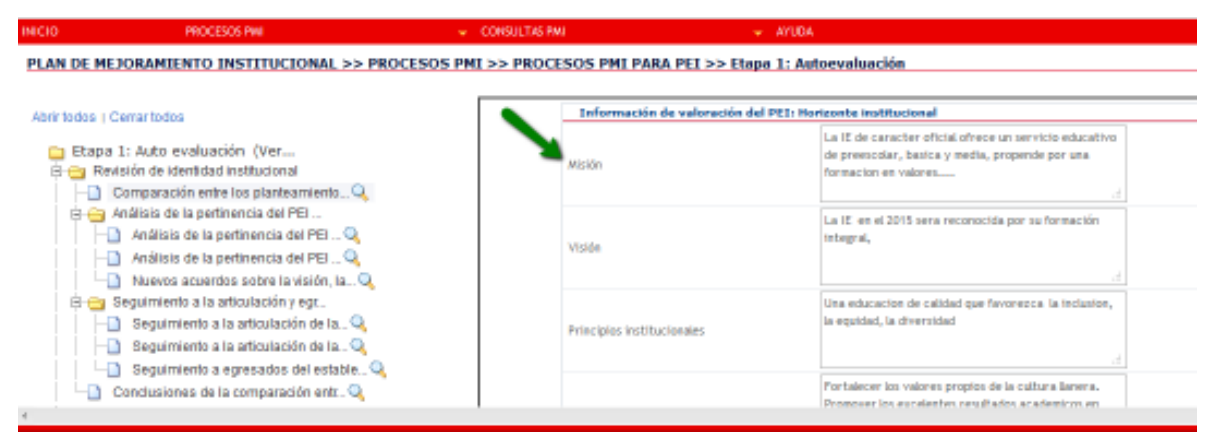

En la parte inferior de la pantalla contiene un mensaje que dice: PREGUNTAS DE APOYO. Es preciso y obligatorio dar respuesta a cada una de ellas. Todo el árbol de autoevaluación contiene en sus ítems preguntas de apoyo que debe responder para que el sistema le permita cerrar la etapa correctamente.

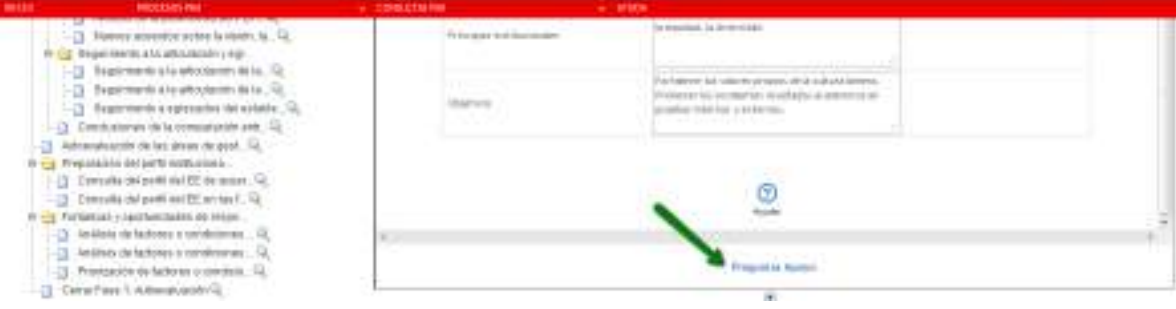

Calle 43 N° 57-14 Centro Administrativo Nacional, CAN, Bogotá, D.C. PBX: +57 (1) 222 2800 - Fax 222 4953 **www.mineducacion.gov.co - atencionalciudadano@mineducacion.gov.co** Página **9** de **80**

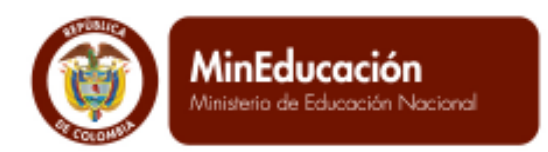

Al dar clic en PREGUNTAS DE APOYO, el sistema muestra una ventana emergente con preguntas que pretenden ampliar la información del Establecimiento Educativo. Una vez diligenciadas debe darle clic en el botón guardar, ubicado en la parte inferior izquierda; para finalizar después de que el sistema arroje el mensaje PROCESO EXITOSO, dar clic en el ícono de cerrar ubicado en la parte superior derecha. Si desea editar o verificar la información puede darle clic en el botón VOLVER.

**PROSPERIDAD**<br>PARA TODOS

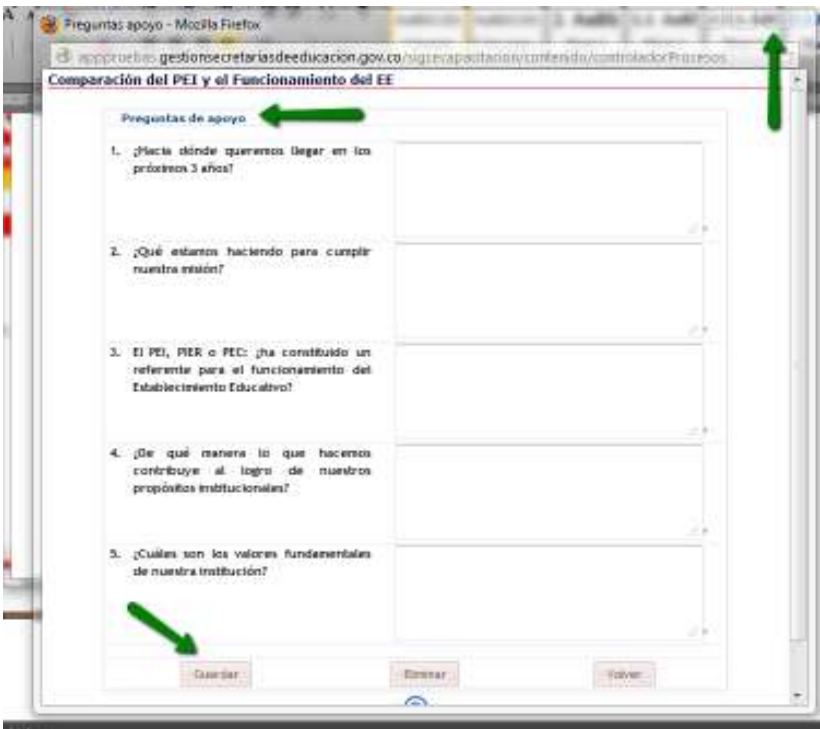

En cada acción de Guardar el sistema debe ofrecerle el mensaje de proceso exitoso. Tenga en cuenta que el botón VOLVER, le permite regresar a las respuestas para su verificación.

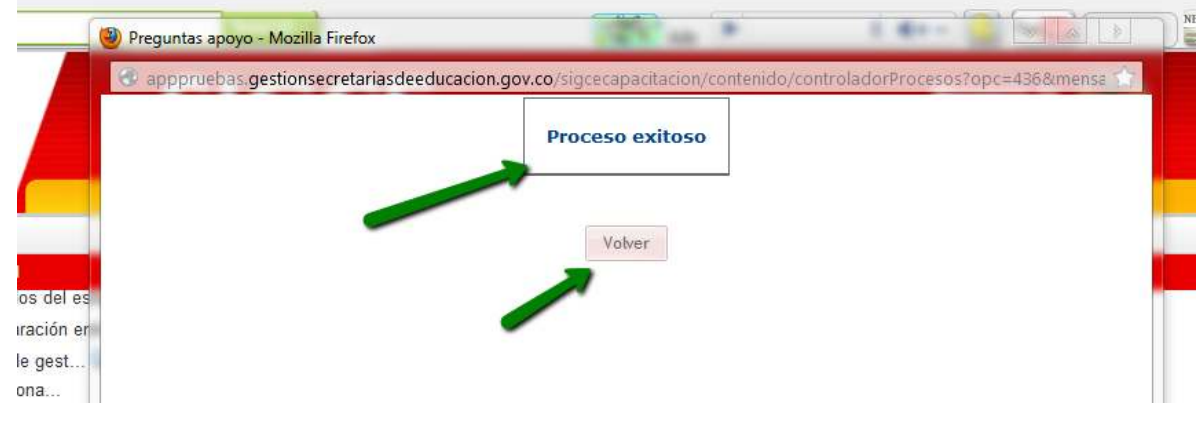

ASESORÍA Y GESTIÓN.

**CIA. LTDA.** 

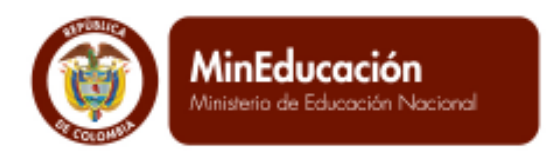

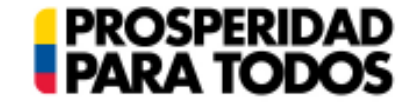

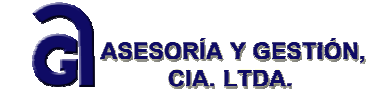

# *1.1.2.2 Análisis de la pertinencia del PEI con relación al contexto*

Análisis de la pertinencia del PEI con relación al contexto

*"Una segunda dimensión de la revisión de la identidad institucional lo constituye el análisis de la pertinencia del PEI frente al contexto, entendido desde diferentes perspectivas. Su diligenciamiento, tiene en cuenta cuatro momentos. El primer momento, la descripción de las características económicas de los estudiantes y sus familias, el segundo momento, hace referencia a las características sociales y el tercer momento a las características culturales.***"**  (Tomado de la guía PMI V 3.6 GESTIÓN-TEC 17/12/2008 pág. 88)

Debe dar clic en el primer campo características económicas, donde aparece un listado de opciones de acuerdo a estrato al que correspondan los estudiantes y sus familias.

En la columna siguiente debe definir el porcentaje de acuerdo a la selección hecha. Finalmente en la tercera columna se solicita justificar la característica y el porcentaje seleccionado.

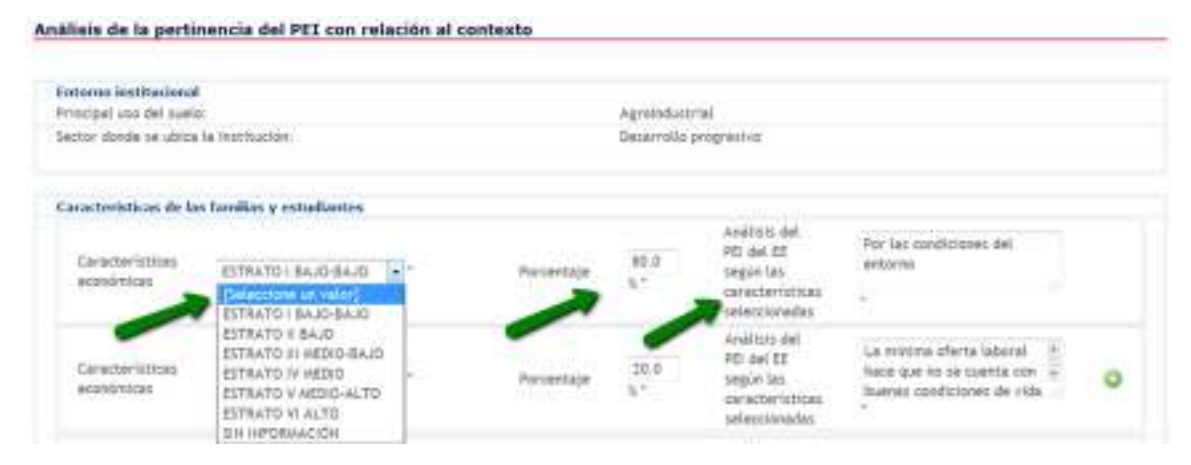

Dado el caso, que la característica económica seleccionada no corresponda al 100% (debe ser igual o menor al 100%), se puede dar clic al ícono verde para agregar un nuevo campo.

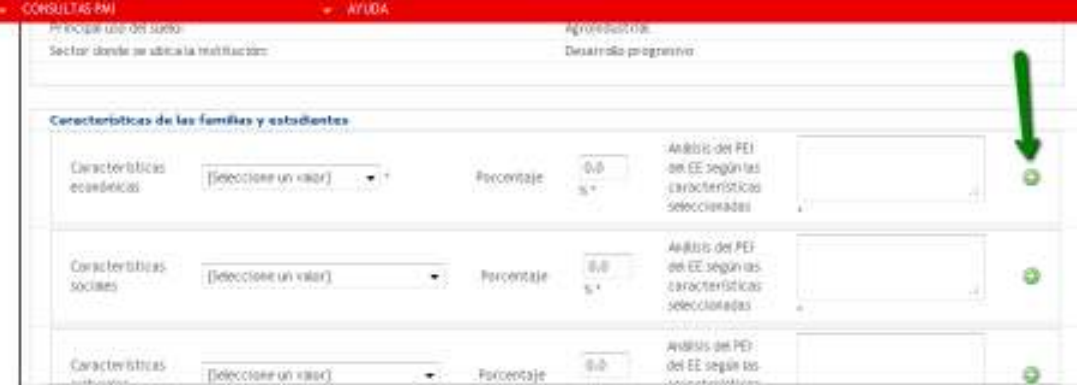

Calle 43 N° 57-14 Centro Administrativo Nacional, CAN, Bogotá, D.C. PBX: +57 (1) 222 2800 - Fax 222 4953

**www.mineducacion.gov.co - atencionalciudadano@mineducacion.gov.co** Página **11** de **80**

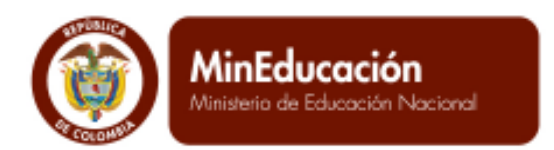

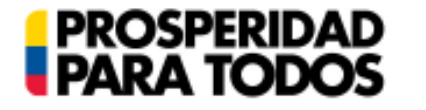

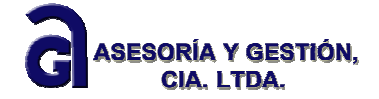

Al agregar un nuevo campo debe diligenciar toda la información según lo anterior.

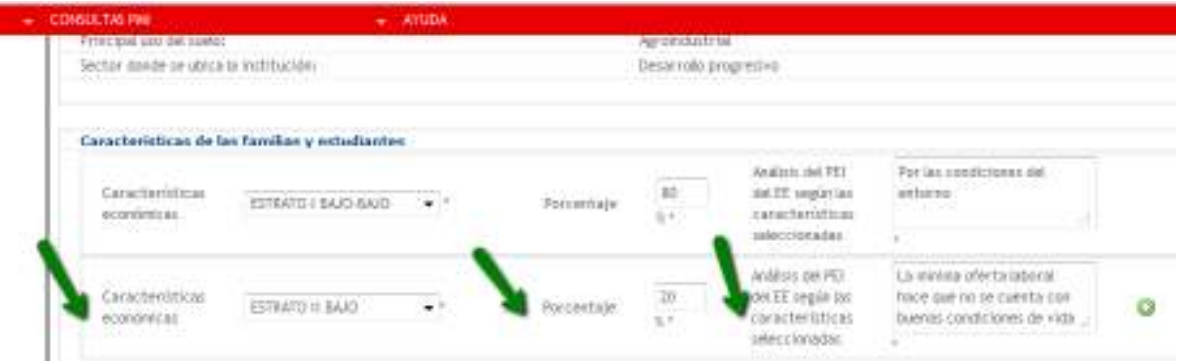

En el segundo momento, se diligencia de igual manera lo referente a las características sociales. En este aspecto se hace alusión a la conformación familiar de los estudiantes. Tenga en cuenta el porcentaje y el tipo de análisis hecho. Todos son campos obligatorios.

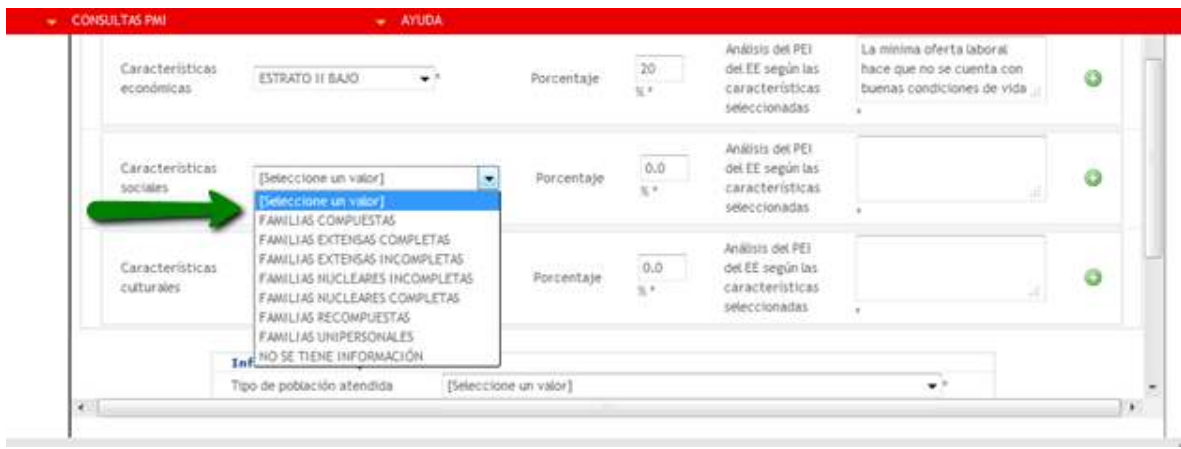

En el tercer momento, diligenciar las características culturales, el cual hace referencia a la presencia de grupos étnicos en la localidad donde se ubica el Establecimiento Educativo. Seleccionar el grupo étnico si aplica, el porcentaje y el análisis respectivo.

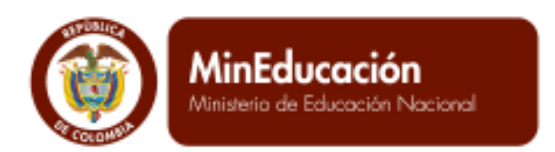

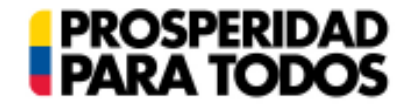

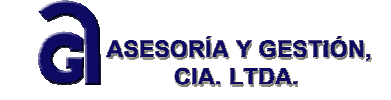

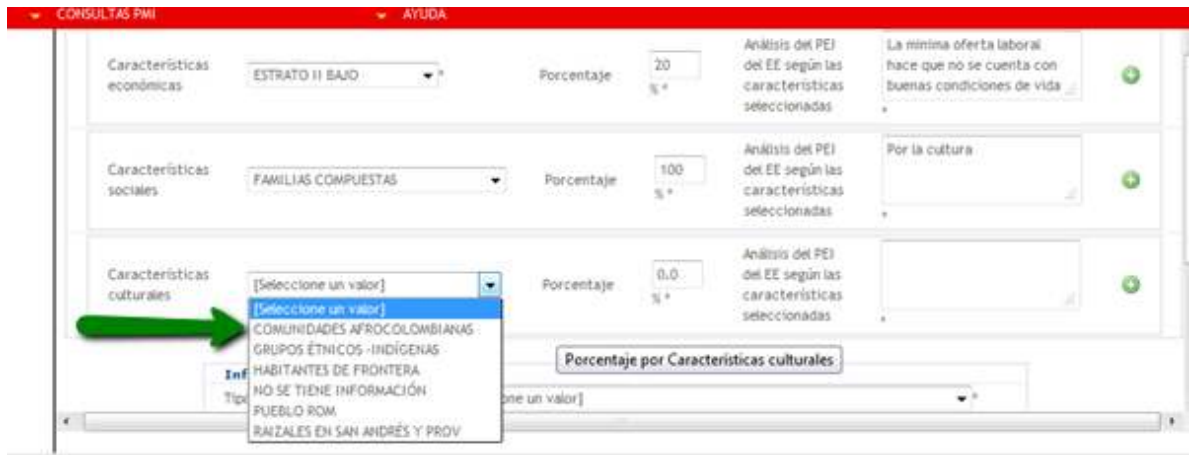

Finalmente como cuarto momento, el formato solicita que se diligencie el tipo de población que se atiende en el Establecimiento Educativo

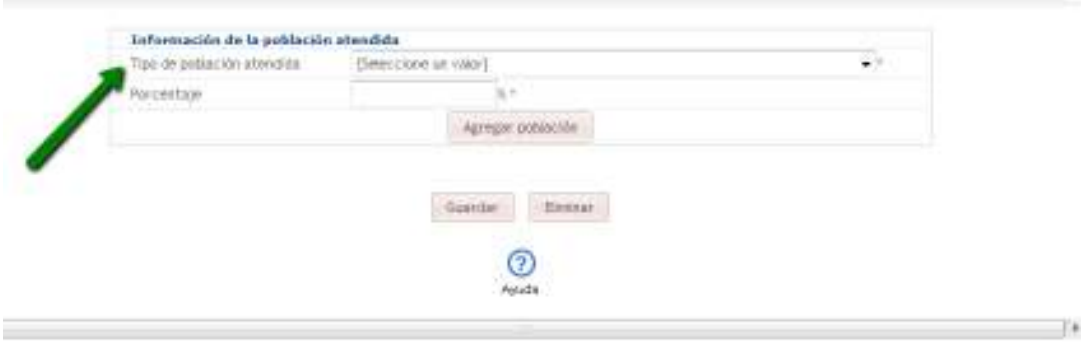

Dar clic en la opción de tipo de población atendida, el cual despliega un listado para que se seleccione de acuerdo a la realidad institucional.

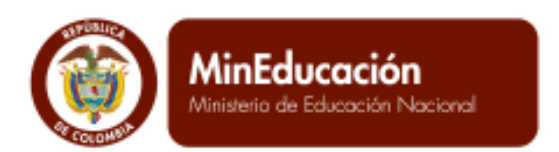

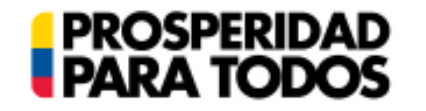

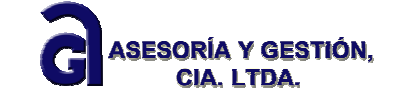

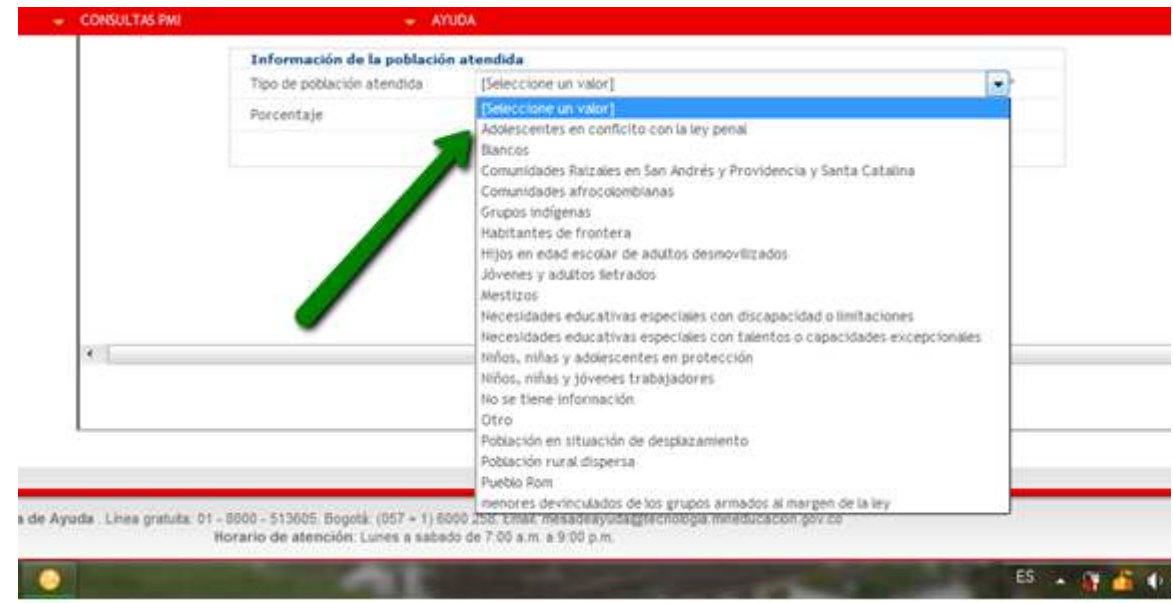

Una vez seleccionado el tipo de población, dar clic en el porcentaje y diligenciar la cantidad correspondiente al tipo de población.

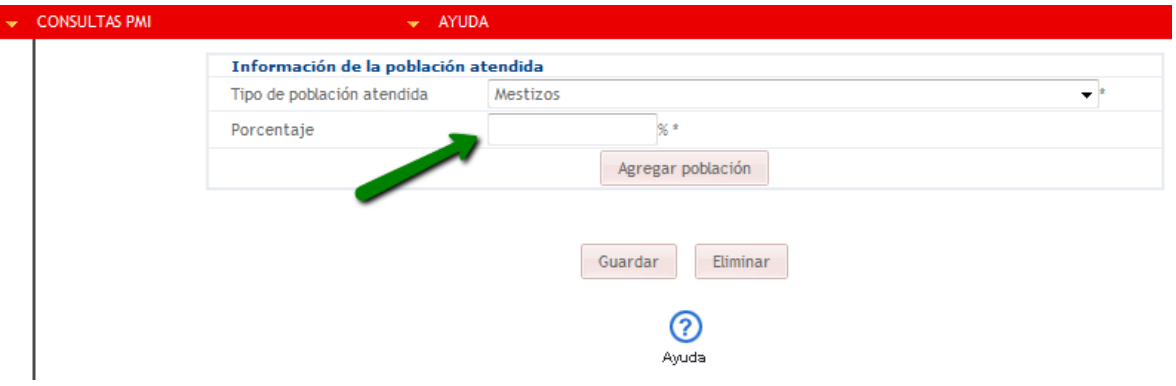

Definido los dos ítems, dar clic en el botón agregar población (debe quedar vacío) y luego dar clic en el botón Guardar. Acción que debe arrojar PROCESO ÉXITO. Recuerde contestar las PREGUNTAS DE APOYO.

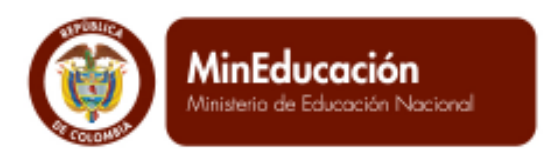

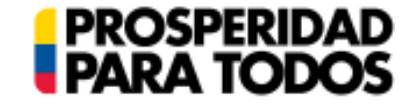

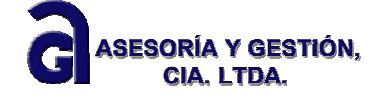

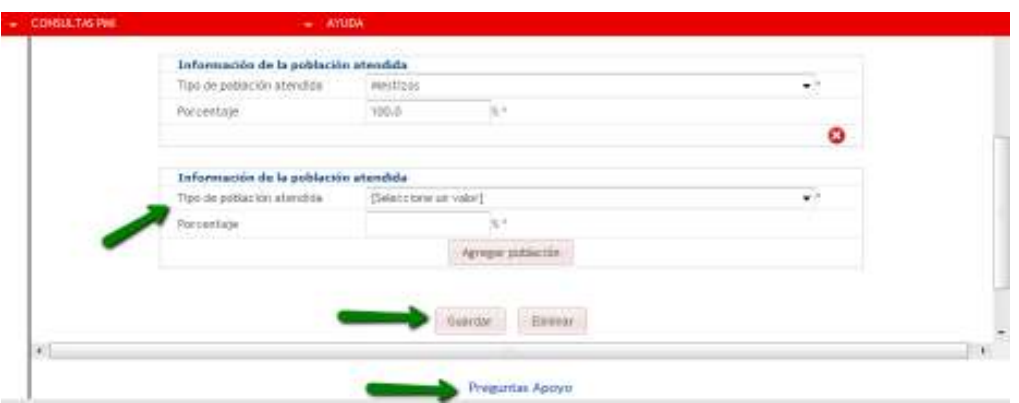

#### Análisis de la pertinencia del PEI con respecto al proceso de integración

El formato propuesto indica diligenciar los dos campos relacionados al proceso de integración. Una vez contestado, dar clic en el botón Guardar. Recuerde contestar las PREGUNTAS DE APOYO

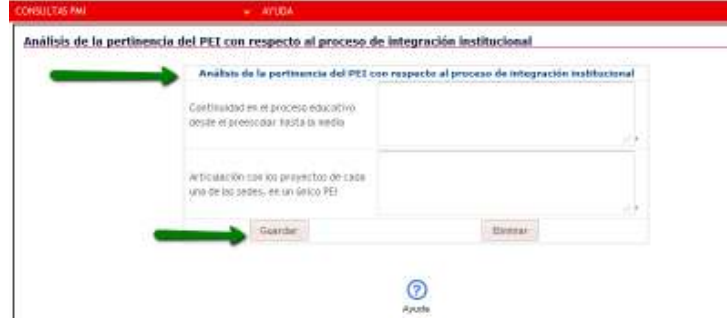

#### Nuevos acuerdos sobre la visión, la misión y los principios

Del proceso de análisis del PEI, termina con diligenciar aquellos acuerdos que el EE en su proceso de integración ha generado para llegar a un único PEI. Una vez completado la información, dar clic en el botón Guardar. Al mensaje de PROCESO EXITOSO, recuerde contestar las PREGUNTAS DE APOYO.

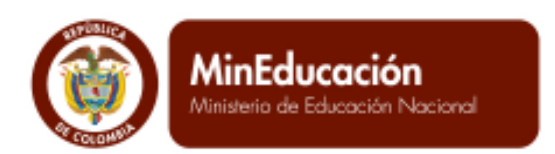

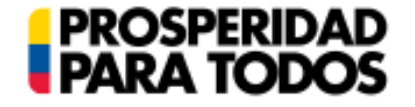

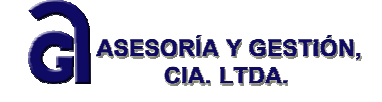

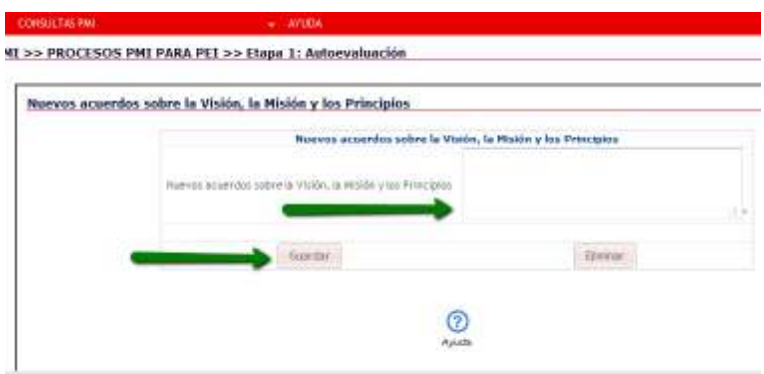

# *1.1.2.3 Seguimiento a la articulación y egresados*

*"La tercera actividad relacionada con la revisión de la identidad institucional hace referencia a la*  forma como desde el PEI se abordó la articulación con otros ámbitos educativos. Esto se refiere, *principalmente, a la forma como el EE ha diseñado estrategias que permitan la articulación con los programas de primera infancia, según los ámbitos de atención establecidos en la Ley.* 

*Igualmente, la articulación se aborda desde la forma en que el EE impulsa el desarrollo de los estudiantes que finalizan la educación básica y media, generando alianzas o incentivando la formación en competencias laborales."* (Tomado de la guía PMI V 3.6 GESTIÓN-TEC 17/12/2008 pág. 93)

#### Seguimiento la articulación de la primera infancia

Esta información de seguimiento, corresponde al diligenciamiento hecho desde el PEI en el componente Articulación. Por tanto para el seguimiento el sistema puede arrojar dos mensajes.

1) cuando no se tienen o no se desarrollan procesos de articulación con primera infancia, el sistema arroja el siguiente mensaje:

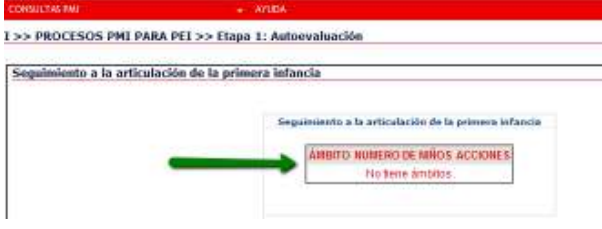

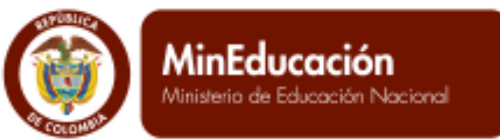

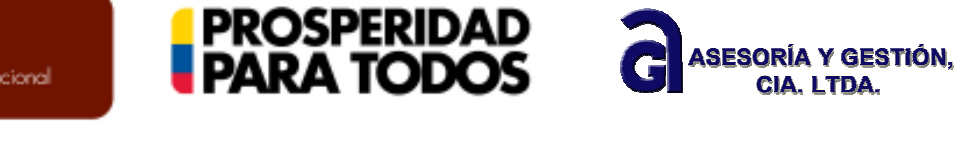

2) Cuando el Establecimiento Educativo ha establecido un proceso de articulación en cualquiera de los tres ámbitos de procedencia: institucional, comunitario o familiar. Esta información viene ya desde el modulo PEI, en el componente de Articulación. Recuerde contestar las PREGUNTAS DE APOYO

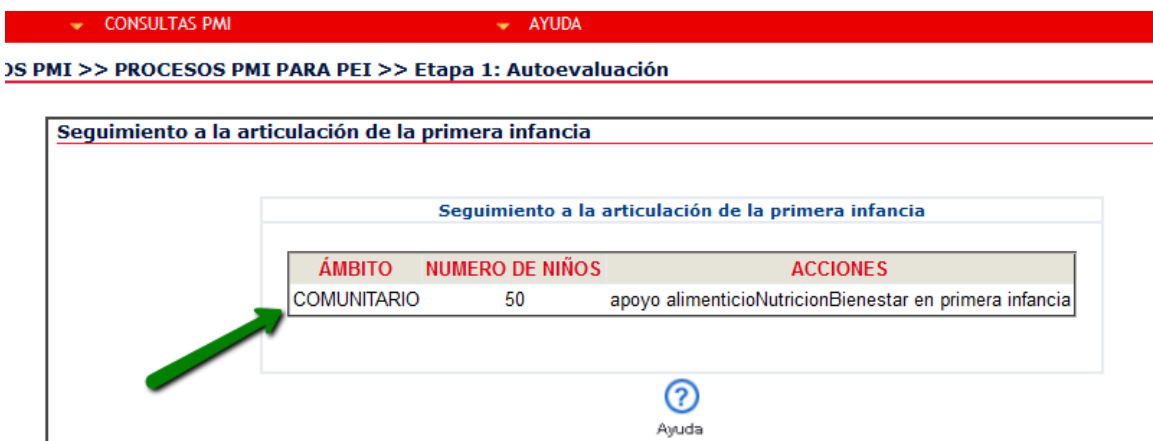

Seguimiento a la articulación de la media con la educación superior y la formación para el trabajo

Cuando el Establecimiento Educativo (en particular técnico o normal superior), tiene procesos de articulación y se han diligenciado en el módulo del PEI, el sistema le solicita el año de seguimiento, la información de número de estudiantes inscritos y número de estudiantes certificados en el/los programas respectivos. No olvide dar clic en el botón Guardar. El sistema, debe darle el mensaje de PROCESO EXITOSO.

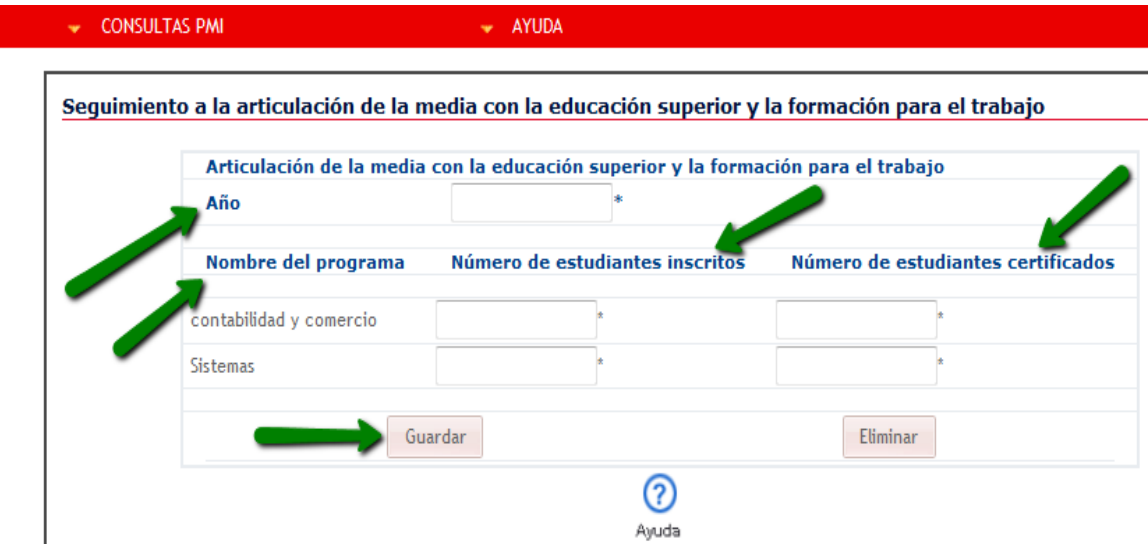

Si por el contrario, NO SE TIENE proceso de articulación el sistema le informa que efectivamente no cuenta con este proceso y por lo tanto no debe hacer seguimiento. Recuerde contestar las PREGUNTAS DE APOYO.

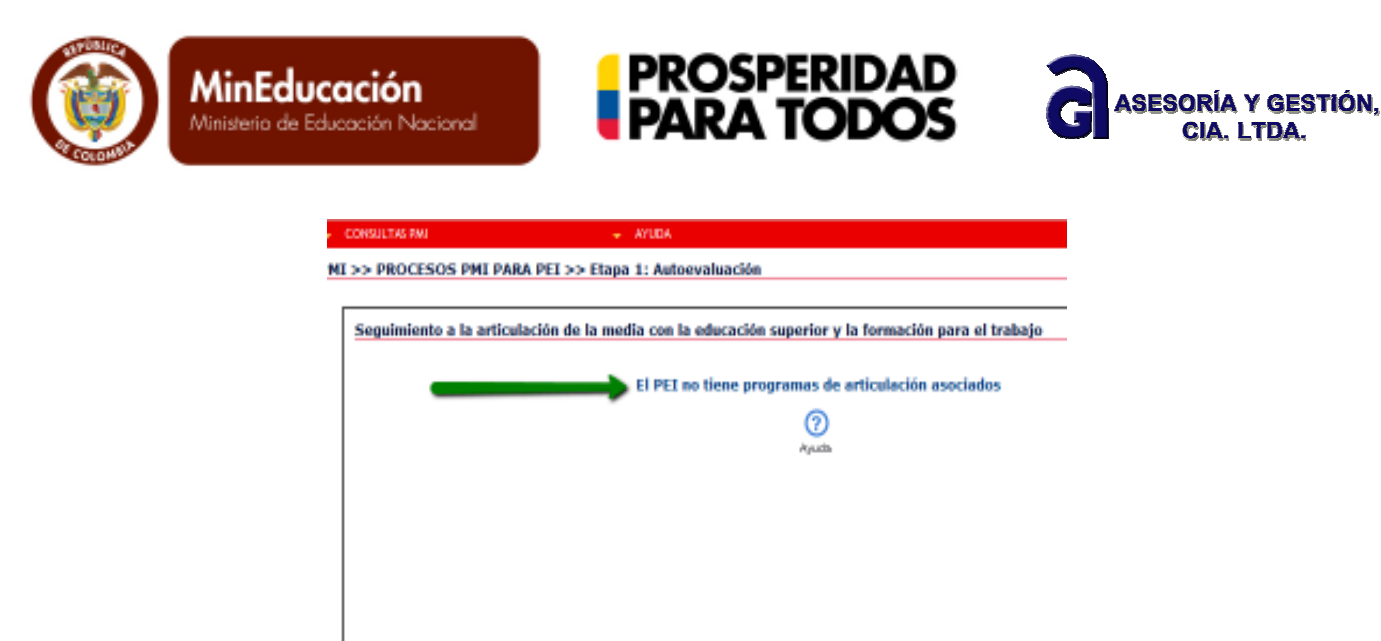

#### Seguimiento a egresados del Establecimiento Educativo

Este seguimiento se hace con respecto al año inmediatamente anterior. El sistema solicita diligenciar el tipo de seguimiento a los egresados desde el tipo de estudios y el tipo de trabajo. Los valores diligenciados en la totalidad de porcentajes deben completar el 100%. Hecho el seguimiento dar clic en el botón Guardar. Al mensaje PROCESO EXITOSO, recuerde contestar LAS PREGUNTAS DE APOYO.

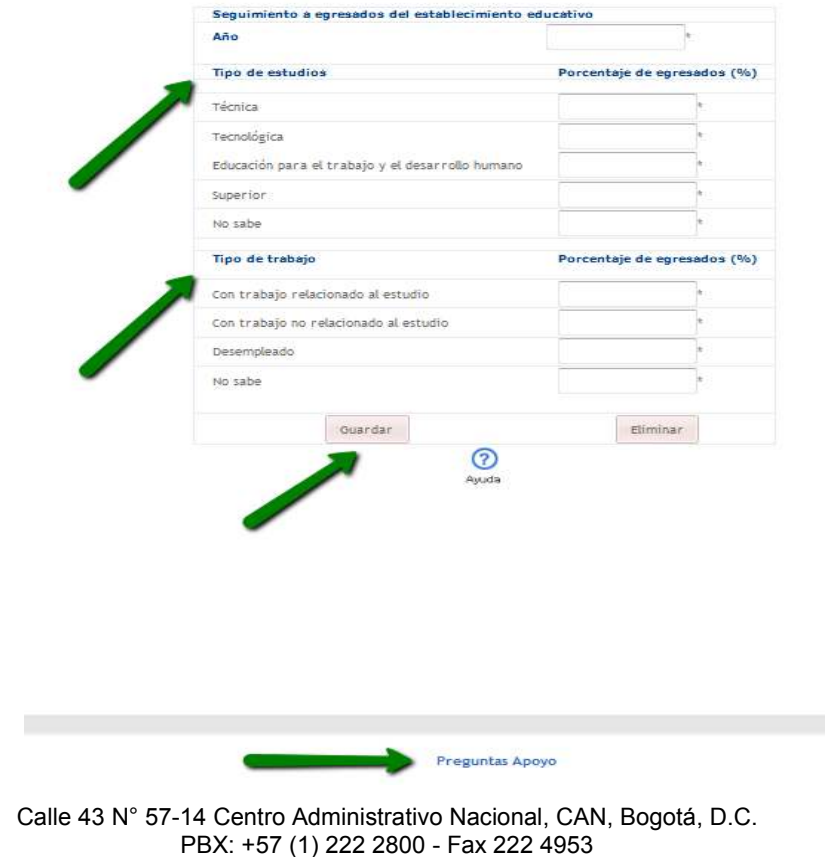

**www.mineducacion.gov.co - atencionalciudadano@mineducacion.gov.co** Página **18** de **80**

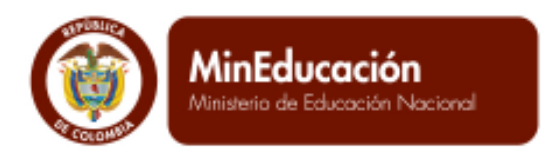

Segui

Para los Establecimientos Educativos técnicos o Normales superiores, se debe diligenciar lo relacionado con el

**PROSPERIDAD<br>PARA TODOS** 

seguimiento de los egresados de los programas ofrecidos para la educación media.

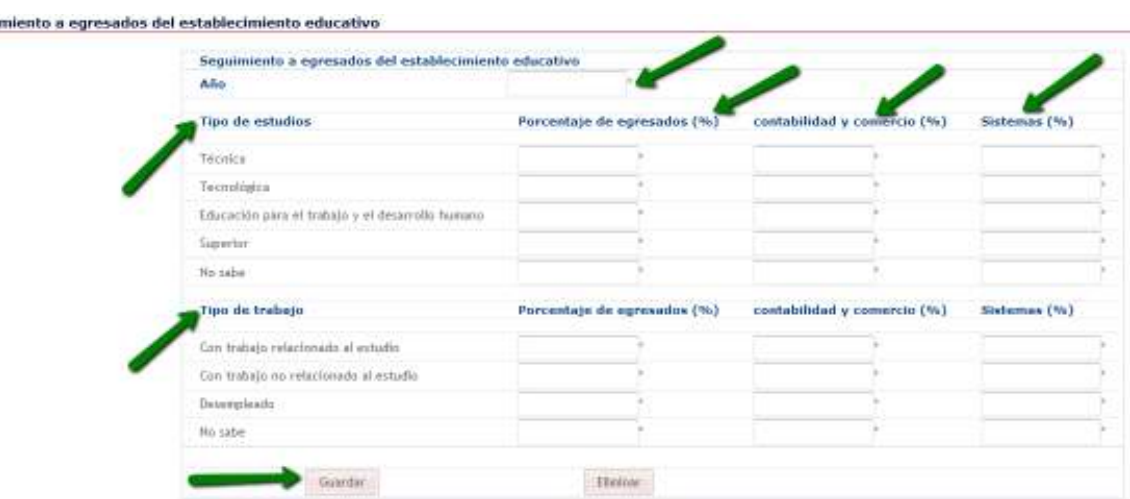

Conclusiones de la comparación entre los planteamientos del PEI y el funcionamiento del EE, del análisis de la pertinencia del PEI con relación al contexto y del seguimiento a la articulación y los egresados.

Diligenciar en el campo disponible las conclusiones respectivas a todo el proceso de análisis y pertinencia del PEI. Tenga en cuenta que en este ítem NO HAY PREGUNTA DE APOYO.

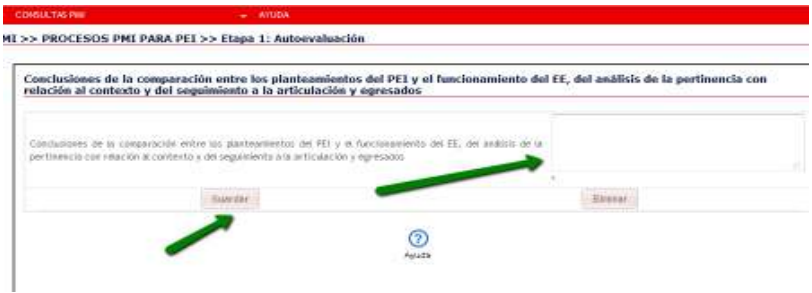

Calle 43 N° 57-14 Centro Administrativo Nacional, CAN, Bogotá, D.C. PBX: +57 (1) 222 2800 - Fax 222 4953 **www.mineducacion.gov.co - atencionalciudadano@mineducacion.gov.co** Página **19** de **80**

ASESORÍA Y GESTIÓN,

CIA I TDA

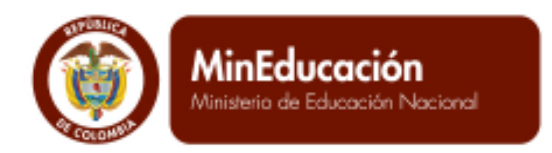

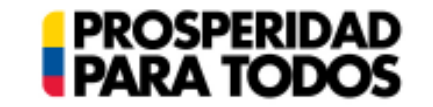

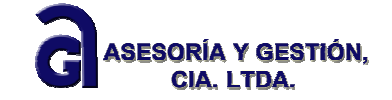

# *1.1.2.4 Autoevaluación de las áreas de gestión*

El diligenciamiento de la información de la Autoevaluación, tiene en cuenta la estructura propuesta por la Guía 34: Áreas de Gestión, Procesos y Componentes.

*"La gestión directiva orientada hacia la planeación estratégica, los sistemas de comunicación y el desarrollo del clima organizacional deben identificar los componentes de la gestión escolar: académico, administrativo, financiero y comunitario.* 

*La gestión académica se refiere a la consolidación y puesta en marcha de los planes de estudio, de articulación de grados, niveles y áreas, y de aula. Los referentes para su caracterización son los resultados de las evaluaciones internas y externas, y los estándares de competencia.* 

*Las oportunidades de mejoramiento se crean con la integración curricular, el establecimiento de acuerdos pedagógicos, el diálogo entre grados, áreas y niveles, la definición de los tiempos para el aprendizaje, la consolidación de un sistema de evaluación interna, el uso de los resultados y la utilización pedagógica de los recursos.* 

*La gestión administrativa se halla orientada a proveer los recursos financieros, físicos, logísticos y humanos necesarios a la prestación del servicio educativo. En esta área se analizan la capacidad de la institución para guiar sus sistemas de apoyo en beneficio del quehacer pedagógico, y la manera como la administración fundamenta su razón de ser en función de las demandas de la Gestión académica.* 

*La ggestión de la comunidad comprende aquellos procesos orientados al análisis de las necesidades de la comunidad y al desarrollo de la capacidad de respuesta de la institución educativa hacia su comunidad y la sociedad en general."* 

(Guía N° 34. "Guía para el mejoramiento institucional",)

Para ingresar la información correspondiente a este aspecto en el SIGCE, de clic en la opción de seleccionar el Área de Gestión

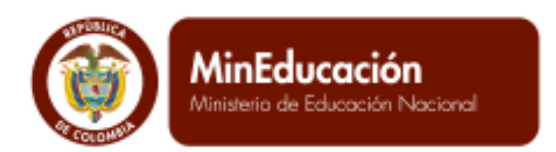

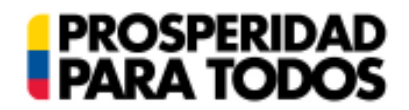

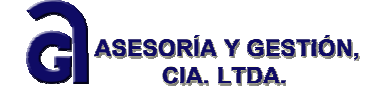

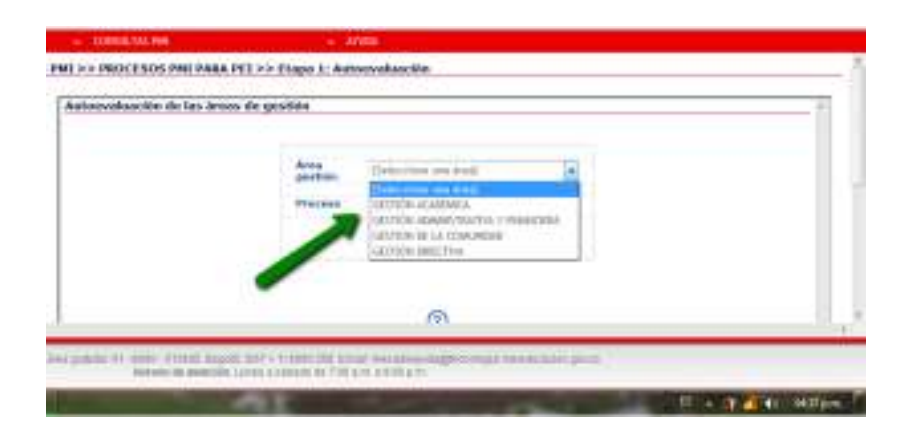

Posteriormente, seleccionar el Proceso que corresponde al Área de Gestión elegida

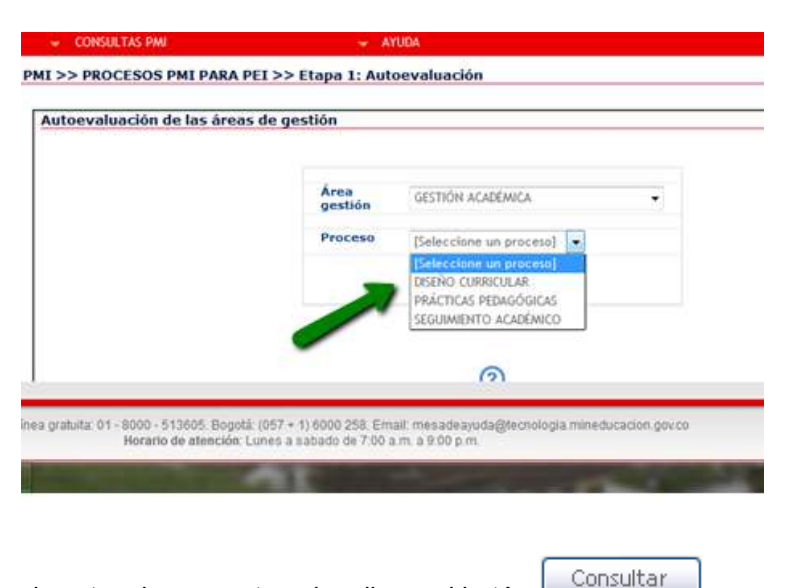

Una vez se ha seleccionado estos dos aspectos, dar clic en el botón

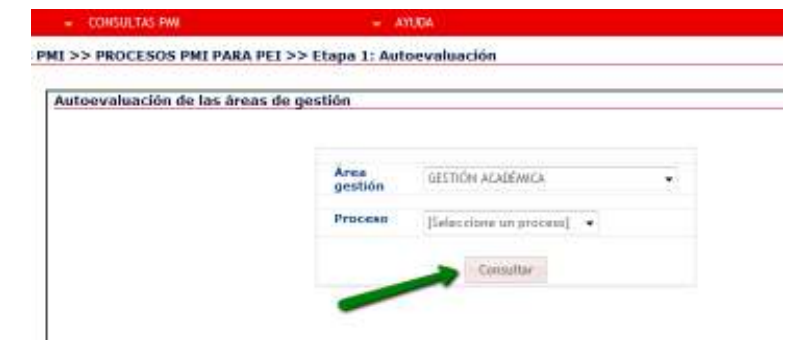

Calle 43 N° 57-14 Centro Administrativo Nacional, CAN, Bogotá, D.C. PBX: +57 (1) 222 2800 - Fax 222 4953 **www.mineducacion.gov.co - atencionalciudadano@mineducacion.gov.co** Página **21** de **80**

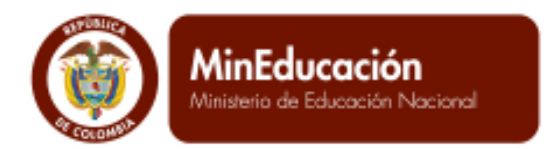

El sistema proporciona un formato el cual establece: Pregunta asociada en la cual se debe marcar SI o NO y la justificación que da razón de los resultados del PMI del año anterior.

**PROSPERIDAD**<br>**PARA TODOS** 

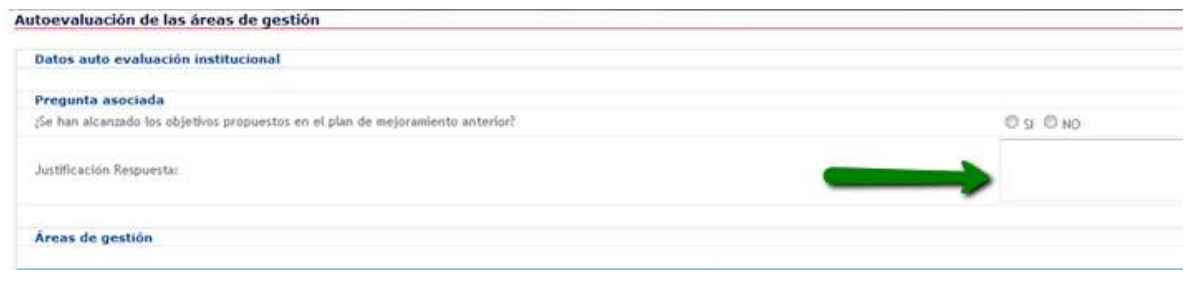

En un segundo momento, indica el Área de Gestión, el Proceso y los Componentes relacionados, las valoraciones de existencia, pertinencia, apropiación y mejoramiento continuo y la justificación. Se debe diligenciar todos los campos y dar clic en el botón Guardar. Este proceso se debe realizar con todas las cuatro áreas, todos los procesos y todos los componentes. En cada acción, el sistema debe mostrar el pantallazo de PROCESO EXITOSO. Recuerde contestar una sola vez las PREGUNTAS DE APOYO.

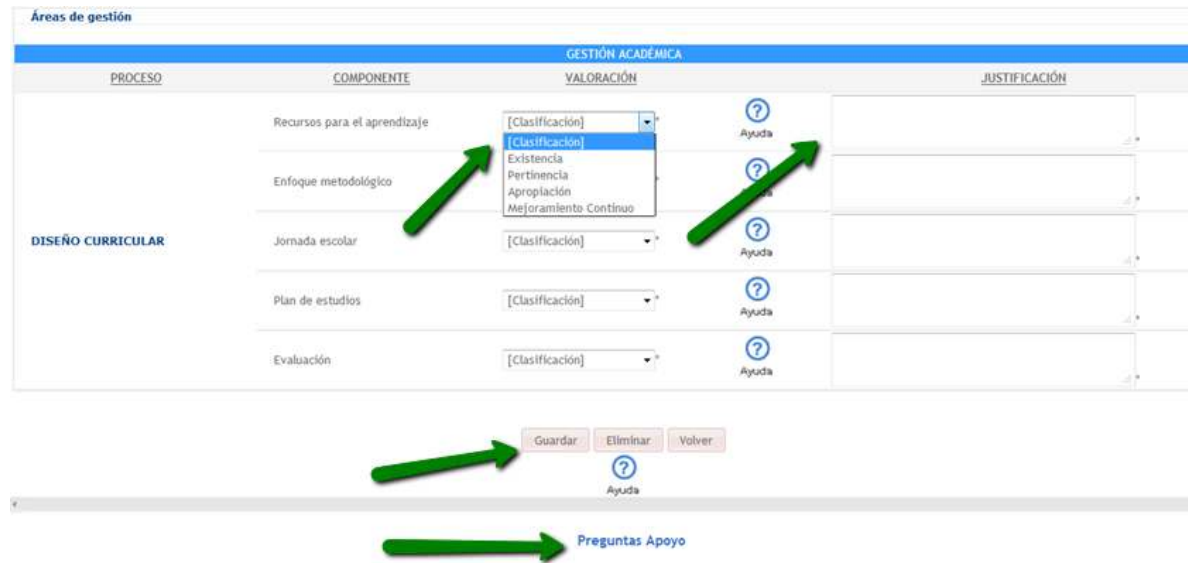

A continuación un ejemplo, al diligenciar estos campos obligatorios.

ASESORÍA Y GESTIÓN.

CIA. LTDA.

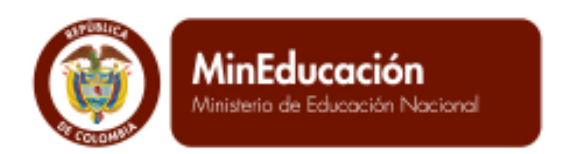

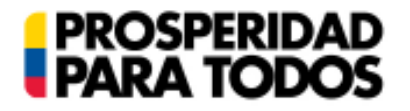

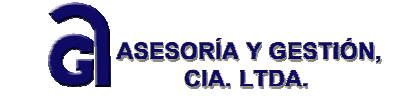

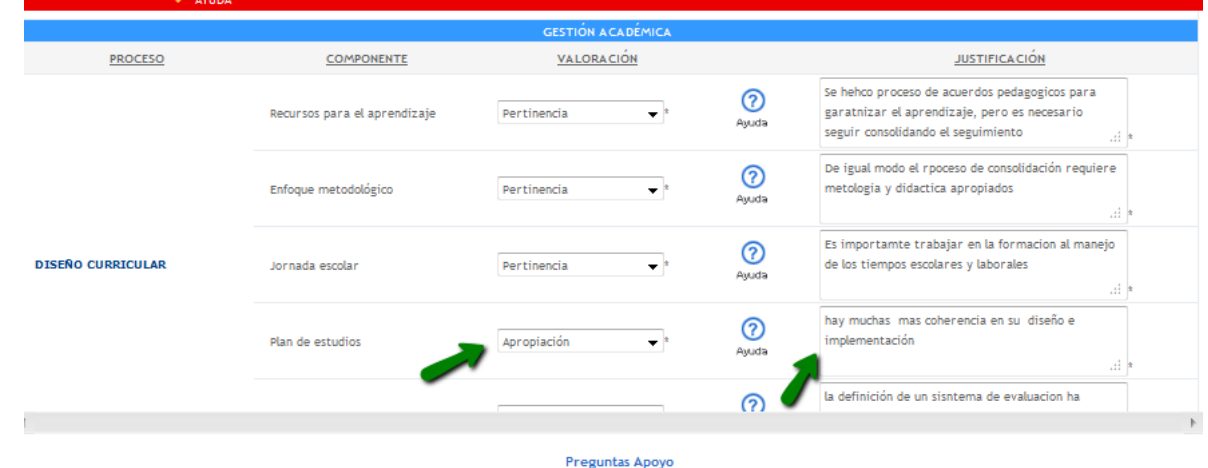

# *1.1.2.5 Preparación del perfil institucional*

Consulta del perfil del establecimiento educativo de acuerdo con la autoevaluación institucional

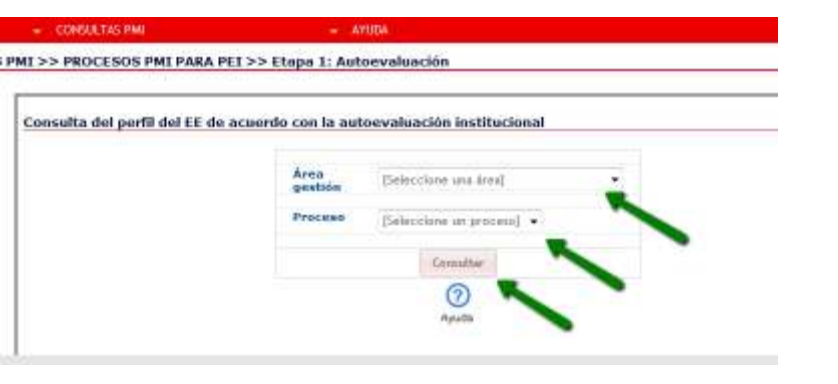

Para realizar dicha consulta es necesario dar clic en el Área de Gestión, el proceso y el botón

Consultar

Resultado de ésta consulta el sistema, presenta los resultados cuantitativos de las áreas, los procesos y los componentes valorados. De igual manera los resultados también son presentados de manera gráfica para que el Establecimiento Educativo analice las oportunidades de mejora. Recuerde contestar las PREGUNTAS DE APOYO.

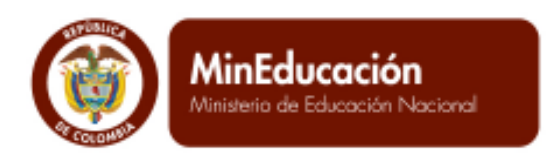

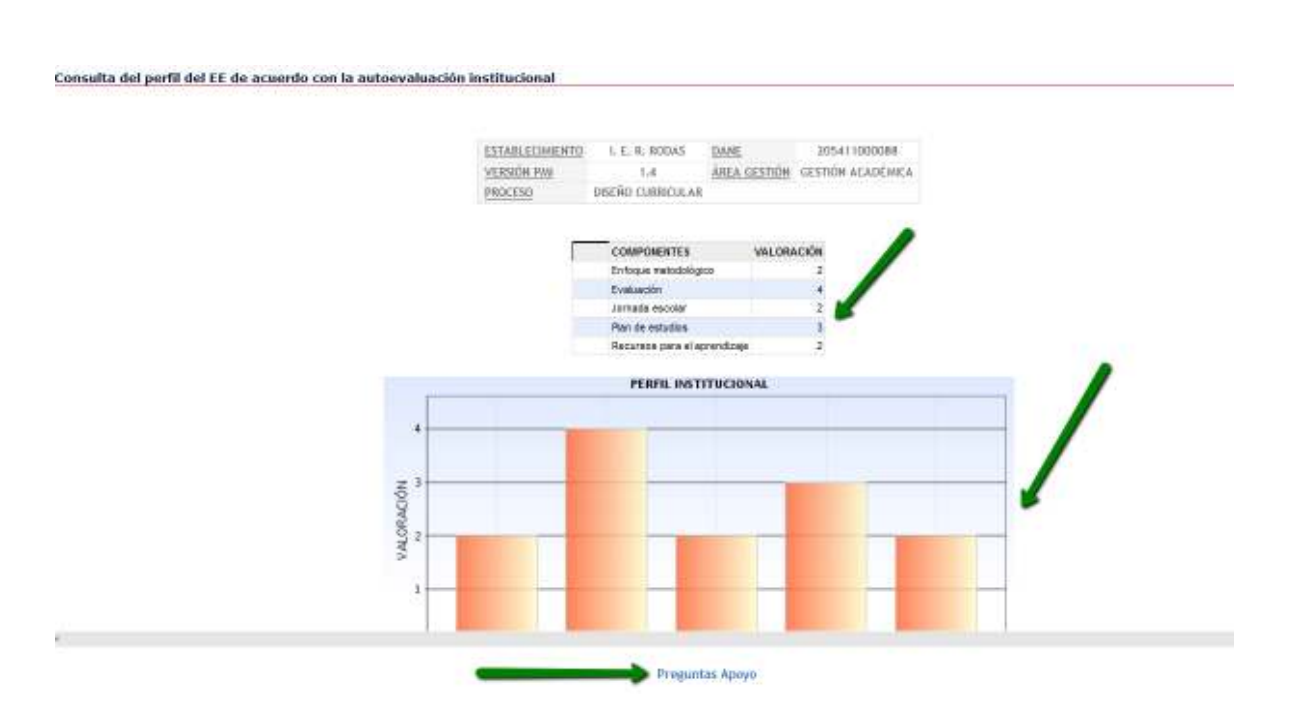

**PROSPERIDAD**<br>PARA TODOS

# Consulta del perfil del EE en las Fortalezas y Oportunidades de Mejoramiento.

Como otra opción de consulta, el sistema permite revisar los resultados del proceso de la autoevaluación por fortalezas y oportunidades. En la consulta sitúa en una matriz de resultados las áreas de gestión, los procesos y cada uno de los componentes de acuerdo a la valoración hecha, quedando en oportunidad de mejora los compontes valorados en existencia, pertinencia y apropiación. En fortalezas, todos los compontes valorados en mejora continua.

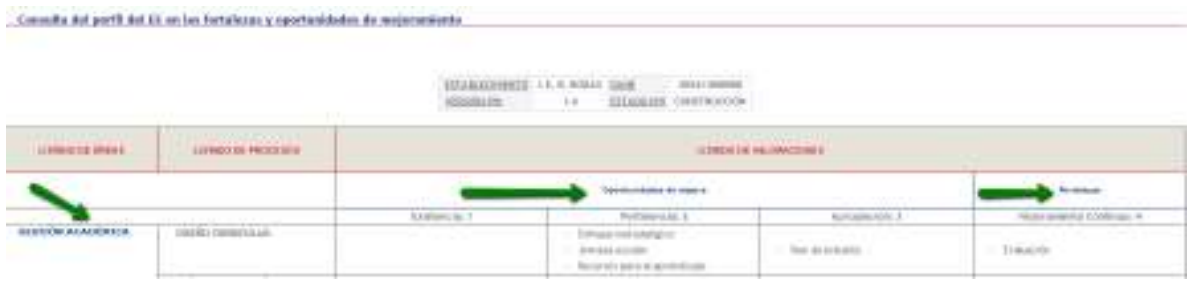

En la parte inferior de la pantalla, al finalizar la consulta de dicha matriz, el sistema le da dos opciones. Imprimir y Exportar la información a EXCEL y/o PDF

ASESORÍA Y GESTIÓN,

**CIA. LTDA.** 

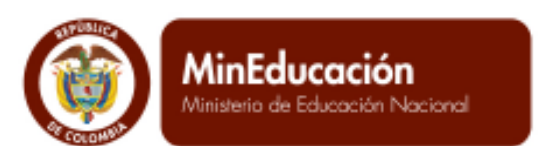

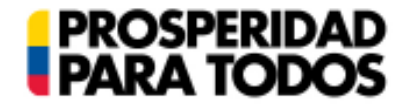

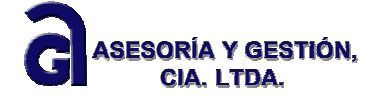

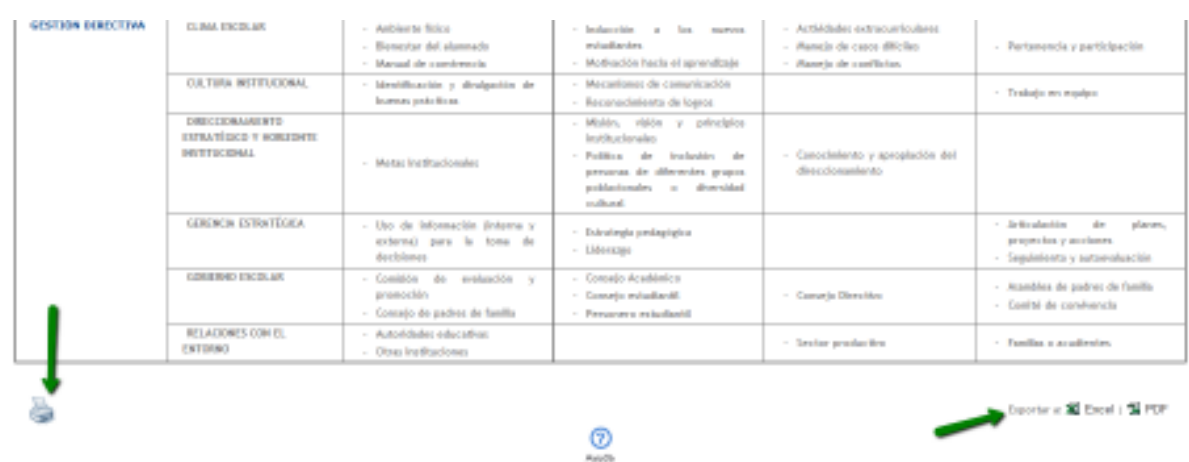

Una vez hecha la consulta, recuerde contestar las PREGUNTAS DE APOYO.

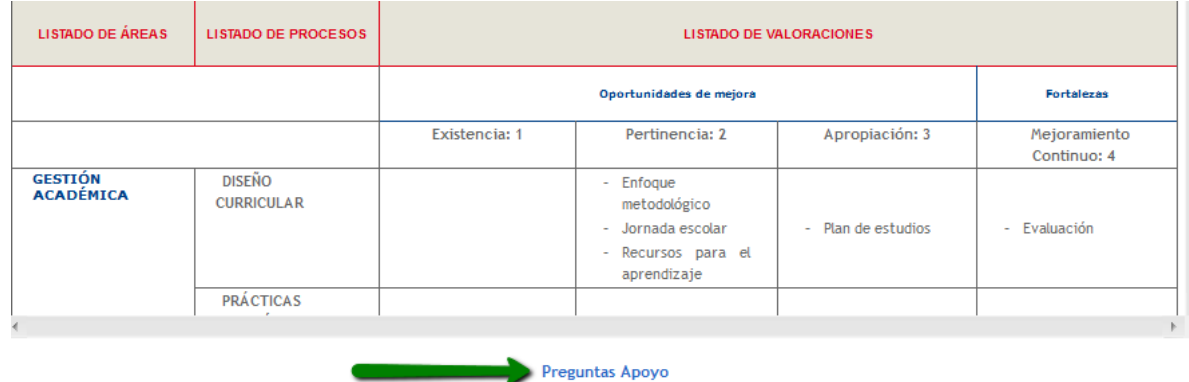

# *1.1.2.6 Fortalezas y oportunidades de mejora*

*"Como resultado de la evaluación de las áreas de gestión, se deriva el estudio de Fortalezas. Aquellos subprocesos calificados en etapa de Existencia, Pertinencia y Apropiación representan las principales debilidades a atender en materia de gestión. Por su parte, aquellos subprocesos calificados en Mejoramiento Continuo conforman el grupo de fortalezas*."

(Tomado de la guía PMI V 3.6 GESTIÓN-TEC 17/12/2008 pág. 104)

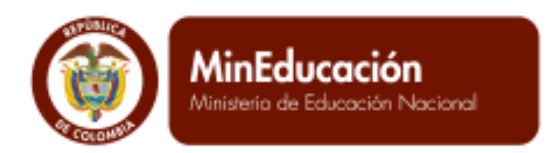

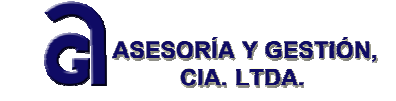

Análisis de factores o condiciones de las fortalezas del EE

De acuerdo a la valoración hecha en el proceso de la autoevaluación, a continuación se inicia el proceso de análisis de las fortalezas. De igual manera que en las acciones anteriores, debe seleccionar el Área de Gestión y

**PROSPERIDAD**<br>PARA TODOS

el Proceso, en el cual se tiene o se cuenta con Fortalezas, posteriormente dar clic en el botón

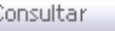

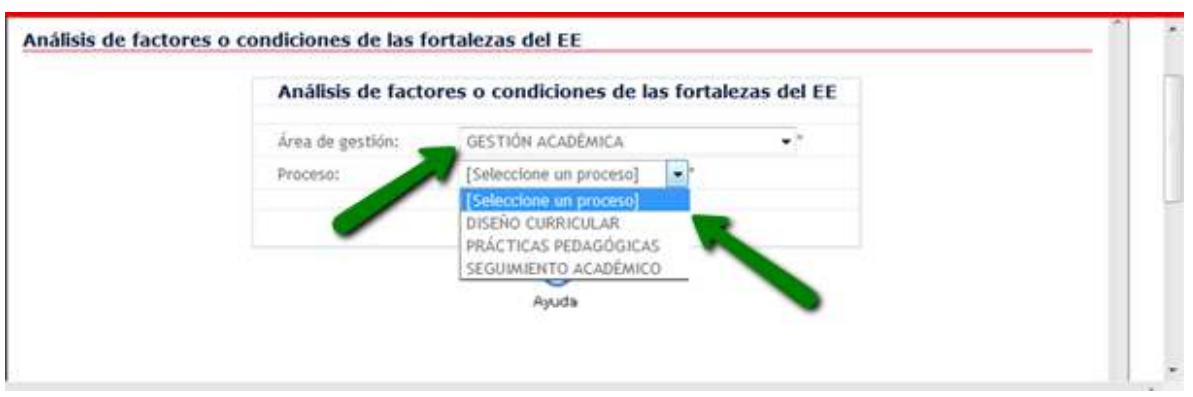

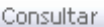

Una vez que ha dado clic en el botón (el sistema le presenta el pantallazo de un listado con el nombre de los componentes que han sido valorados como Fortalezas. Al lado derecho de la pantalla ubica la opción MODIFICAR. Dar clic al círculo verde con un visto bueno

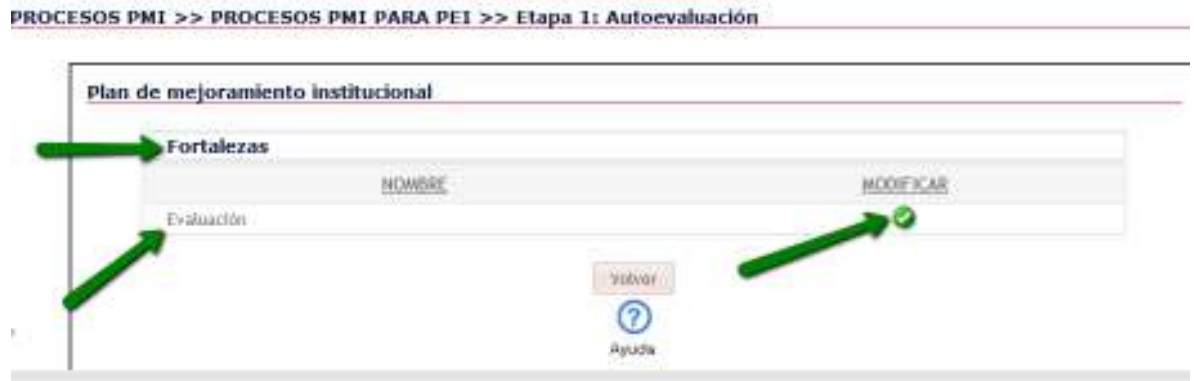

El sistema lo lleva al pantallazo de: Estudio de las fortalezas, los factores internos y externos del Establecimiento Educativo

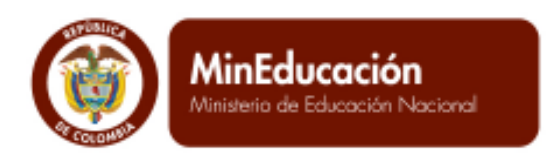

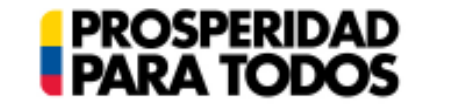

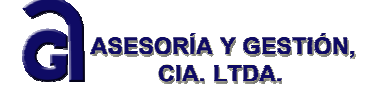

Estudio de fortalezas y oportunidades de mejora Estudio de Fortalezas GESTION ACADEMICA Area de Gestión: biterio cressore an Proceso: Evaluación Componente Factores o condiciones internas del establecimiento educativo posibles: ticionar Factor o condición interno [Factores o condiciones internos del establecimiento educativo] [ \* 1 | Adicionar det establacimiento educativo Factores o condiciones externas del establecimiento educativo posibles: electronic Factor o condición externo<br>el establecimiento educativo (Factores o condiciónes Externas del establecimiento educativo)<br>el establecimiento educativo (Factores o condiciones Externas del establecimiento educativo · Adictionar del establecimiento educativo Volver ℗ Avuda

Es este momento, debe dar clic en el listado de factores o condiciones internas del establecimiento educativo posibles. Una vez seleccionado un factor, dar clic en el botón ADICIONAR.

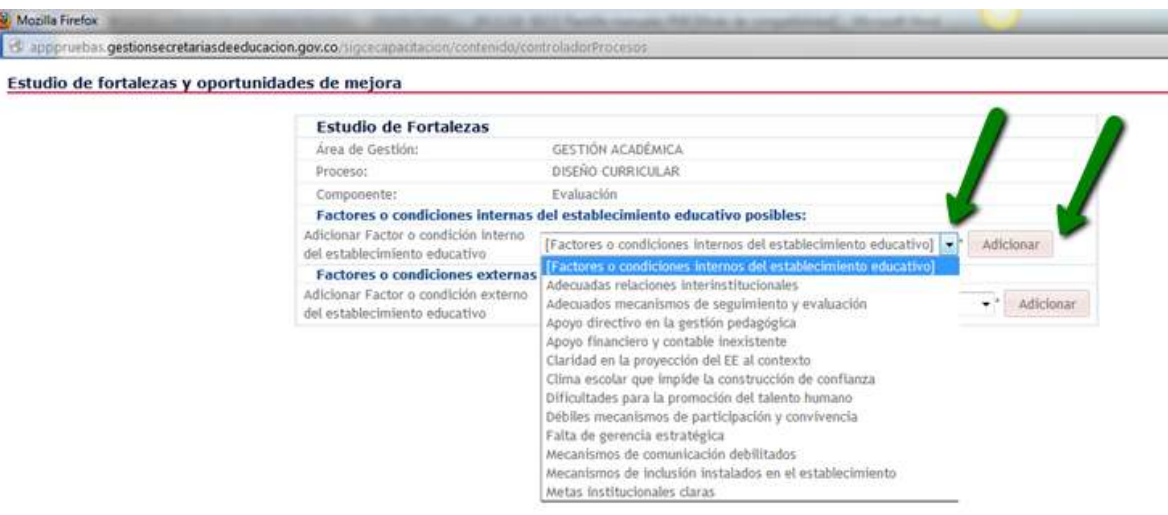

Al dar clic al botón Adicionar, el sistema proporciona el mensaje: ¿Desea adicionar el factor o condición interno del establecimiento educativo seleccionado?

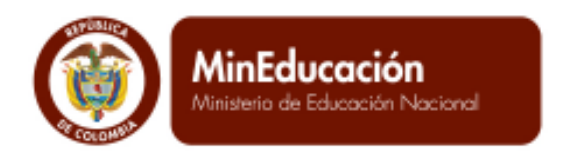

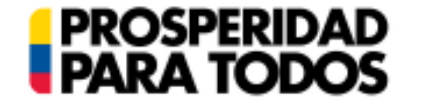

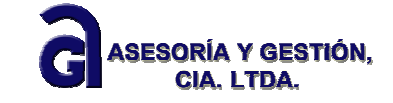

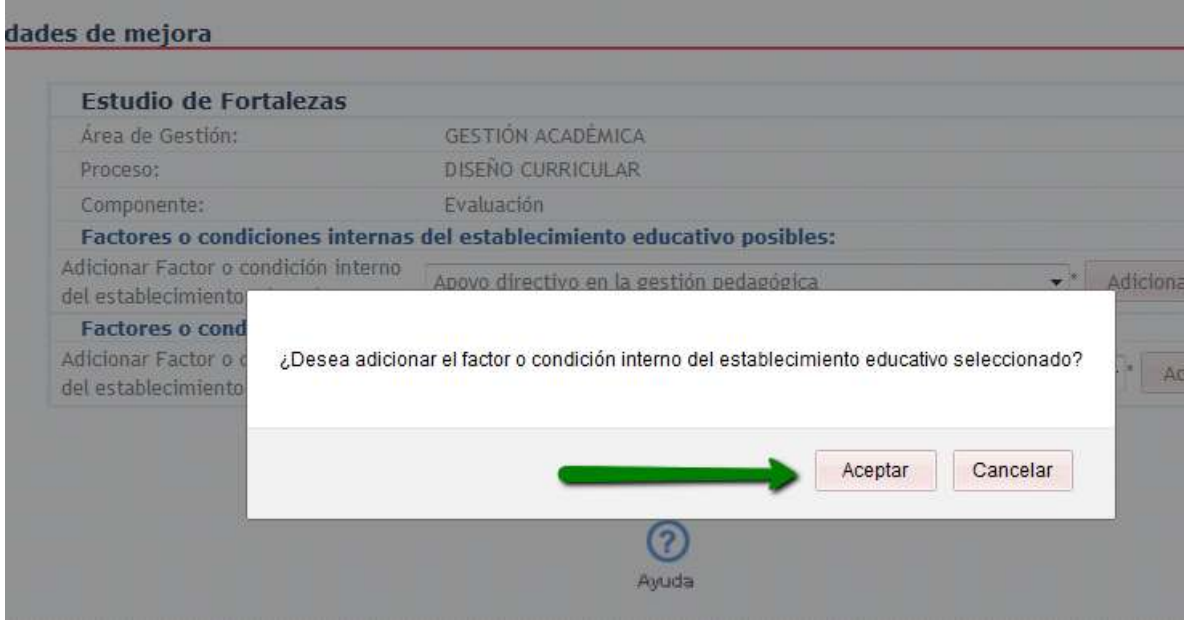

Al dar clic en el botón Aceptar, el sistema confirma que el factor o condición del establecimiento educativo ha

sido adicionado. Si se desea eliminar el factor se puede dar el clic en el círculo rojo **. Si** se desea agregar más factores internos, se procede de igual manera al procedimiento indicado anteriormente.

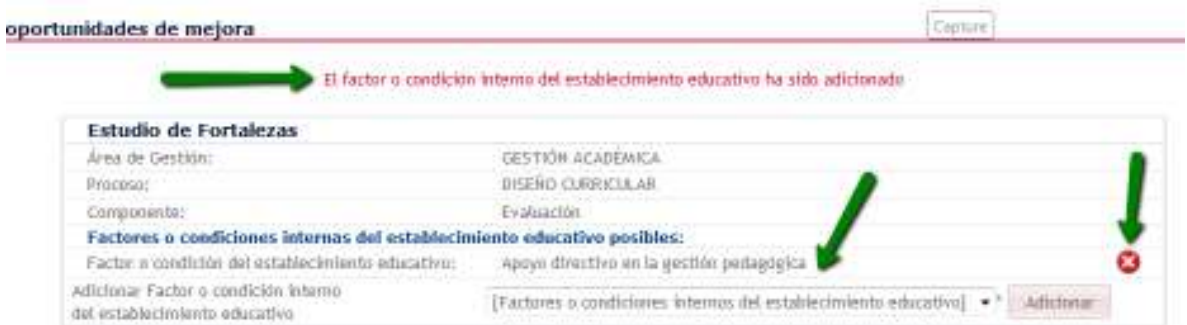

Posteriormente, se agregan los factores o condiciones externas del establecimiento educativo posibles. Es importante aclarar que se pueden agregar más de un factor en los dos casos.

Este proceso de factores o condiciones internos y externos se debe realizar para cada área y cada proceso de acuerdo a la toma de decisiones del Establecimiento Educativo.

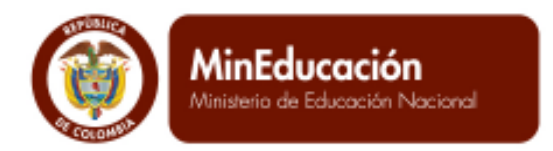

**PROSPERIDAD**<br>PARA TODOS

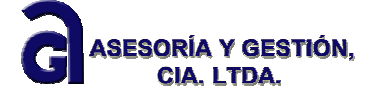

El factor o condición interno del establecimiento educativo ha sido adicionado

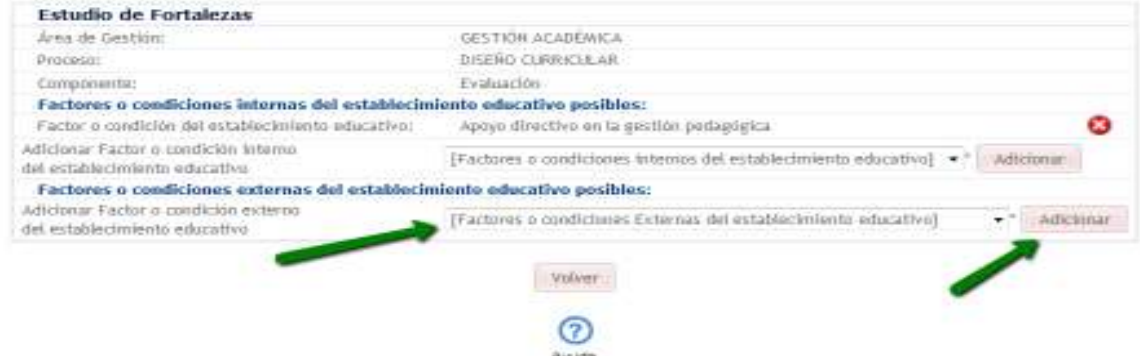

#### Análisis de factores o condiciones de las oportunidades de mejoramiento del EE

De igual manera, en este ítem del árbol de autoevaluación, se hace el mismo procedimiento indicado anteriormente. Es preciso aclarar que el Establecimiento Educativo, va indicando cuáles son los factores internos o externos más adecuados para cada componente.

a)

PROCESOS PMI >> PROCESOS PMI PARA PEI >> Etapa 1: Autoevaluación

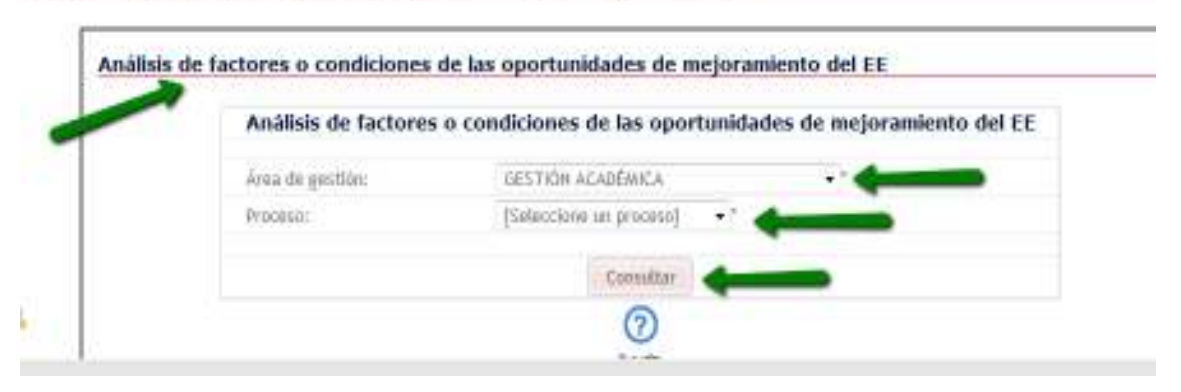

b)

Estudio de fortalezas y oportunidades de mejora

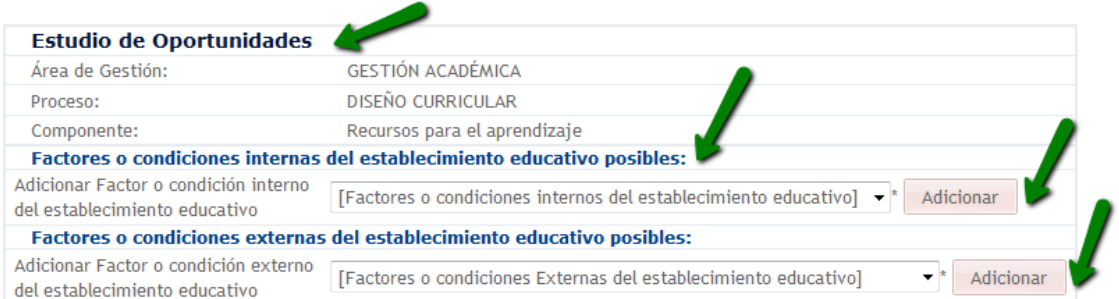

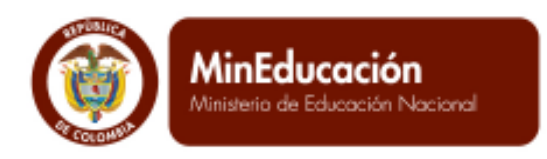

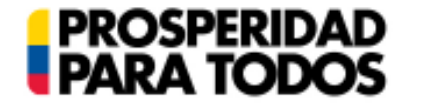

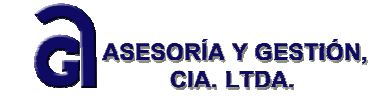

c)

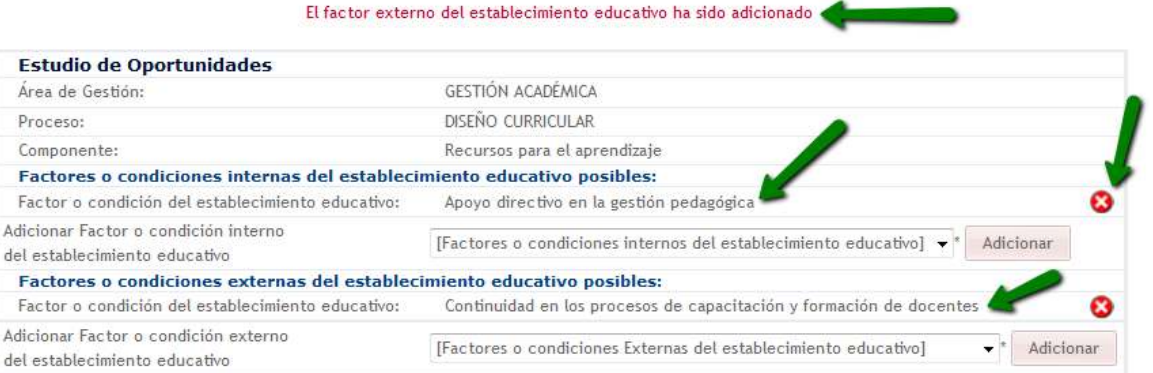

# d) Recuerde contestar una sola vez las PREGUNTAS DE APOYO

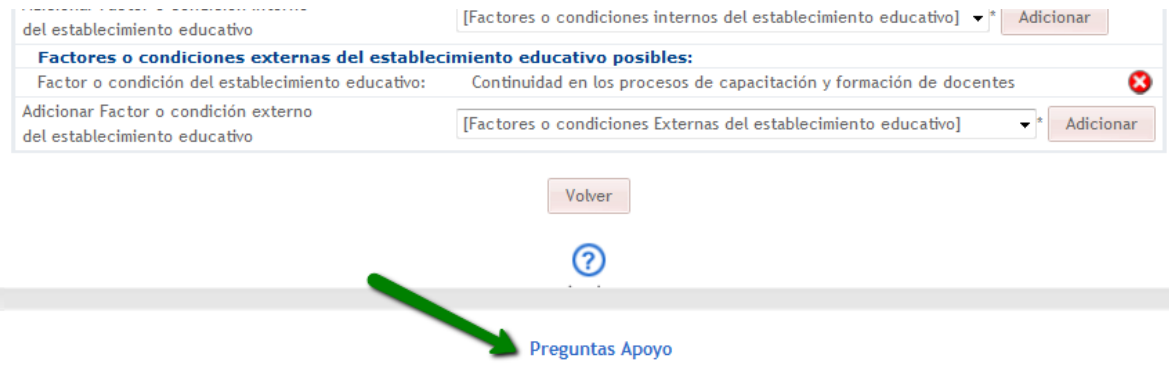

#### Priorización de factores o condiciones

*"Es muy probable que el resultado de las actividades anteriores sea un listado muy grande de problemáticas y dificultades, muchas de las cuales exigirán acciones más complejas y plazos más amplios. Por lo tanto, es recomendable priorizarlas e identificar sus respectivas oportunidades de mejoramiento, a partir de criterios previamente definidos."* 

(Tomado de la guía PMI V 3.6 GESTIÓN-TEC 17/12/2008 pag 104)

Cuando se ha terminado el proceso de análisis de factores internos y externos, se concluye el proceso de la autoevaluación con la priorización. Como la palabra indica, el ejercicio es tomar la decisión de establecer de todas las oportunidades de mejora que han resultado, a cuáles de ellas se dará respuesta en el plan de mejoramiento que se realiza en la etapa 2.

Calle 43 N° 57-14 Centro Administrativo Nacional, CAN, Bogotá, D.C. PBX: +57 (1) 222 2800 - Fax 222 4953 **www.mineducacion.gov.co - atencionalciudadano@mineducacion.gov.co** Página **30** de **80**

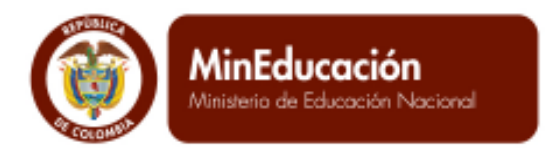

Principación de factores o condicionas

El proceso de priorización se hace teniendo en cuenta tres criterios: urgencia, tendencia e impacto. Tenga en cuenta que 1 es menor (urgencia, tendencia e impacto) y 4 es mayor (urgencia, tendencia, impacto).

**PROSPERIDAD**<br>**PARA TODOS** 

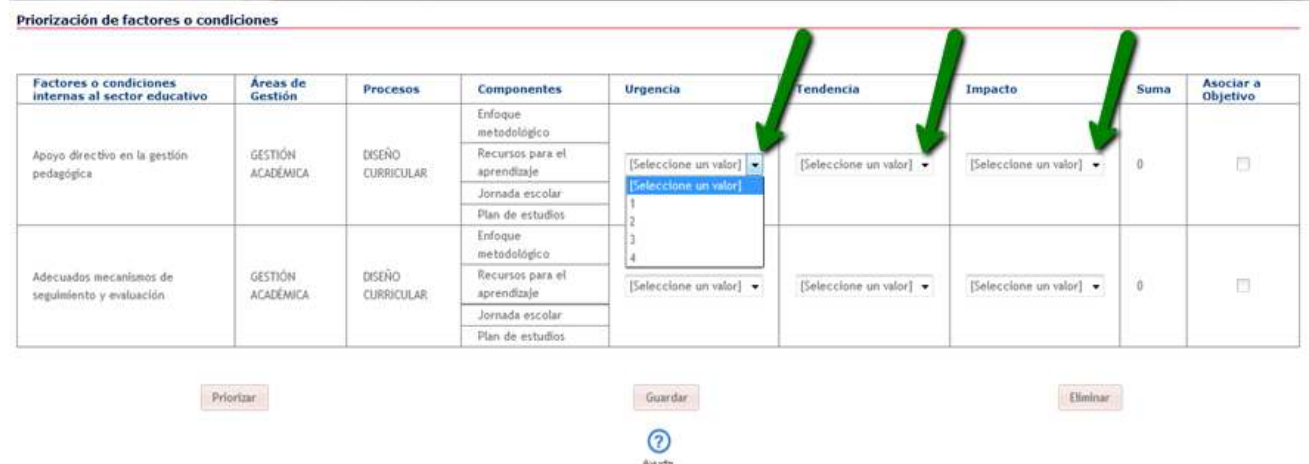

Una vez se ha hecho el ejercicio de valorar de acuerdo al factor o condición internas del sector educativo, el sistema automáticamente hace la suma de los tres criterios. El valor más alto en esta suma es 12 y el menor es 3.

Terminado el proceso con todos aquellos factores, debe dar clic en el botón PRIORIZAR, el cual consiste en ordenar las valores de mayor a menor. Por ejemplo:

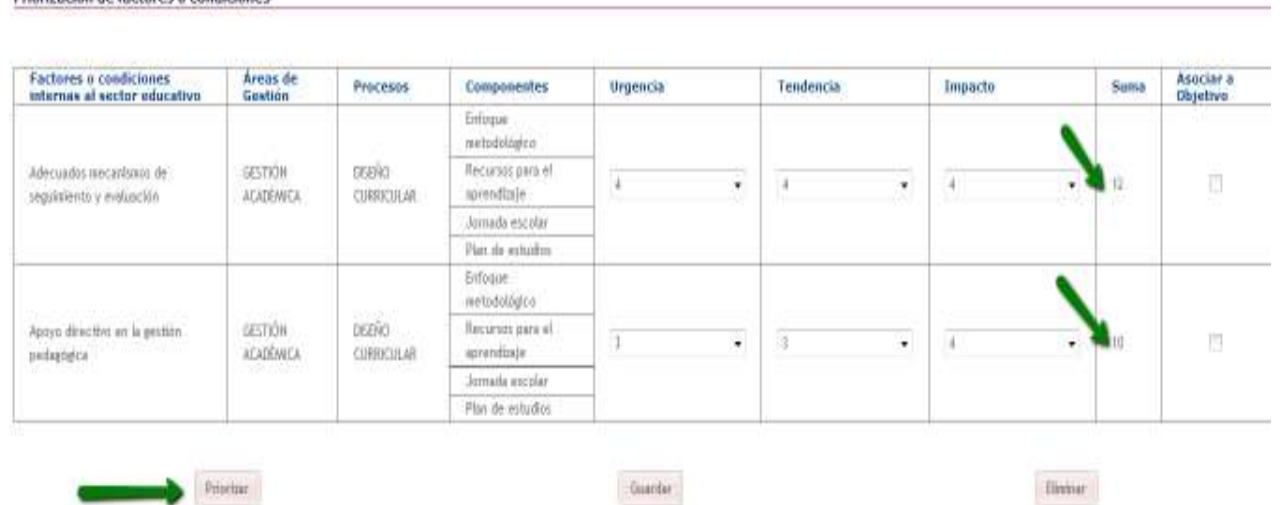

Cuando se ha priorizado u ordenado, proceda a asociar a objetivos. Corresponde a aquellos factores que serán tenidos en cuenta para el diseño del plan de mejoramiento, dando clic en el cuadro que aparece en la última columna del formato. Una vez seleccionados los factores, dar clic en el botón Guardar. El botón ELIMINAR, recuerde que es una acción que borra toda la información, si lo usa, borra la información y debe volver a empezar el diligenciamiento de la información. Este ítem NO TIENE PREGUNTA DE APOYO.

Calle 43 N° 57-14 Centro Administrativo Nacional, CAN, Bogotá, D.C. PBX: +57 (1) 222 2800 - Fax 222 4953 **www.mineducacion.gov.co - atencionalciudadano@mineducacion.gov.co** Página **31** de **80**

ASESORÍA Y GESTIÓN.

CIA I TDA

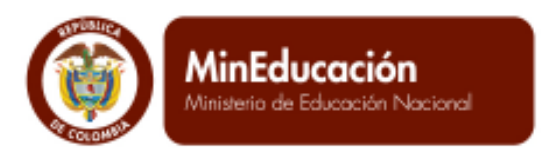

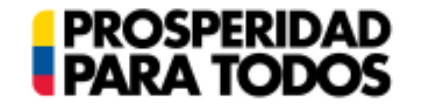

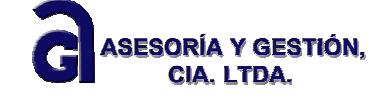

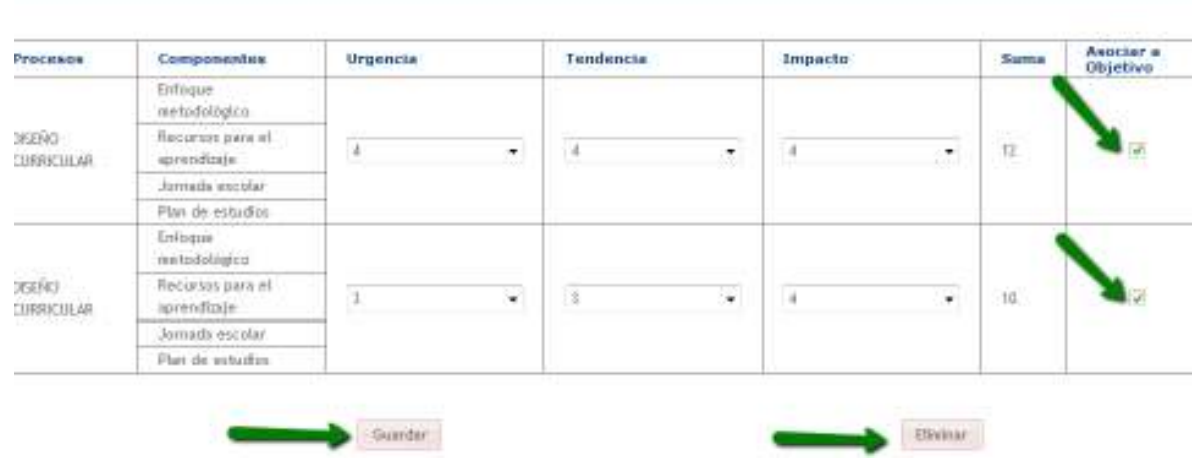

#### Cerrar etapa 1: Autoevaluación institucional

Se termina el proceso de autoevaluación institucional con el ítem de cerrar la etapa 1. Es preciso que antes de dar clic en esta acción, se revise toda la información diligenciada.

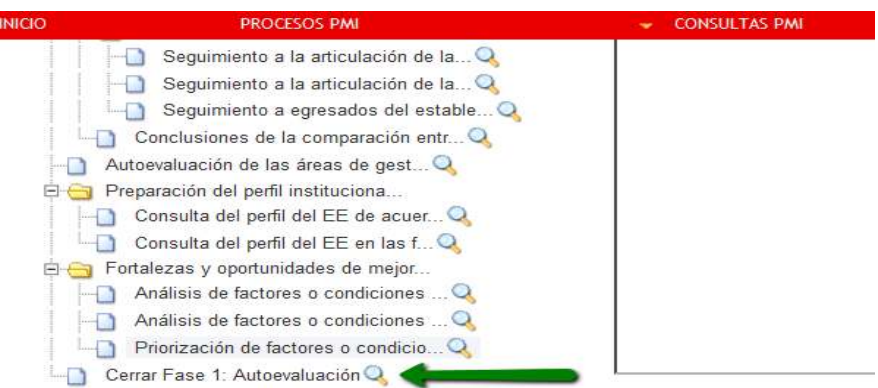

Al dar clic en el ítem de cerrar la etapa 1, el sistema presenta el siguiente mensaje:

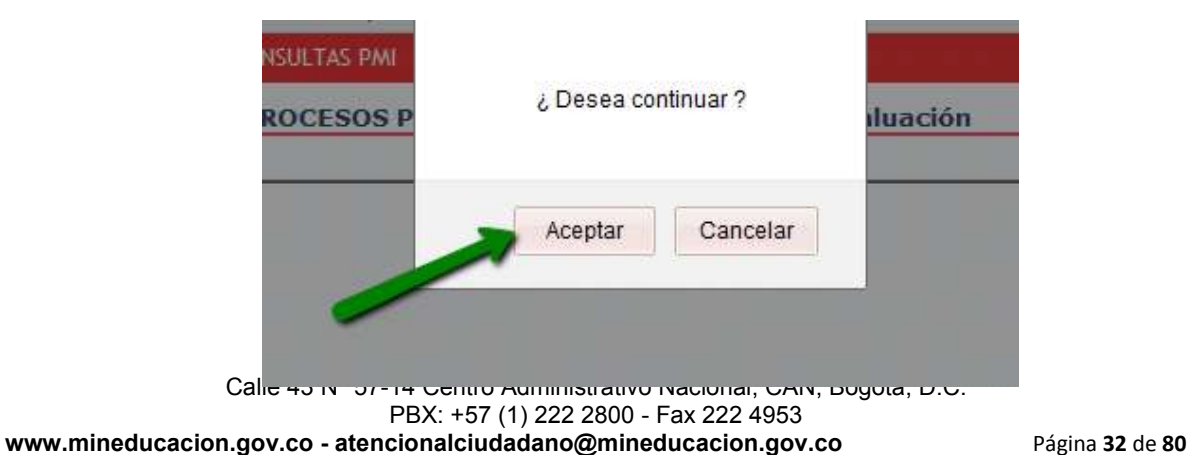

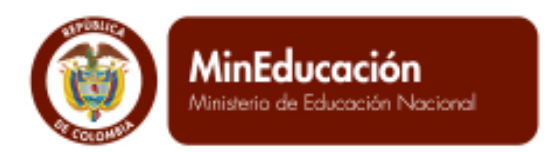

**PROSPERIDAD<br>PARA TODOS** 

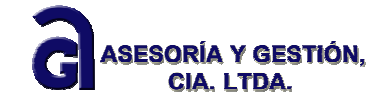

Al dar clic en el botón Aceptar, el sistema ofrece dos tipos de mensajes:

a) Cuando no se ha diligenciado toda la información del árbol de la etapa 1, el sistema le anuncia que no se puede cerrar la etapa porque no se ha completado toda la información requerida.

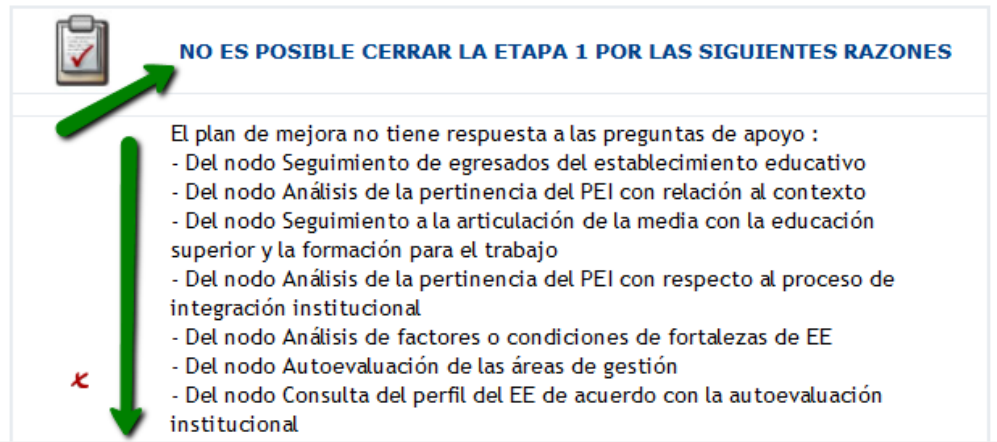

Para poder cerrar la etapa, debe devolverse al árbol e ir completando la información de acuerdo a lo indicado por el sistema. Es preciso leer muy bien la indicación que hace el sistema pues al volver al árbol puede tener dificultades en encontrar el ítem preciso para dar respuesta a la información solicitada.

b) Cuando se ha logrado diligenciar cada uno de los ítems faltantes, el sistema entrega el siguiente mensaje: La etapa 1 ha sido cerrada exitosamente. Momento en que puede pasar a la etapa 2 del plan de mejoramiento.

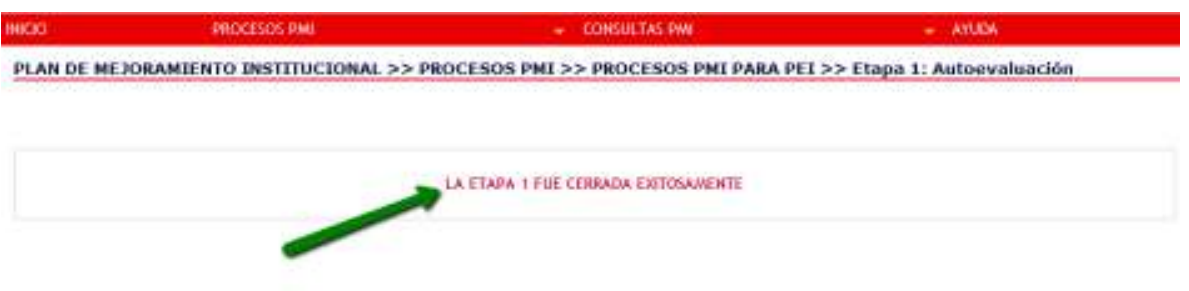

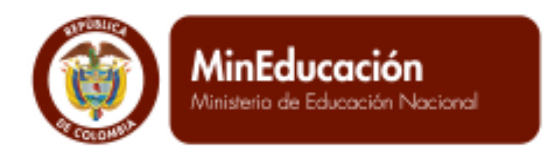

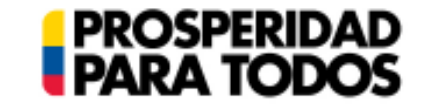

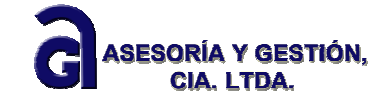

#### **1.1.3 Etapa 2: Elaborar PMI**

*"El Plan de Mejoramiento contiene objetivos, metas, resultados esperados, actividades que se realizarán y sus responsables, así como el cronograma, los recursos necesarios para llevarlo a cabo y los indicadores para hacer seguimiento a su ejecución.* 

*El plan debe mantener una estrecha relación con el PEI, puesto que contribuye a su consolidación. Es recomendable que el plan se elabore con un horizonte de tres años, con metas anuales y teniendo en cuenta que:* 

- *La realización de algunas acciones significará un cambio profundo en las prácticas y la cultura institucional. Por lo tanto, requieren tiempo para su maduración.*
- *Algunos resultados del establecimiento educativo son anuales y, para observar su evolución, necesitan contrastarse entre un período y otro.*

*Es importante aclarar que un lapso de tres años no significa que las acciones proyectadas se*  ejecutarán en el último momento y que los resultados se revisarán solamente al finalizar el *plan. Al contrario, para generar transformaciones de fondo es necesario establecer desde el inicio un ritmo de trabajo continuo con metas parciales."* 

(Guía N°34 "Guía para el mejoramiento institucional", pág. 52)

Partiendo de estos criterios, el SIGCE ayuda y guía al usuario en el proceso de formulación de los objetivos, metas, indicadores, acciones y tareas, al igual que la distribución de responsabilidades y asignación de funciones a quienes integran los equipos de trabajo responsables del tema en el Establecimiento Educativo, como se describe a continuación.

# *1.1.3.1 Diseño del PMI.*

Para iniciar el diseño del PMI, es necesario que el Establecimiento Educativo previamente haya finalizado la Etapa 1 Autoevaluación con éxito. Recuerde que al finalizar satisfactoriamente la Etapa 1, el sistema arroja el siguiente mensaje.

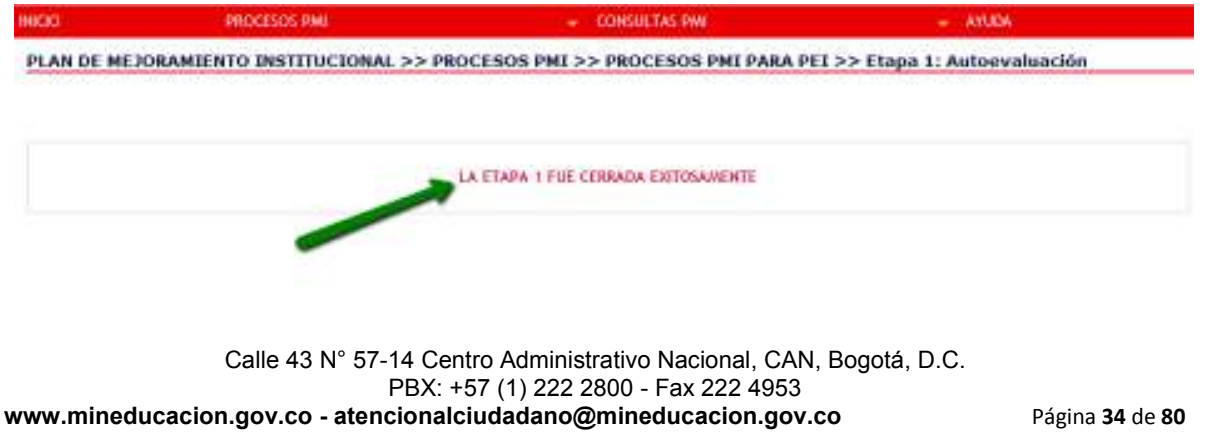

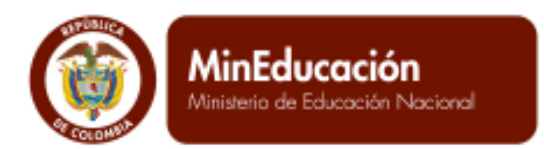

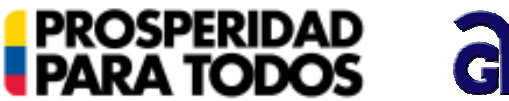

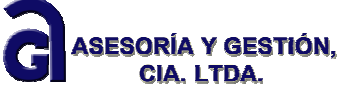

Para avanzar con esta etapa de diseño del PMI en el sistema, ingrese en el menú PROCESOS, submenú PROCESOS PMI PARA PEI, acción Etapa 2. Elaborar el PMI.

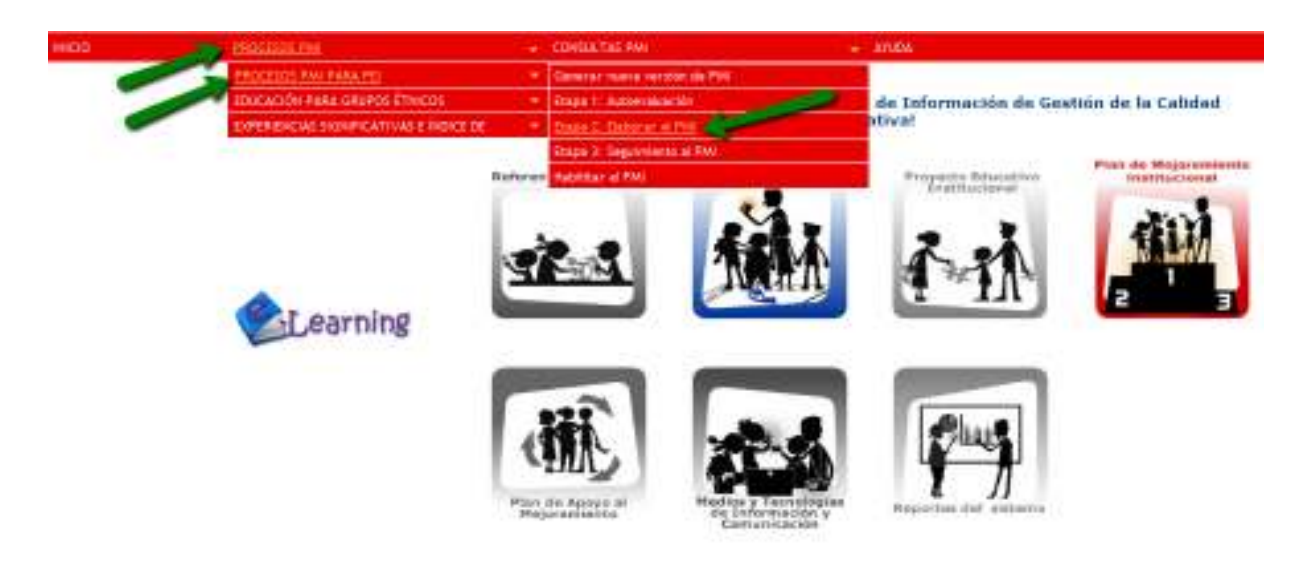

El sistema despliega el árbol, como se muestra a continuación.

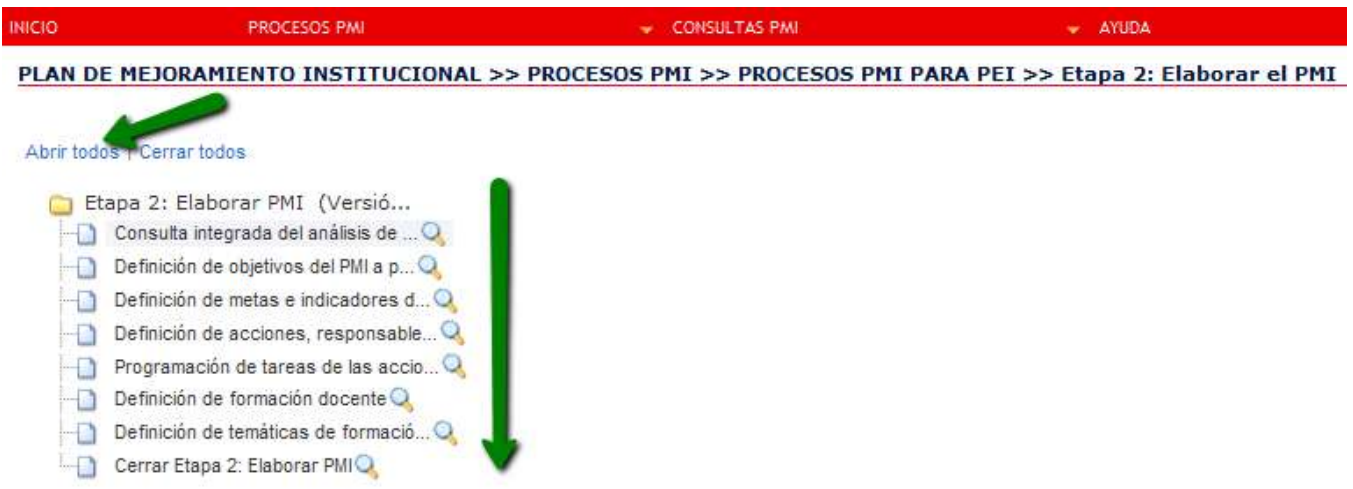

Recuerde que en la parte superior izquierda encuentra dos opciones: **Abrir todos y Cerrar todos**, lo cual indica que se pueden desplegar todos los documentos que se encuentran en el árbol para su mayor visibilidad y el cargue completo de la información.

Calle 43 N° 57-14 Centro Administrativo Nacional, CAN, Bogotá, D.C. PBX: +57 (1) 222 2800 - Fax 222 4953 **www.mineducacion.gov.co - atencionalciudadano@mineducacion.gov.co** Página **35** de **80**

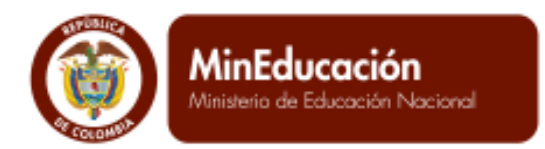

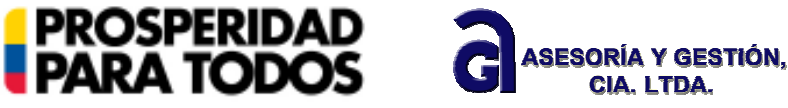

Consulta integrada del análisis de revisión de la identidad institucional, la autoevaluación, perfil de fortalezas y oportunidades del EE.

En este ítem usted puede consultar la información registrada en el Etapa 1 del PMI, la cual es fundamental para la elaboración de los objetivos, metas, acciones, tareas y demás elementos que hacen parte del Plan de Mejoramiento.

Para consultar la información que se presenta en este ítem (Autoevaluación de las áreas de gestión, Consulta del perfil del EE en las fortalezas y oportunidades de mejoramiento, Análisis de factores o condiciones de las oportunidades de mejoramiento y fortalezas del EE), puede mover verticalmente la barra de desplazamiento interna.

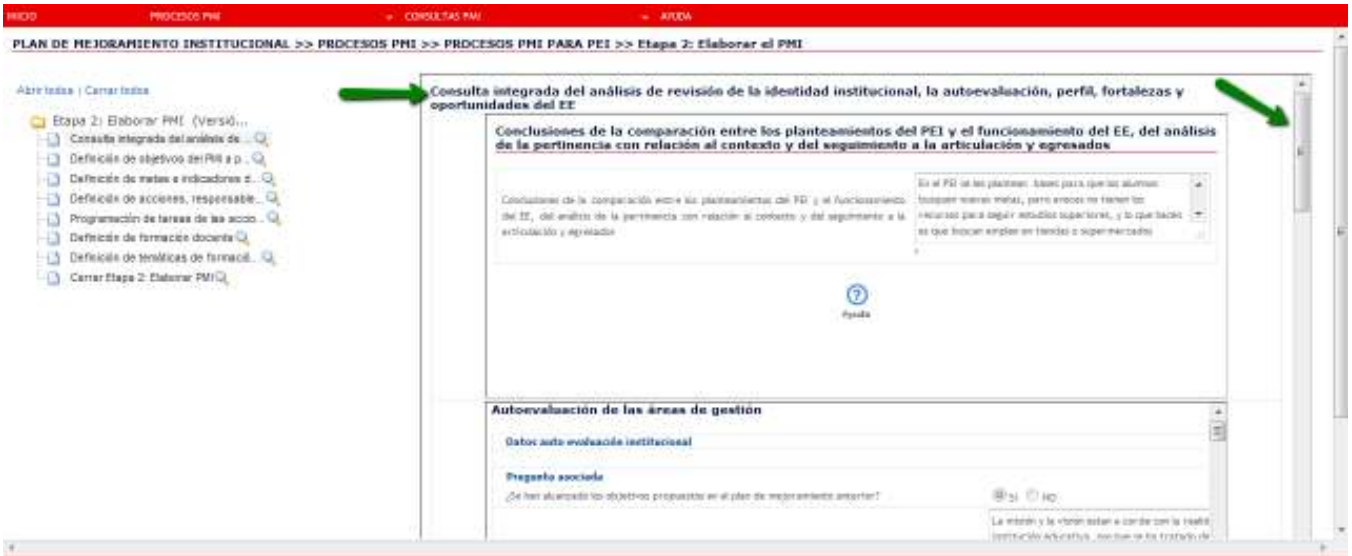

# **Definición de los objetivos del PMI.**

*"Con base en el análisis de las oportunidades de mejoramiento y de los factores críticos, el equipo de gestión escribirá los objetivos del plan, los cuales constituyen su horizonte. Se deben formular pocos objetivos y éstos deben ser concretos, realistas y factibles para un lapso de tres años. Asimismo, deben propender por el fortalecimiento de las competencias de los estudiantes.* 

*Adicionalmente, la redacción de los objetivos no debe incluir el porqué o las estrategias con las que se pretende lograr un determinado objetivo y resultado, pues esto podría generar confusiones."* 

(Guía N° 34. "Guía para el mejoramiento institucional", pág. 53 - 54)

Calle 43 N° 57-14 Centro Administrativo Nacional, CAN, Bogotá, D.C. PBX: +57 (1) 222 2800 - Fax 222 4953 **www.mineducacion.gov.co - atencionalciudadano@mineducacion.gov.co** Página **36** de **80**
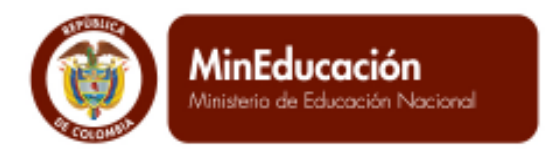

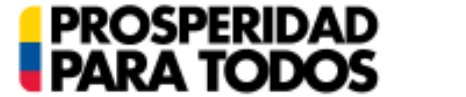

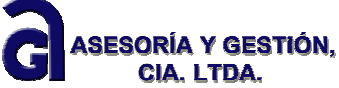

Cuando se ingresa en el ítem Definición de objetivos del PMI a partir de la consulta integrada, el sistema le ofrece dos tipos de mensajes:

- a) Si ha ingresado objetivos anteriormente.
- b) Cuando no se han ingresado objetivos, o accede por primera vez en esta rama del árbol

**a) Si anteriormente ha ingresado objetivos, el sistema le muestra la siguiente ventana:** 

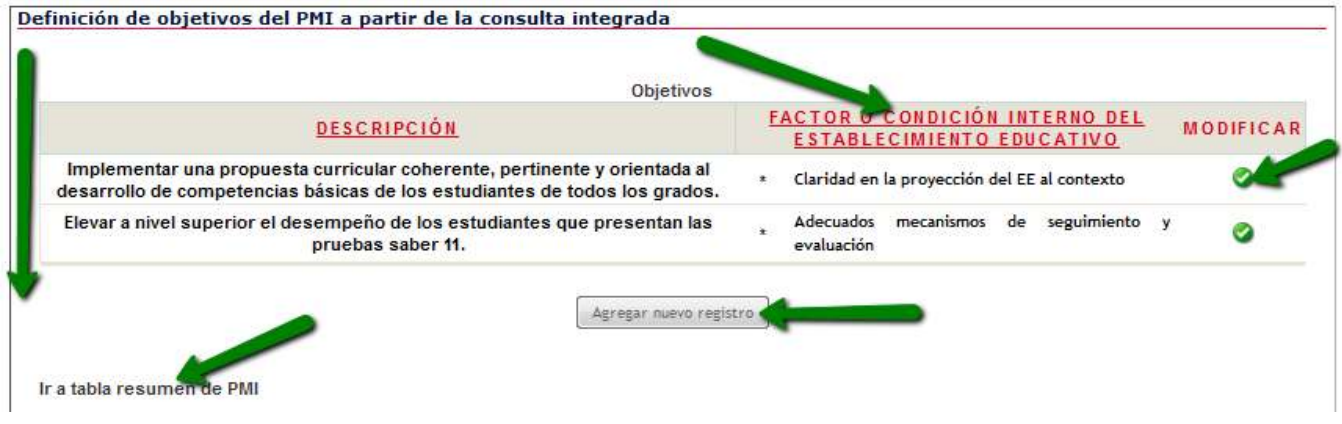

Esta ventana muestra verticalmente uno a uno los objetivos que usted ha ingresado y los factores o condiciones internos del establecimiento educativo que ha asociado.

En el botón puede modificar la información registrada si lo desea o si es necesario.

De igual forma, puede ingresar nuevos objetivos. Para hacerlo, de clic en el botón Agregar nuevo registro.

**NOTA:** Es importante destacar que el sistema cuenta con la opción **Ir a tabla resumen del PMI** (ver imagen anterior). Esta opción le permite obtener una tabla resumen de los objetivos, metas, indicadores, acciones y tareas que hasta el momento usted ha registrado en el sistema.

Si desea emplearla, de clic sobre la opción **Ir a tabla resumen del PMI** inmediatamente el sistema abrirá una ventana emergente como se muestra a continuación.

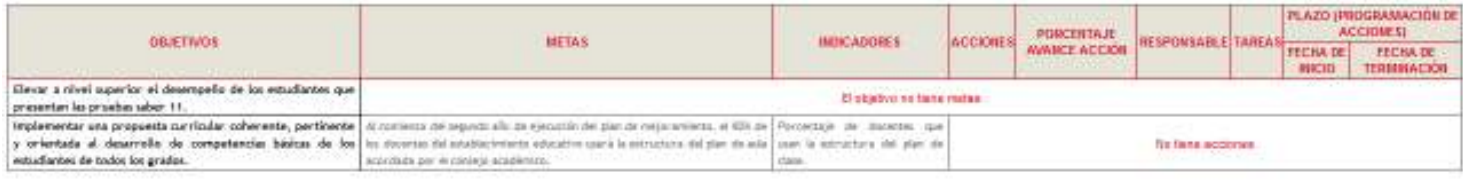

 $1000 + 1$ 

Calle 43 N° 57-14 Centro Administrativo Nacional, CAN, Bogotá, D.C. PBX: +57 (1) 222 2800 - Fax 222 4953 **www.mineducacion.gov.co - atencionalciudadano@mineducacion.gov.co** Página **37** de **80**

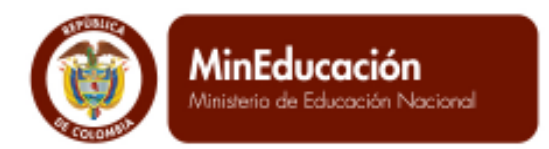

Observe que en el ejemplo la tabla resumen le muestra la información ingresada por el usuario y los avisos El objetivo no tiene metas y No tiene acciones. Esto último indica que esos datos no han sido ingresados en el sistema, por lo tanto se deben incluir.

**PROSPERIDAD**<br>**PARA TODOS** 

**b) Cuando no se han ingresado objetivos, o accede por primera vez en esta rama del árbol,** el sistema le anuncia No se encontraron resultados. Para ingresar la información correspondiente a cada uno de los objetivos del Plan de Mejoramiento, de clic en el botón Agregar nuevo registro, como se muestra a continuación:

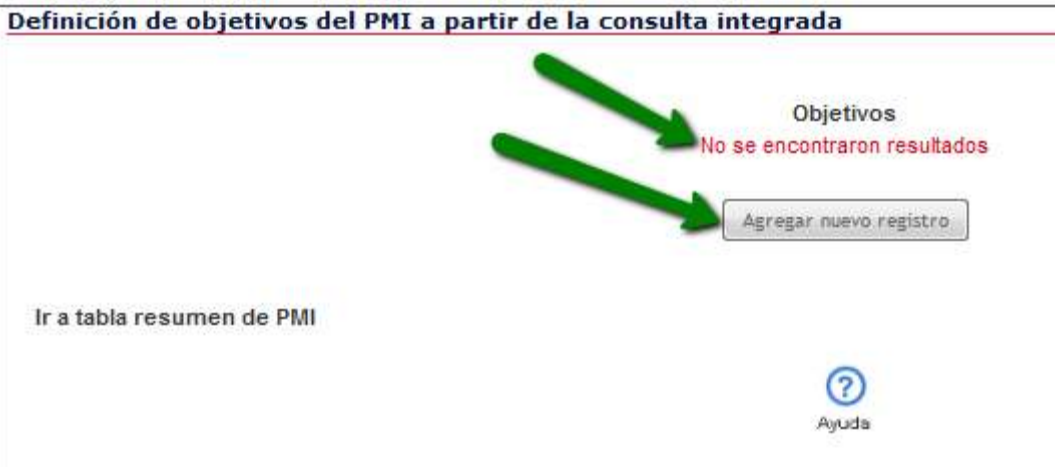

Al dar clic en el botón Agregar nuevo registro, el sistema abre la siguiente ventana con el formulario que se presenta a continuación:

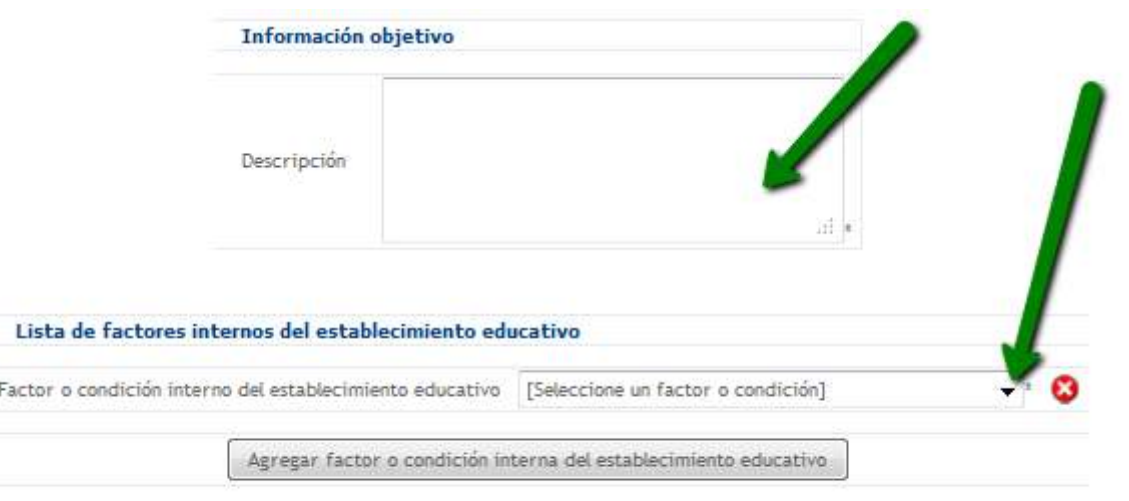

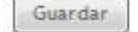

ASESORÍA Y GESTIÓN,

**CIA. LTDA.** 

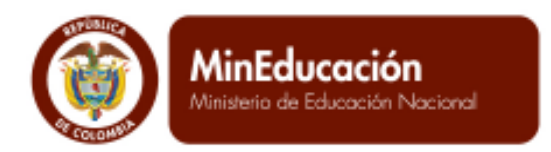

ſ

En el campo Información objetivo, debe ingresar la información correspondiente al objetivo que se ha planteado a partir del análisis de factores o condiciones de las oportunidades de mejoramiento realizadas en la Etapa 1 de Autoevaluación. A continuación, debe agregar un factor o condición interno del Establecimiento Educativo que esté asociado con este objetivo.

**PROSPERIDAD<br>PARA TODOS** 

Cuando da clic en el botón de factor o condición del establecimiento educativo, el sistema despliega aquellos que se asociaron en la Etapa 1 de Autoevaluación, en la fase de priorización.

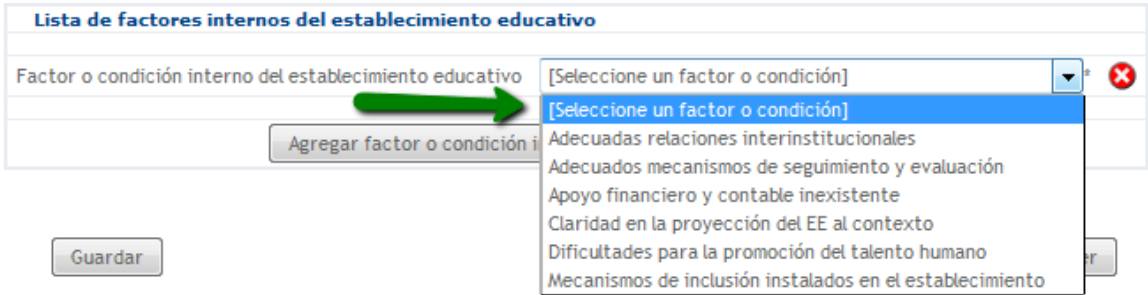

Una vez haya seleccionado el factor o condición interno del establecimiento, de clic en el botón Agregar factor o condición interna del establecimiento educativo.

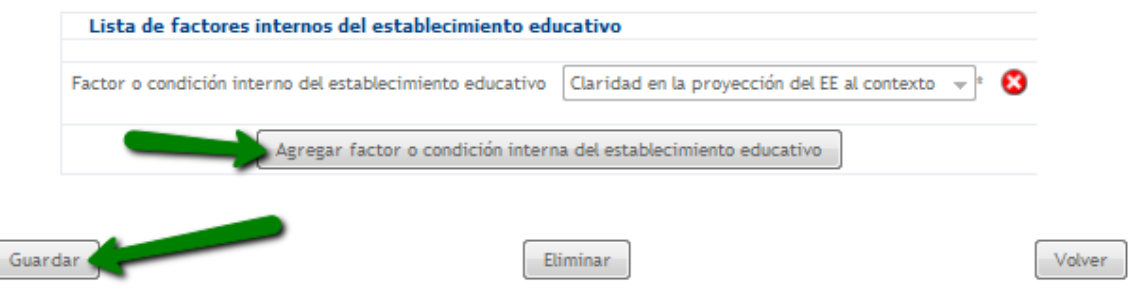

Puede seleccionar tantos factores o condiciones internas del establecimiento educativo, como lo desee o necesite. Para hacerlo, siga el mismo procedimiento antes descrito.

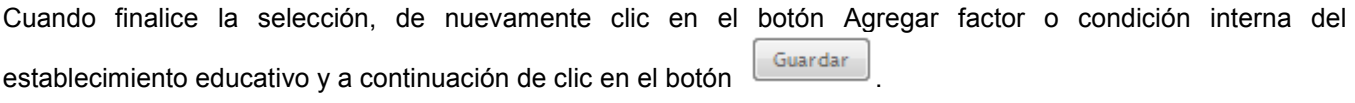

Si desea corregir la información ingresada, de clic en el botón corregir o borrar

ASESORÍA Y GESTIÓN.

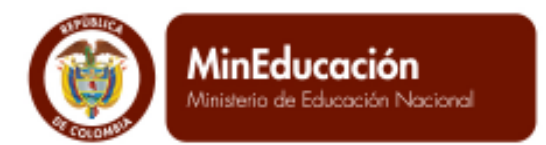

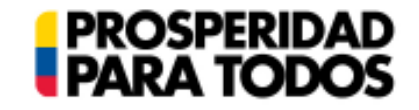

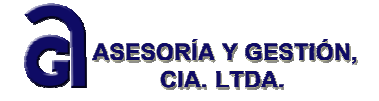

Si desea eliminar o corregir el registro, de clic en el botón **.** Eliminar . Si desea regresar a la pantalla

anterior, de clic en el botón **Wolver** 

Cuando finaliza la acción, luego de dar clic en el botón Guardar. Si la información ingresada por usted fue registrada con éxito en el sistema, aparecerá el aviso Proceso Exitoso.

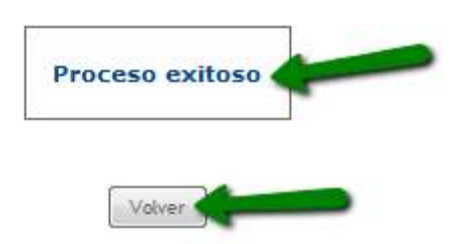

Para ingresar el siguiente objetivo, de clic en el botón Volver y nuevamente Volver y siga el mismo procedimiento descrito.

# **Definición de Metas e Indicadores.**

*"Cuando un establecimiento educativo emprende un proceso sistemático de mejoramiento es esencial saber qué quiere lograr, a dónde quiere llegar, qué actividades se realizarán para obtener los resultados esperados, quiénes serán los responsables de la ejecución de cada acción y en qué tiempo ocurrirá todo esto.* 

*Por lo tanto, la definición de metas claras y precisas ayuda al rector o director y a su equipo de gestión a dimensionar cuál es la magnitud de los esfuerzos que se requieren para cumplir el plan de mejoramiento acordado y, por lo tanto, fortalecer las competencias de los estudiantes"* 

"*La formulación de cada meta debe tener en cuenta qué se quiere alcanzar y en qué tiempo, así como la expresión cuantitativa que indica la magnitud del logro. Es posible que para cumplir un determinado objetivo se requiera más de una meta. También es importante tener en cuenta que todas las metas deben contribuir al logro de un determinado objetivo."* 

(Guía N° 34. "Guía para el mejoramiento institucional", pág. 55).

En otras palabras: las metas son medibles, se proyectan en el tiempo y contribuyen al logro de un determinado objetivo.

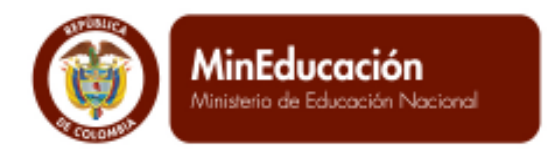

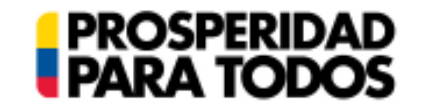

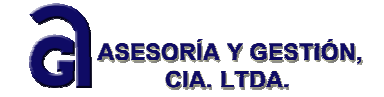

Para incluir las Metas e indicadores propuestas en el Plan de Mejoramiento Institucional (PMI), de clic en la rama Definición de metas e indicadores de los objetivos del PMI.

## PLAN DE MEJORAMIENTO INSTITUCIONAL >> PR

### Abrir todos | Cerrar todos

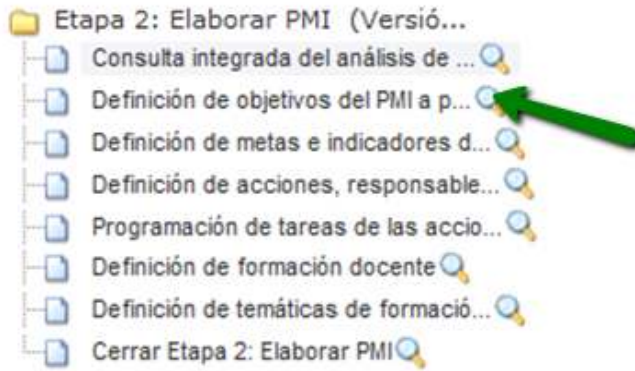

### El sistema muestra la siguiente ventana:

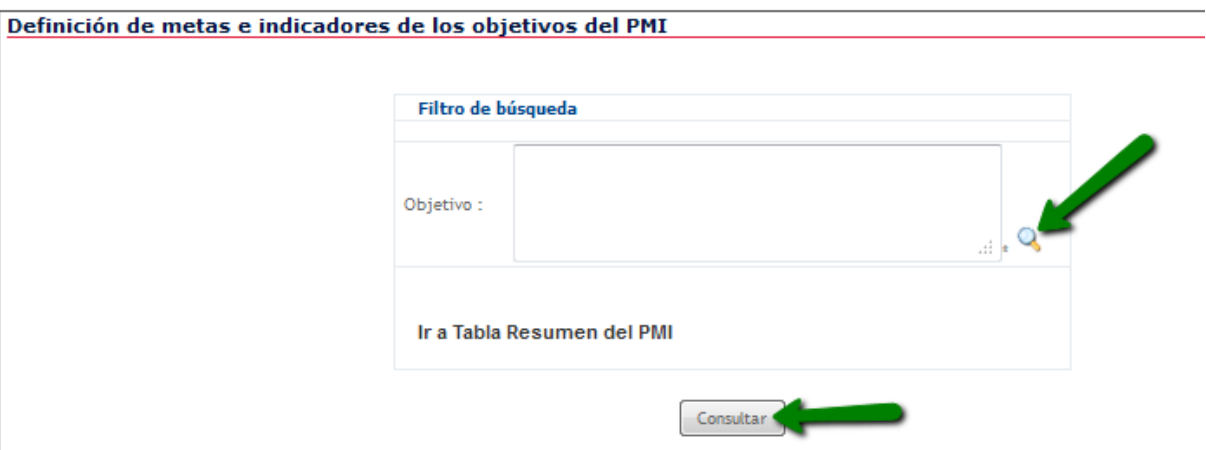

De clic sobre la lupa El sistema abre una ventana emergente donde le muestra el listado de objetivos elaborados en el ítem anterior. Seleccione el objetivo al que se le asociará la meta.

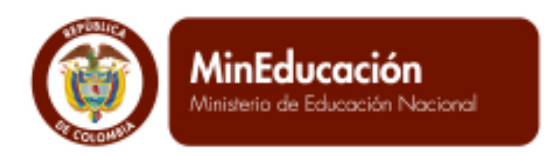

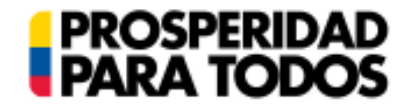

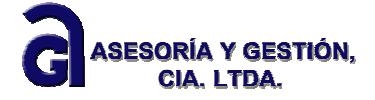

BÚSQUEDA Ninguno

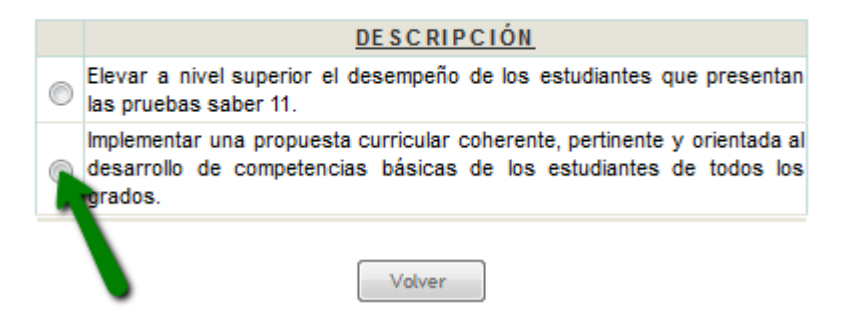

De clic sobre el círculo correspondiente al objetivo seleccionado. Si desea regresar a la ventana anterior, de clic Volver en el botón

Después de seleccionar el objetivo, el sistema lo conduce nuevamente a la ventana anterior. De clic sobre el botón Consultar.

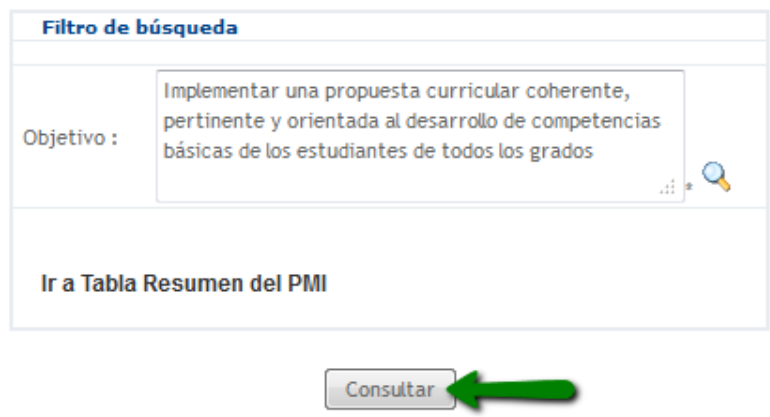

Si usted no ha ingresado metas e indicadores para el objetivo, el sistema le muestra el aviso No se encontraron resultados.

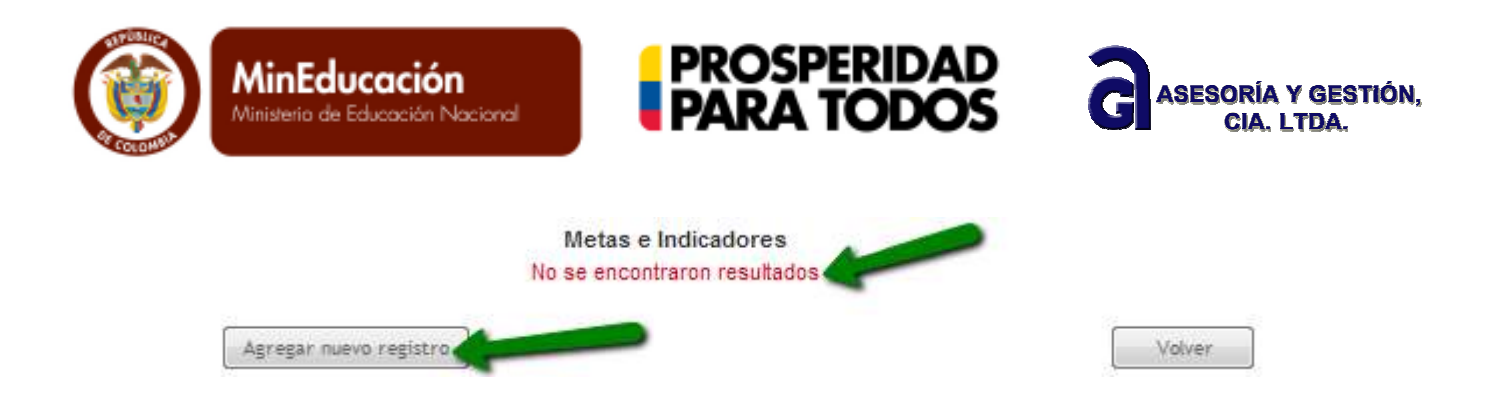

Para ingresar la información de las metas e indicadores, de clic en el botón Agregar nuevo registro.

Si desea regresar a la ventana anterior, de clic en el botón

Luego de dar clic en el botón Agregar nuevo registro, el sistema despliega el siguiente formato, el cual está constituido por dos elementos: **Meta** e **Indicador**.

Volver

La **Meta** está constituida por un valor numérico, Descripción, fecha de inicio y fecha de cumplimiento.

Para registrar **la meta**, diligencie uno a uno los campos correspondientes. Tenga en cuenta que en el espacio Descripción debe registrar la meta que se ha propuesto para el objetivo seleccionado; el Valor numérico es el mismo que se ha redactado en la meta (ver ejemplo siguiente).

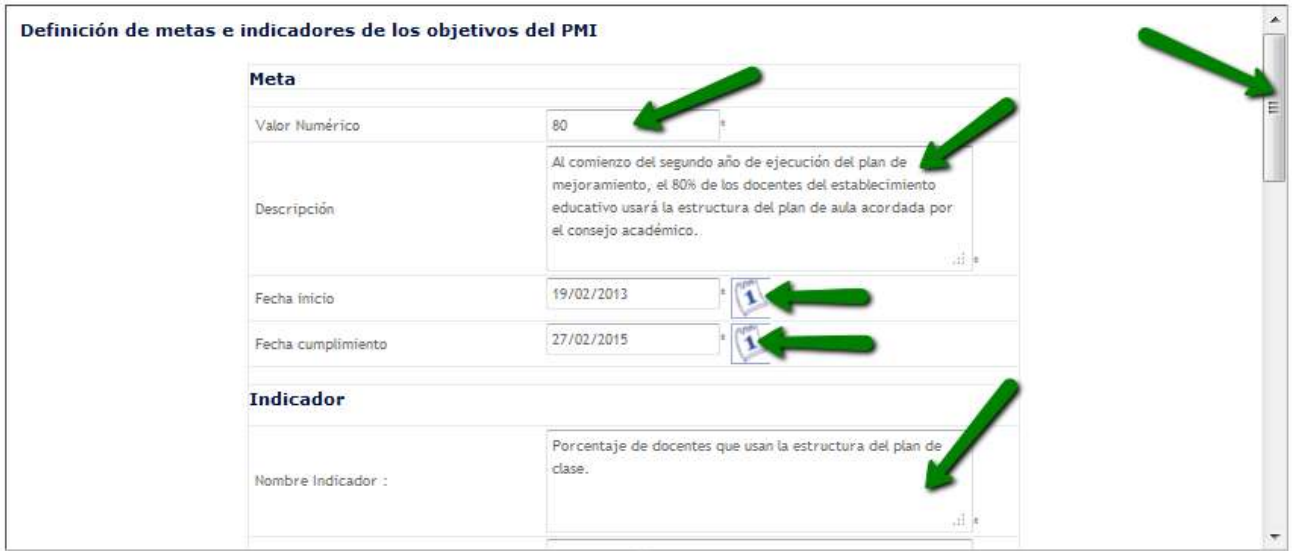

Debe diligenciar todos los campos que aparecen en el formato; para avanzar dentro de la ventana, utilice la barra de desplazamiento.

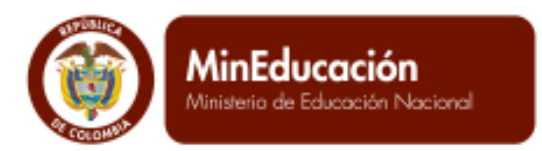

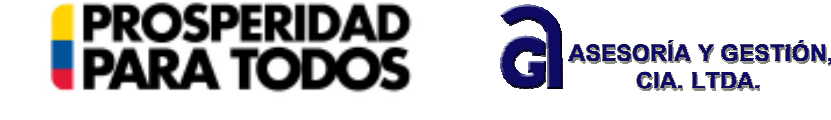

Para incluir las fechas de inicio y cumplimiento, es decir el plazo en el que se ha propuesto el logro de la meta, de clic sobre el ícono calendario; el sistema abre un calendario como se muestra a continuación:

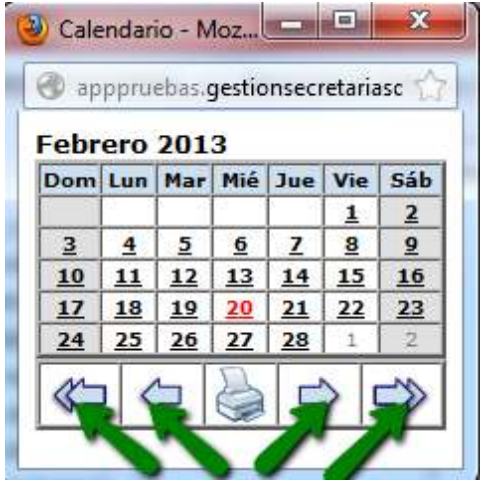

De clic sobre la fecha que desee incluir. Note que en la parte inferior del calendario, existen unos botones o flechas para navegar en este: Si desea avanzar por mes o año, de clic sobre los botones ubicados en la parte inferior derechas; Para retroceder meses o años, utilice los botones ubicados en la parte inferior izquierda.

Es importante tener en cuenta que en el momento de ingresar la fecha de inicio, el sistema admite como mínimo la del día en que usted está ingresando en este, es decir la fecha actual.

El **Indicador** consta de una Hoja de Vida, que incluye: Nombre del indicador; Tipo de indicador; Descripción del tipo de indicador; Objetivo Indicador; Unidad de medida; Descripción de las variables de la fórmula; Fórmula de cálculo; Línea base; Valor mínimo; Valor máximo; Fuente datos; Periodicidad cálculo; Responsable.

*"Los indicadores permiten establecer la manera como se hará el seguimiento y la evaluación del logro de cada una de las metas y objetivos propuestos en el plan de mejoramiento.* 

*Se conciben como una expresión numérica entre dos o más variables o datos que permite medir, evaluar y comparar en el tiempo el desempeño de los procesos, productos y servicios del establecimiento educativo, de acuerdo con sus objetivos estratégicos y metas.* 

*La interpretación de los indicadores permite un análisis más detallado en los aspectos en los que se observan desviaciones o incumplimientos frente a lo programado. Además, facilitan el control y el autocontrol y, por consiguiente, la toma de decisiones."* 

(Guía N° 34. "Guía para el mejoramiento institucional", pág. 58)

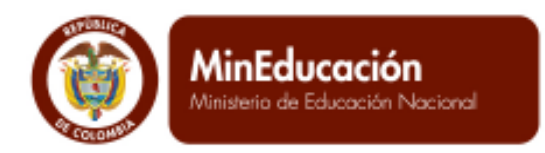

**PROSPERIDAD**<br>**PARA TODOS** 

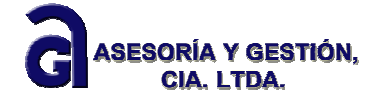

**Para ingresar el Indicador** en el SIGCE**,** diligencie uno a uno los campos, siguiendo el ejemplo que se presenta a continuación:

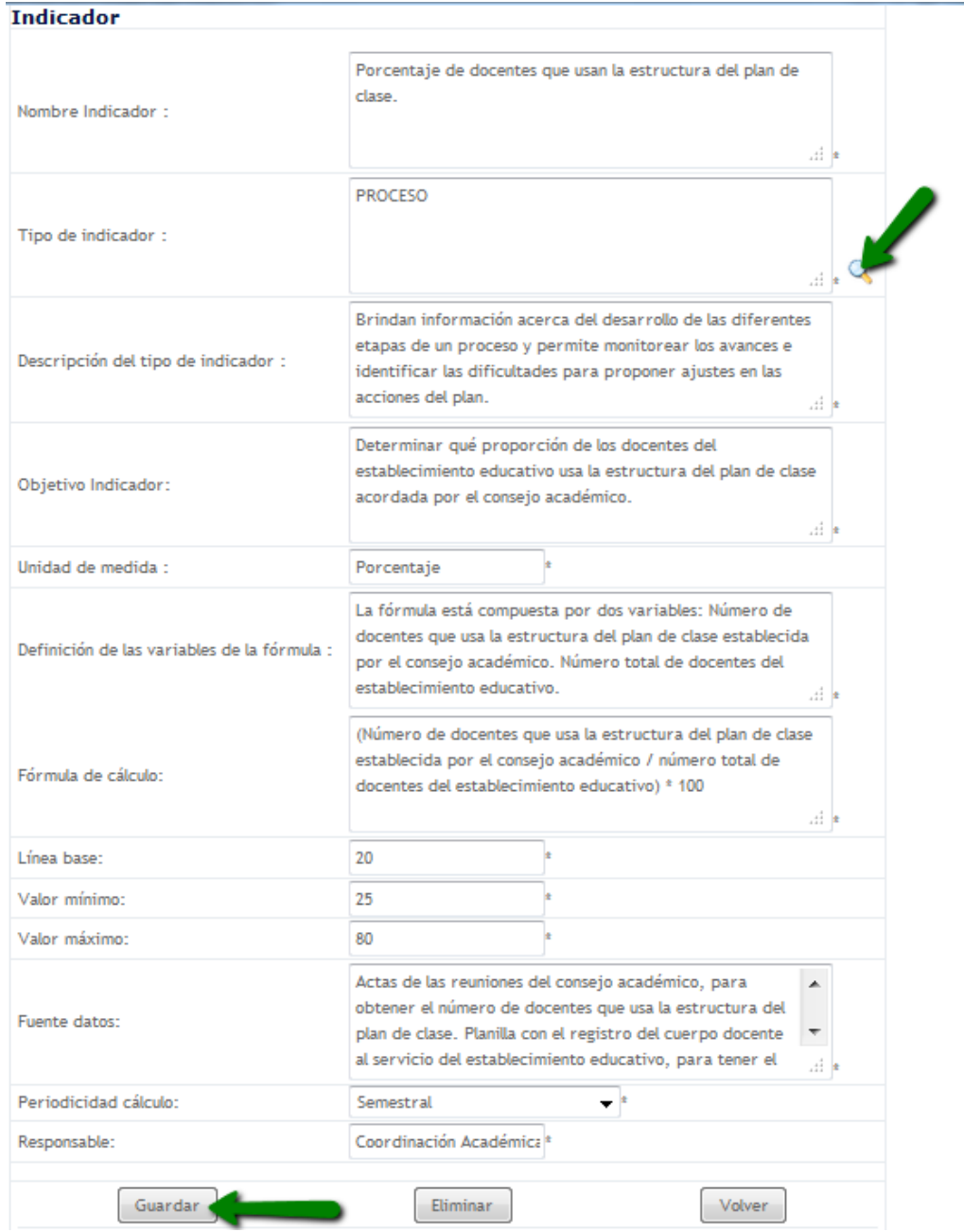

Calle 43 N° 57-14 Centro Administrativo Nacional, CAN, Bogotá, D.C. PBX: +57 (1) 222 2800 - Fax 222 4953 **www.mineducacion.gov.co - atencionalciudadano@mineducacion.gov.co** Página **45** de **80**

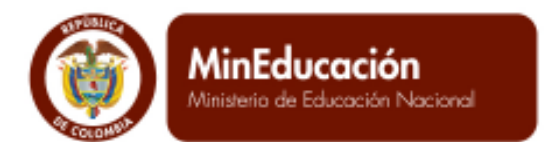

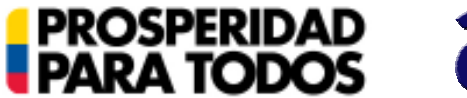

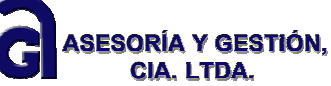

Para diligenciar la información requerida en los campos Tipo de indicador y Descripción del tipo de indicador, de clic sobre la lupa . Recuerde que la barra de desplazamiento le permite navegar dentro de la ventana.

Cuando da clic sobe la lupa el sistema le muestra una ventana emergente para que seleccione el tipo de indicador.

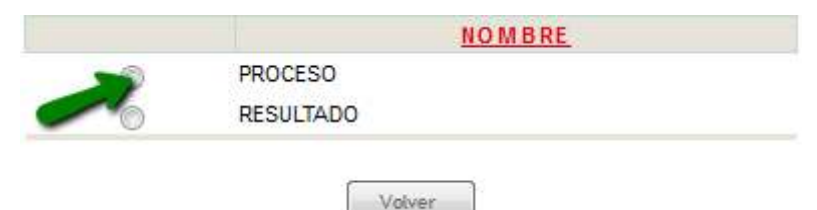

Para seleccionar el tipo de indicador, de clic en el círculo ubicado a la izquierda de este. Para volver a la pantalla Volver

anterior, de clic en el botón

Inmediatamente usted selecciona el indicador, el sistema le muestra nuevamente la ventana anterior y el campo Descripción del tipo de indicador, automáticamente es diligenciado.

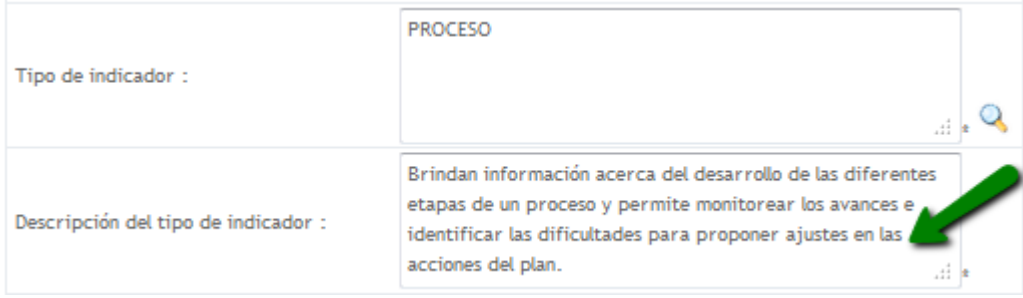

Para seleccionar la Periodicidad de cálculo del indicador, de clic sobre el botón señalado en la imagen: el sistema despliega una lista de opciones, para que usted seleccione la que desee registrar.

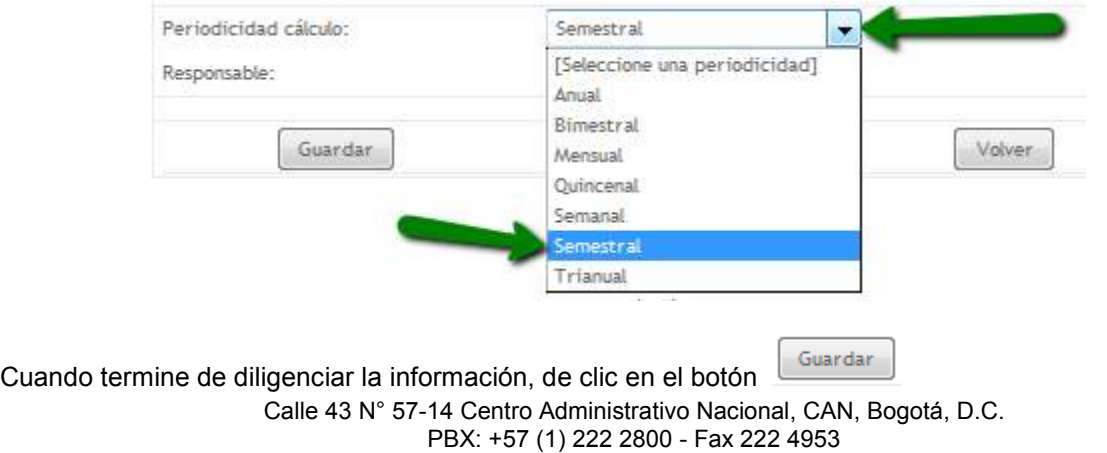

**www.mineducacion.gov.co - atencionalciudadano@mineducacion.gov.co** Página **46** de **80**

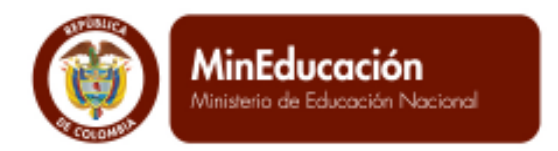

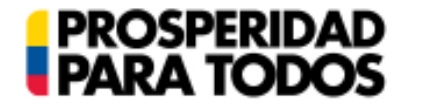

Eliminar

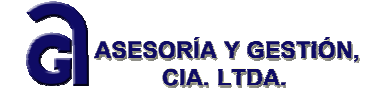

Si desea borrar la meta y la hoja de vida del indicador, de clic en el botón

Volver Si desea regresar a la ventana inicial, de clic en el botón

Si la información ha sido diligenciada satisfactoriamente, el sistema muestra el siguiente aviso

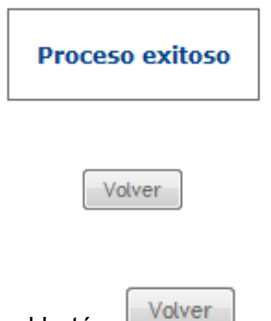

Para ingresar la siguiente meta, de clic en el botón

El sistema le muestra la siguiente ventana, donde puede continuar con el ingreso de otras metas que se haya propuesto para el objetivo seleccionado o diligenciar información correspondiente a otros objetivos.

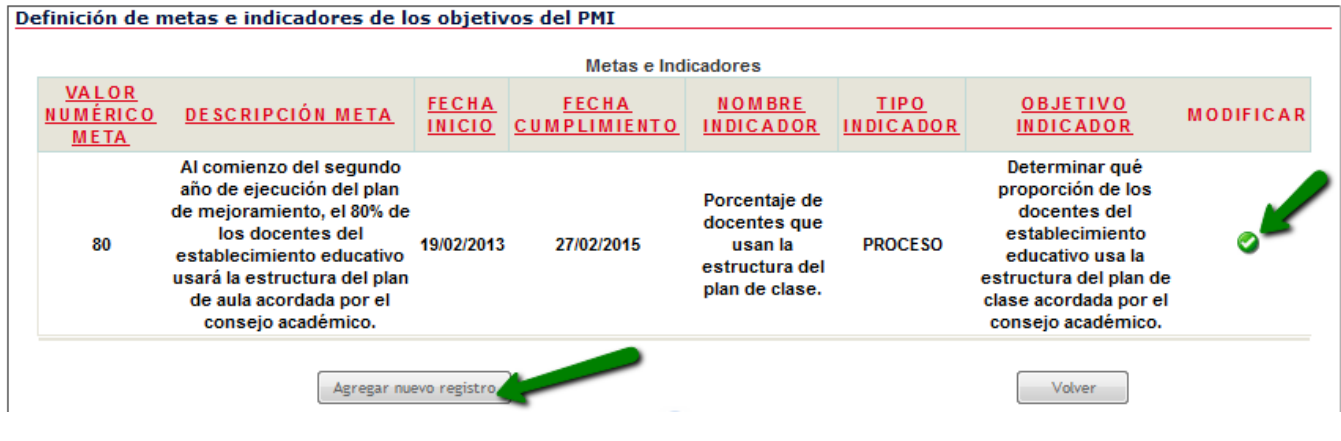

Si desea modificar la información ingresada, de clic en el botón

Para agregar una nueva meta correspondiente al objetivo seleccionado, de clic en el botón Agregar nuevo registro: el sistema abre nuevamente el formato de Meta e Indicador.

Si desea ingresar una meta relacionada con otro objetivo, de clic en el botón **El Volver de la sistema lo guía a la** ventana inicial para que seleccione el objetivo al que desea asociarle metas.

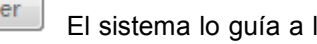

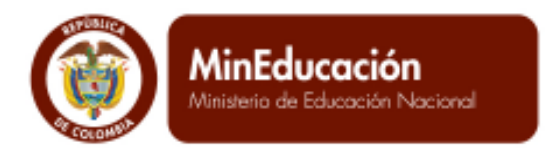

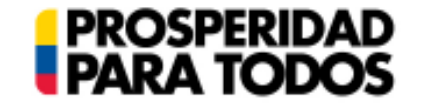

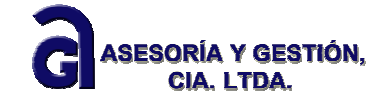

**Definición de acciones, responsables y recursos de las metas del PMI.**

*"Para lograr los objetivos y las metas del PMI es necesario definir las actividades que permitirán obtener los resultados previstos. Este conjunto de acciones y sus responsables, el cronograma de trabajo y los recursos requeridos para su ejecución conforman el plan de acción o la "bitácora" que orienta el trabajo de los equipos institucionales durante un determinado período, de manera que éste sea eficiente, coordinado y organizado.* 

*Es importante establecer qué se requiere en cada meta, cuál es la secuencia de las actividades acordadas, así como quiénes están a cargo de las mismas. Es recomendable que las actividades sean mucho más específicas y detalladas para el primer año; las del segundo y el tercero pueden ser más globales, aunque será necesario desplegarlas o desagregarlas al principio de cada año.* 

*Es ideal que las actividades sean secuenciales y coherentes, es decir, que incorporen en su realización el trabajo cooperativo de cada equipo, expresen la consecución de productos concretos orientados hacia el logro de las metas, y permitan hacerles seguimiento y evaluación"* 

 $(Gu$ ía N° 34. "Guía para el mejoramiento institucional", pág. 53 - 54)

Para incluir las acciones propuestas en el Plan de Mejoramiento de su Establecimiento Educativo, ubíquese en el árbol y de clic en la rama Definición de acciones, responsables y recursos de las metas del PMI.

#### Abrir todos | Cerrar todos

Etapa 2: Elaborar PMI (Versió...

- $\Box$  Consulta integrada del análisis de ... $\mathbb Q$
- $\Box$  Definición de objetivos del PMI a p...  $\mathbb Q$
- $\Box$  Definición de metas e indicadores d... $\mathsf{Q}_\mathsf{c}$
- $\Box$  Definición de acciones, responsable... $\mathbb Q$
- $\Box$  Programación de tareas de las accio... $\mathbb Q$
- $\blacksquare$  Definición de formación docente $\mathbb Q$
- Definición de temáticas de formació...Q
- Cerrar Etapa 2: Elaborar PMIQ

El sistema muestra una ventana emergente, como se presenta a continuación

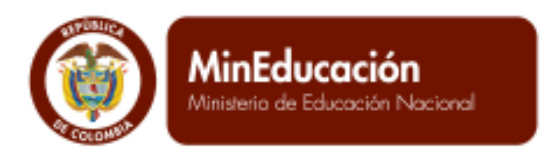

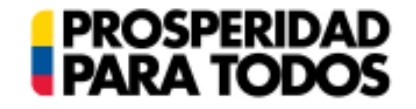

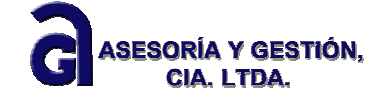

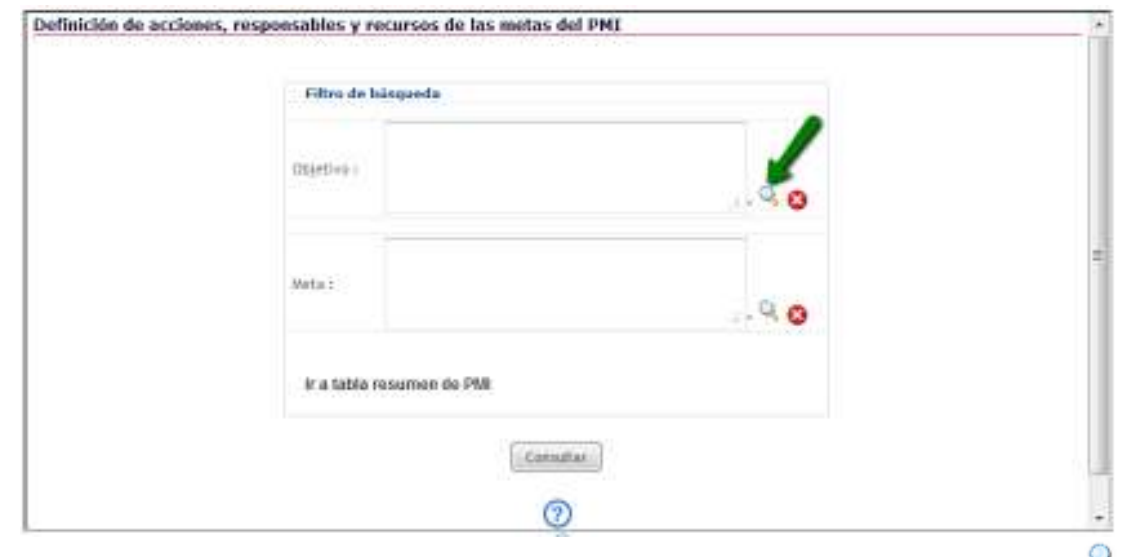

Seleccione el objetivo y meta a los que desea asociarle acciones, dando clic sobre los íconos

Inmediatamente el sistema abre una ventana emergente con el listado de objetivos elaborados por usted.

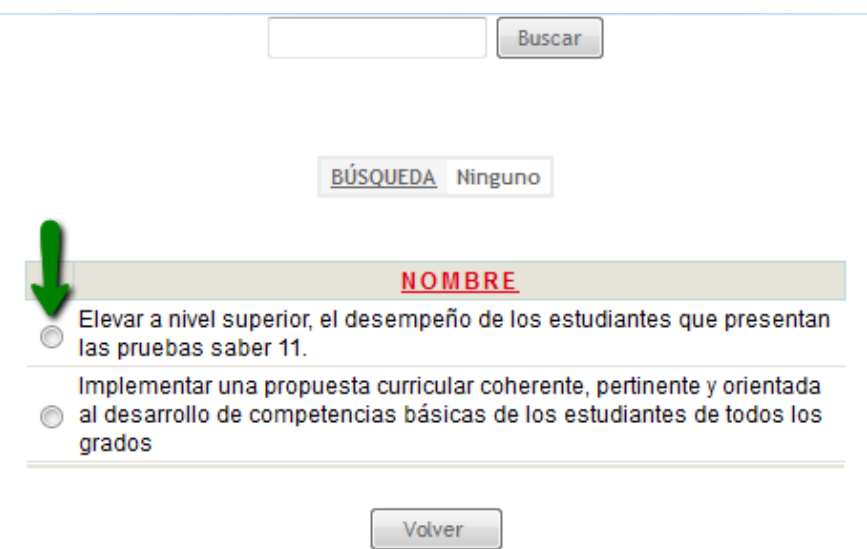

De clic en el círculo ubicado a la izquierda del objetivo que desea seleccionar.

Si desea regresar a la ventana anterior, de clic en el botón Volver.

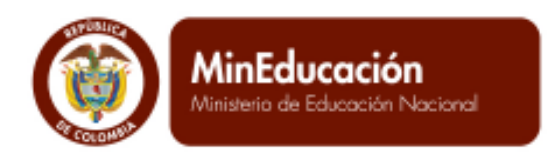

Inmediatamente usted ha seleccionado el objetivo, el sistema lo regresa a la ventana anterior.

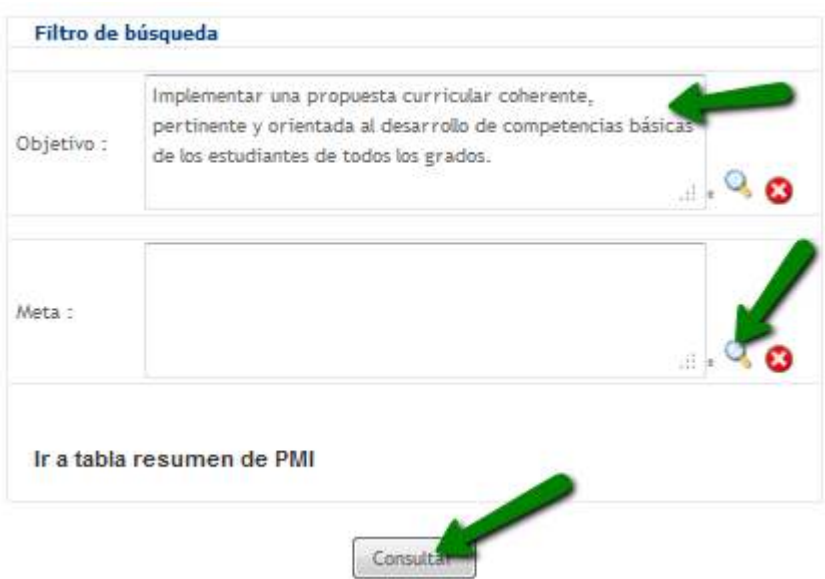

**PROSPERIDAD<br>PARA TODOS** 

Seleccione la meta a la cual desea asociarle acciones dando clic en la lupa que se señala en la imagen.

El sistema abre una ventana emergente donde se muestran los objetivos consignados en el SIGCE, con sus respectivas metas. De clic sobre la meta a la cual va a asociar acciones.

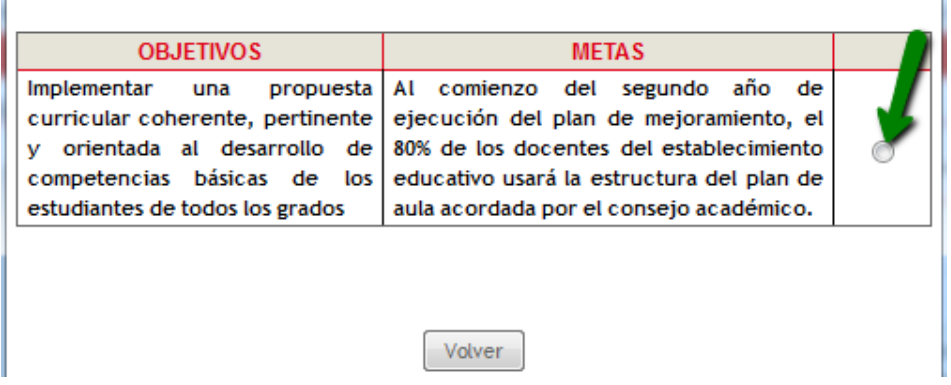

Si desea regresar a la ventana anterior, de clic en el botón Volver.

Una vez usted ha seleccionado la meta, el sistema lo regresa a la ventana anterior, y le muestra la información correspondiente al objetivo y meta a la cual asociará acciones. Si desea borrar la información de clic en el botón ☺

ASESORÍA Y GESTIÓN.

CIA I TDA

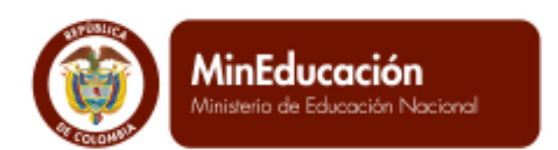

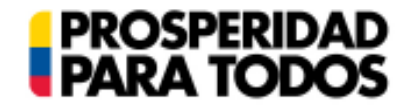

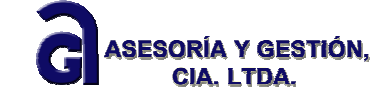

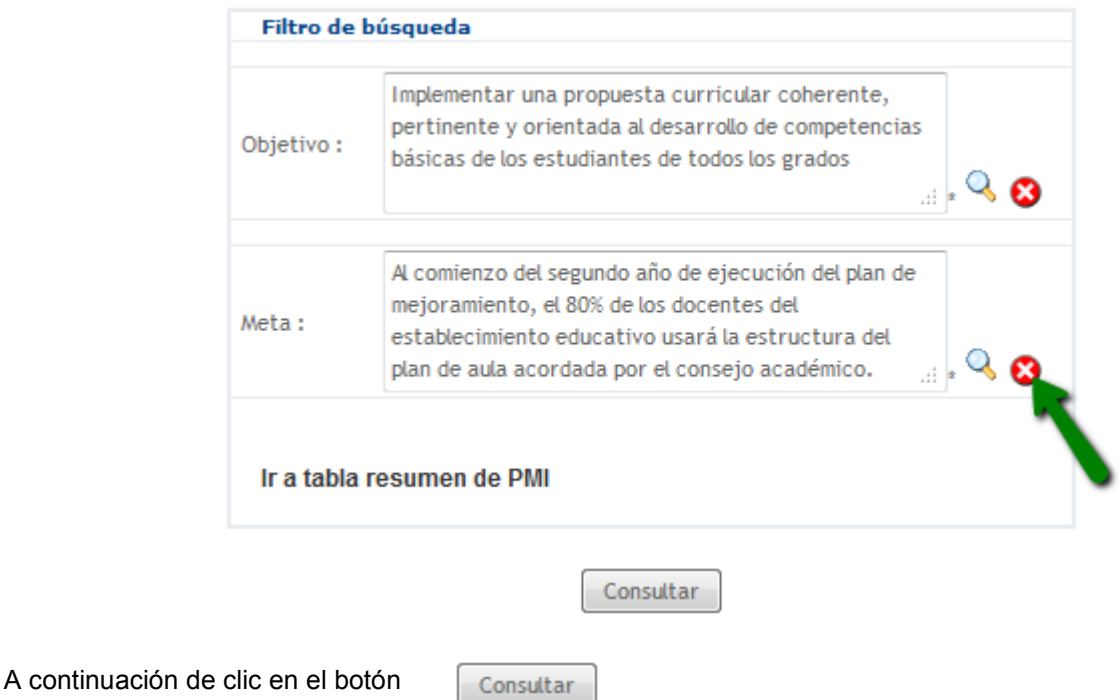

Cuando usted ha seleccionado el objetivo y la meta a la cual desea asociarle acciones, el sistema abre la siguiente ventana emergente donde se presenta el Indicador al cual se asocia la acción. Si aún no ha ingresado acciones, presenta el aviso No se encontraron resultados.

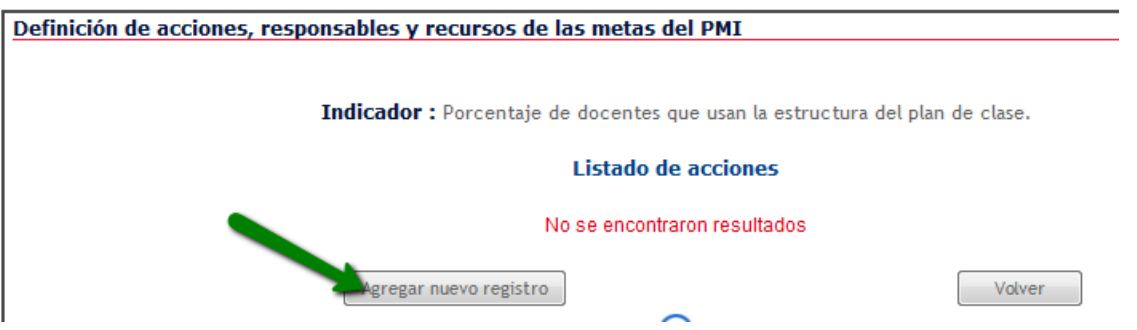

Para ingresar la información, de clic en el botón Agregar nuevo registro. Al hacerlo, el sistema muestra la siguiente ventana:

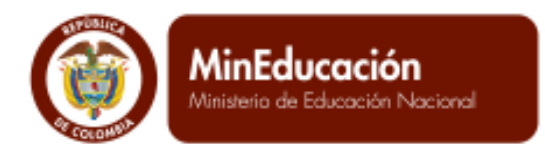

**PROSPERIDAD<br>PARA TODOS** 

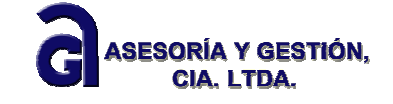

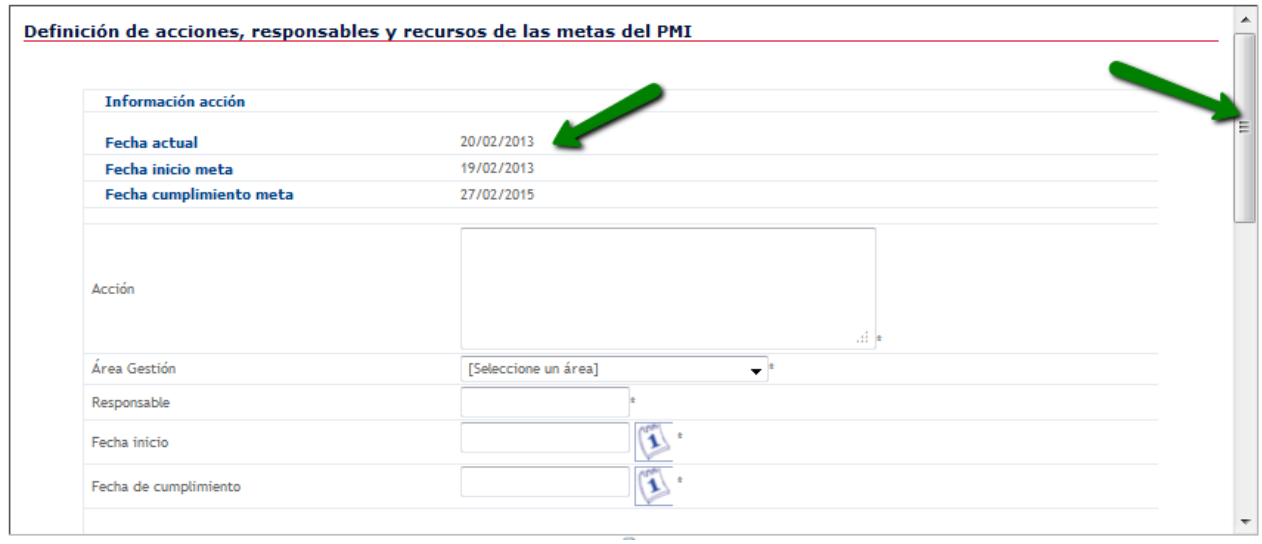

El diligenciamiento de la Definición de acciones, responsables y recursos de las metas, tiene en cuenta tres momentos: 1) Información de la acción, 2) Lista de recursos necesarios para la acción y 3) Estrategia de calidad asociada a la acción.

Recuerde que para avanzar en la ventana, debe utilizar la barra de desplazamiento.

En el primer momento -Información de la acción-, el sistema muestra la fecha actual (es decir cuando usted está accediendo al SIGCE), la fecha de inicio de la meta y la fecha de cumplimiento de la meta (es decir las fechas definidas por usted cuando construyó la meta en el numeral anterior).

Diligencie uno a uno los campos requeridos para este primer momento.

En el ítem Área de Gestión, de clic sobre el botón que se señala en la siguiente imagen y a continuación seleccione según corresponda.

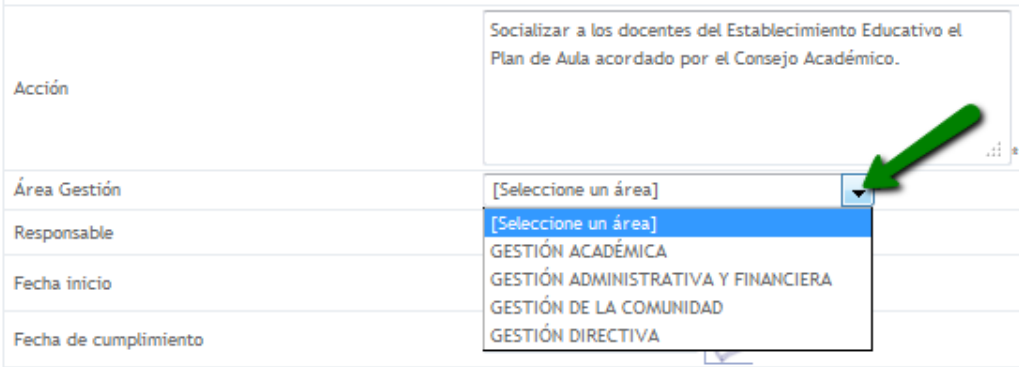

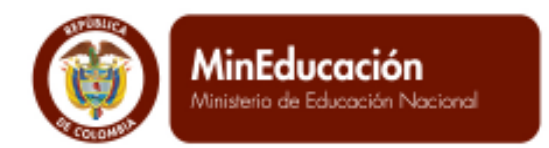

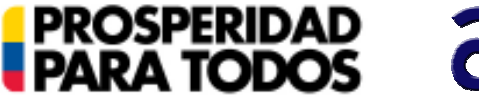

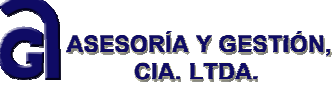

Tenga en cuenta que la fecha de inicio de la acción debe ser superior a la fecha de inicio de la meta y que la fecha de finalización de la acción debe ser inferior a la fecha de finalización de la meta.

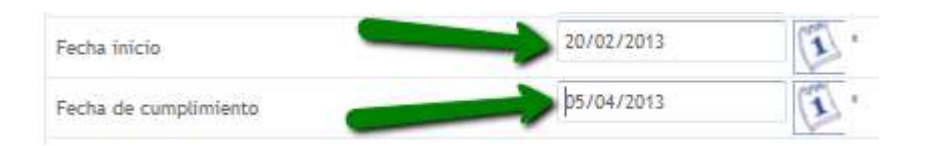

A modo de ejemplo, note que la fecha de inicio de la meta es el 19 de febrero de 2013, por tanto la fecha mínima de inicio de la acción que admite el sistema, es el 20 de febrero de 2013. La fecha de cumplimiento de la meta es el 27 de febrero de 2015, y la fecha de cumplimiento de la acción es el 05 de abril de 2013.

Cuando haya diligenciado esta información, deslice la barra de desplazamiento hasta encontrar el segundo momento: 2) Lista de recursos necesarios para la acción.

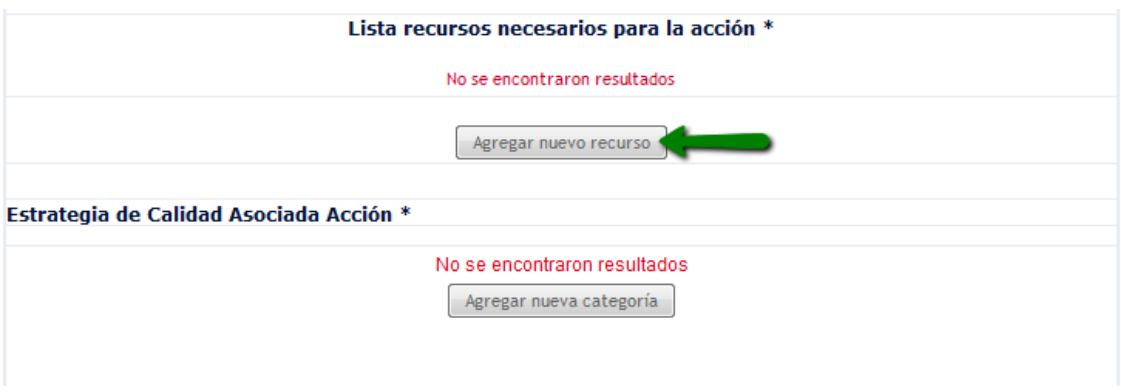

El sistema muestra el aviso No se encontraron resultados. Para Ingresar la información correspondiente, de clic en el botón Agregar nuevo recurso.

El sistema presenta el siguiente formulario, en el cual usted debe diligenciar la información que allí se solicita.

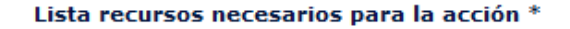

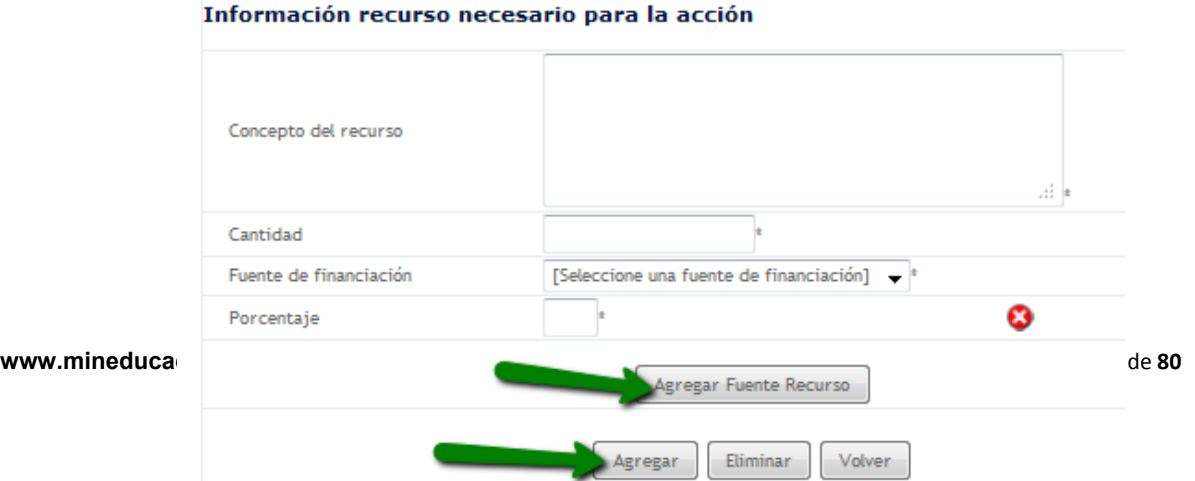

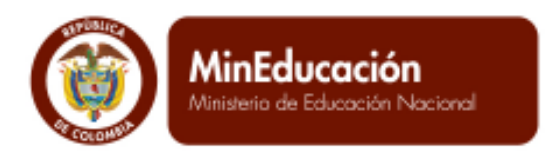

Para seleccionar la Fuente de financiación, de clic en el botón desplegable. Al hacerlo, el sistema le lista unas opciones, como se muestra en la siguiente imagen.

**PROSPERIDAD<br>PARA TODOS** 

ASESORÍA Y GESTIÓN,

CIA. LTDA.

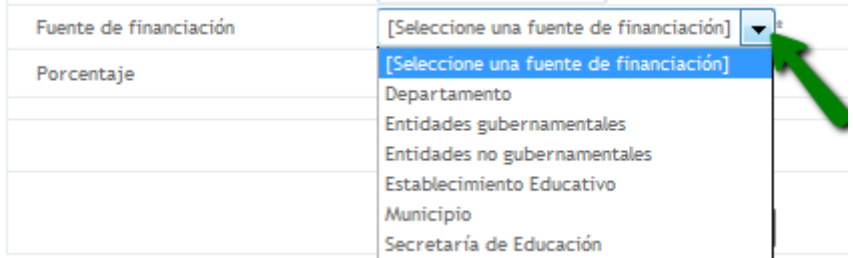

Cuando haya seleccionado la Fuente de financiación, indique el porcentaje asumido por esa fuente; si requiere ingresar otra fuente, de clic en el botón Agregar Fuente Recurso.

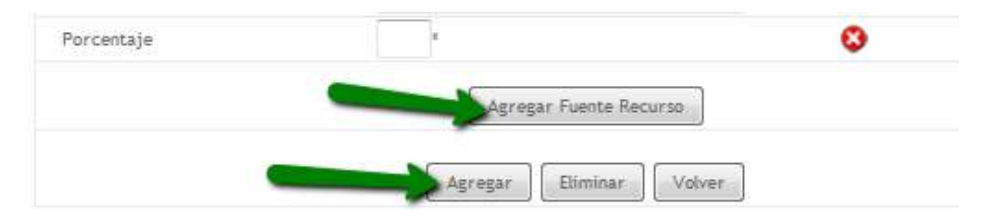

Para corregir o borrar la información registrada de clic en botón correspondiente

Cuando haya terminado de diligenciar esta información, de clic en el botón Agregar para que el sistema registre la información consignada por usted.

Tenga en cuenta que inmediatamente después que usted da clic en el botón Agregar, el sistema le muestra los datos generales de la información registrada en este ítem.

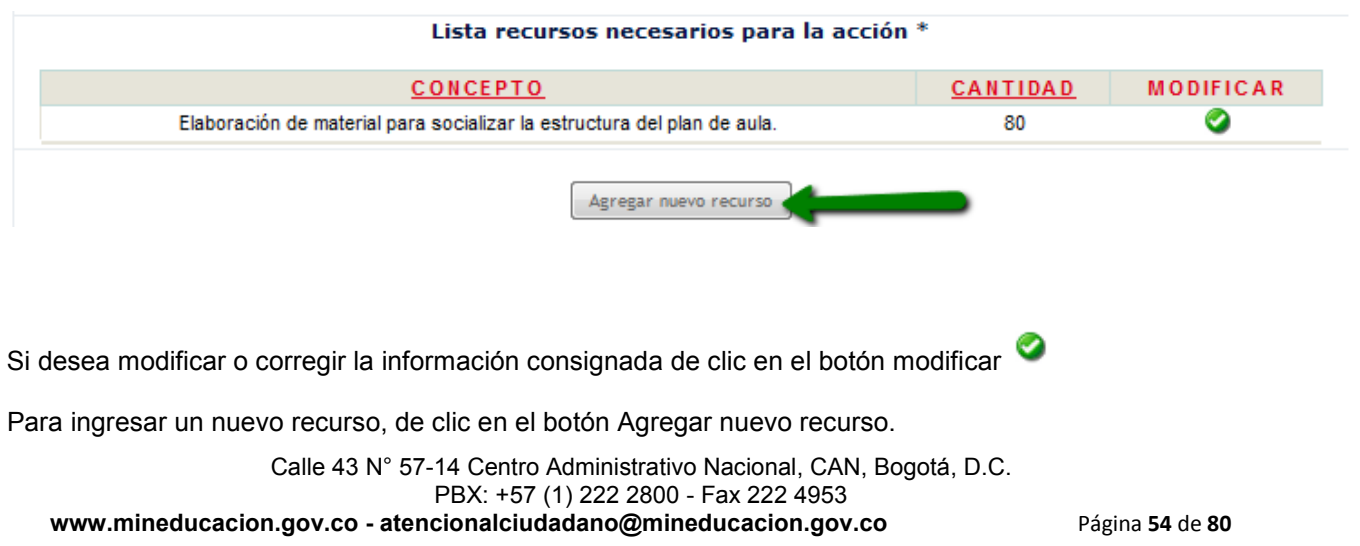

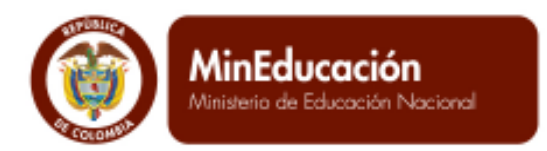

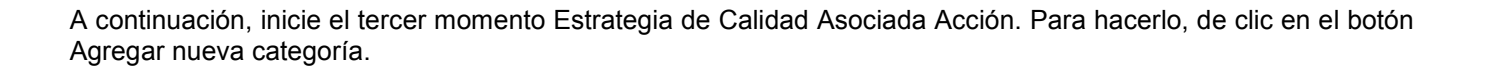

**PROSPERIDAD<br>PARA TODOS** 

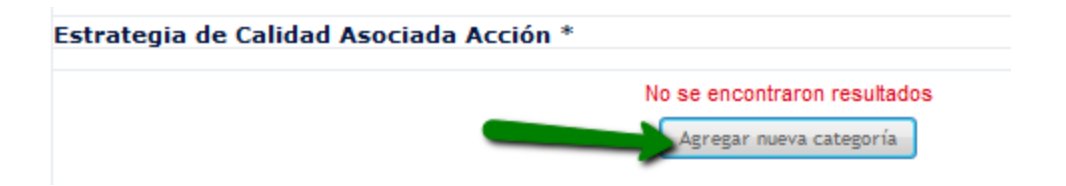

El sistema abre una ventana emergente, con el listado de las Estrategias de Calidad, para que usted seleccione la que requiera dando clic en el recuadro ubicado a la izquierda de cada categoría. Observe que tiene la opción de navegar a través de las páginas, empleando las flechas que se señalan en la parte inferior de la imagen.

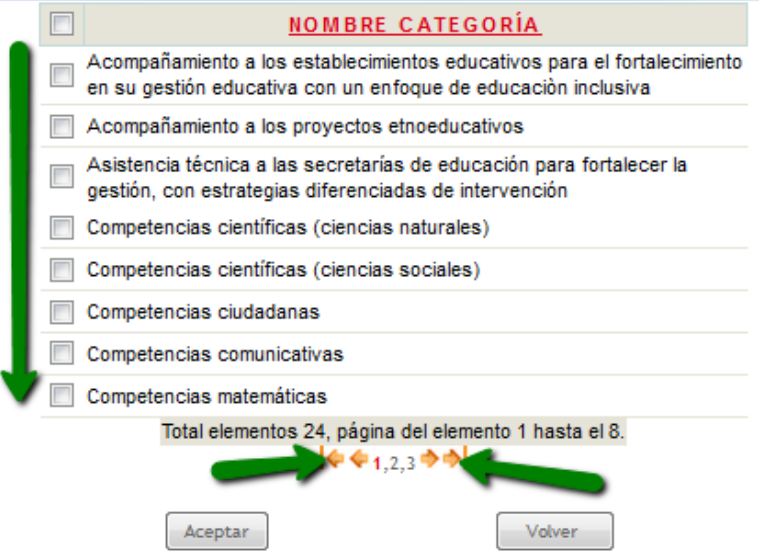

ASESORÍA Y GESTIÓN,

**CIA. LTDA.** 

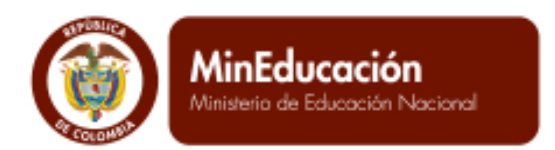

Después que usted haya seleccionado la estrategia de calidad, de clic en el botón Aceptar. Automáticamente el sistema muestra el siguiente pantallazo.

**PROSPERIDAD**<br>PARA TODOS

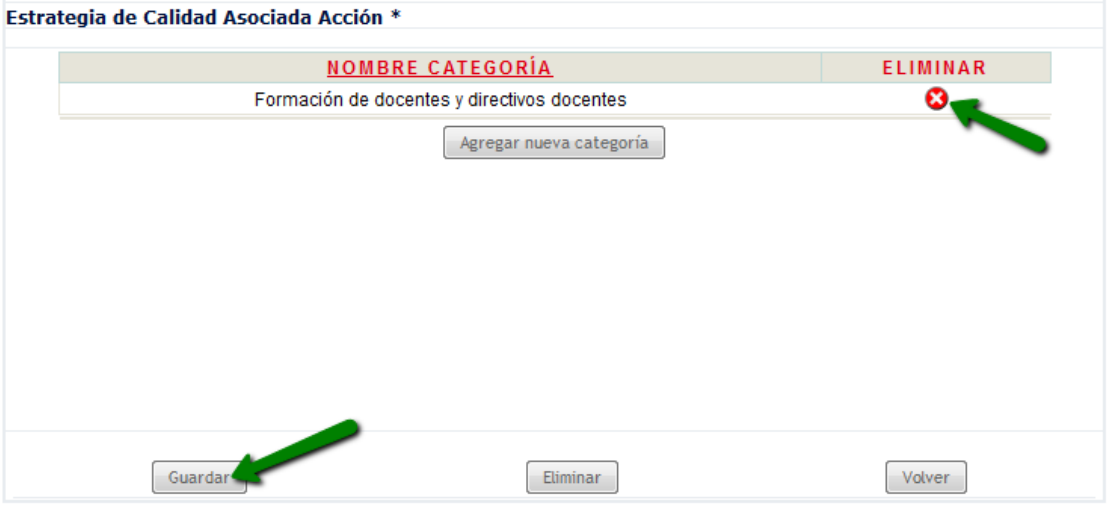

Si desea borrar la información, de clic en el botón Para guardar la información, de clic en el botón Guardar. Si usted diligenció correctamente toda la información, el sistema muestra el aviso Proceso Exitoso.

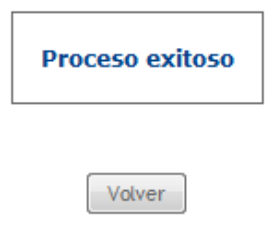

Si desea ingresar una nueva acción, de clic en el botón Volver.

# **Programación de tareas de las acciones del PMI.**

ASESORÍA Y GESTIÓN.

CIA I TDA

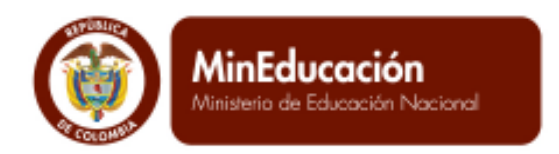

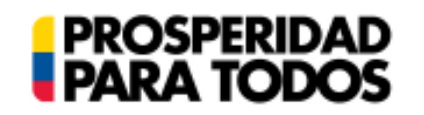

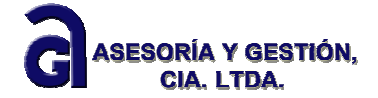

Regrese al árbol y de clic en la rama Programación de las tareas de las acciones del PMI.

## Abrir todos | Cerrar todos

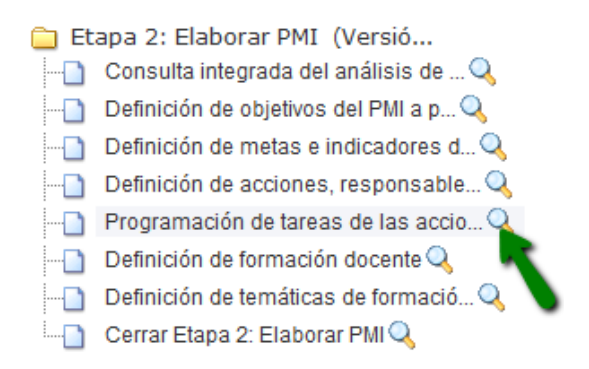

## El sistema abre la siguiente ventana emergente

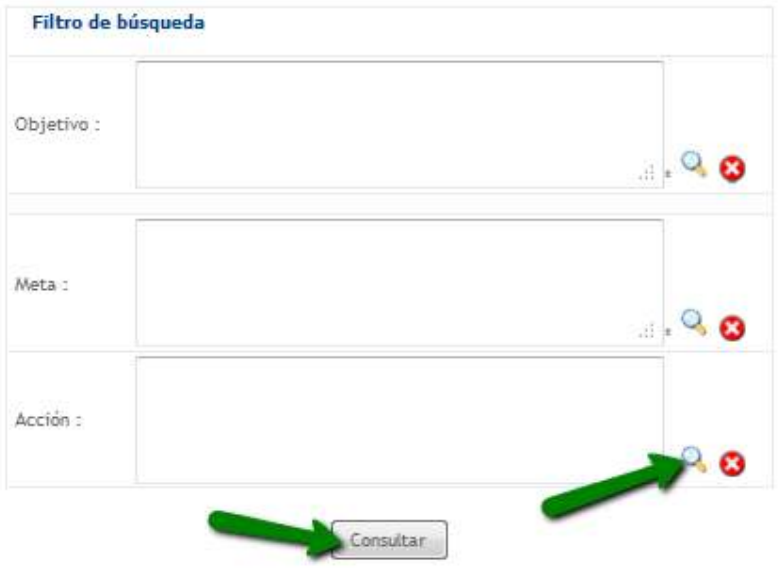

De clic en la lupa que se señala en la imagen anterior, para que el sistema despliegue el listado de acciones registradas por usted y pueda seleccionar a la cual va a asociarle tareas. A continuación de clic en el botón consultar.

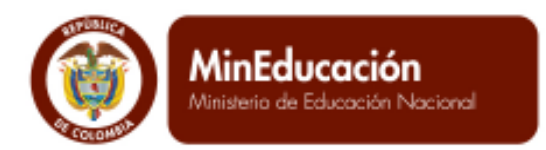

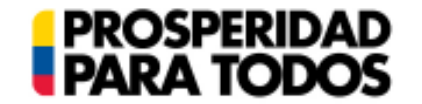

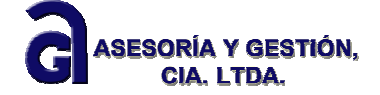

Seleccione la acción a la cual desea asociarle tareas, dando clic en el círculo ubicado a la derecha de la misma, como se indica en el siguiente ejemplo:

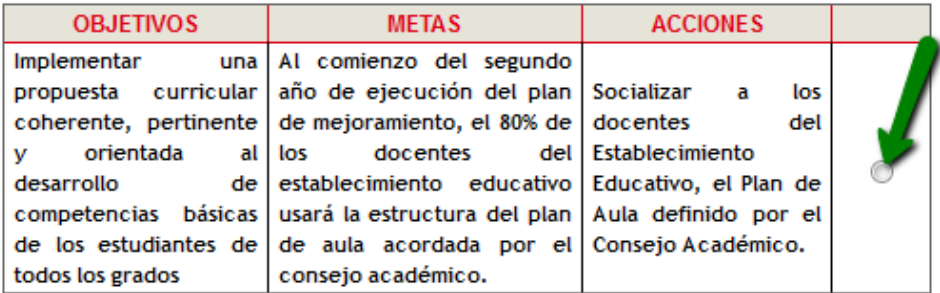

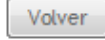

Automáticamente el sistema trae al primer pantallazo el objetivo, meta y acción que ha seleccionado para la elaboración de las tareas. A continuación de clic en el botón Consultar.

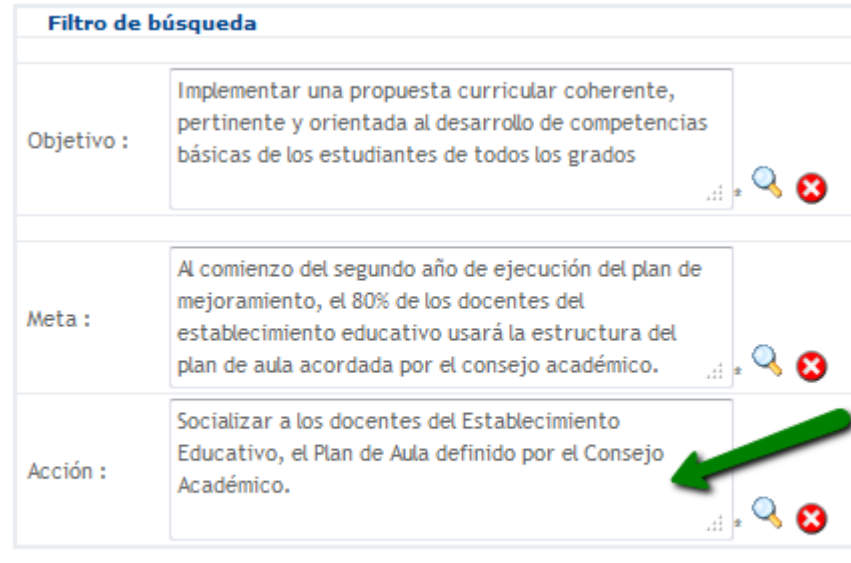

Consultar

El sistema muestra el siguiente aviso

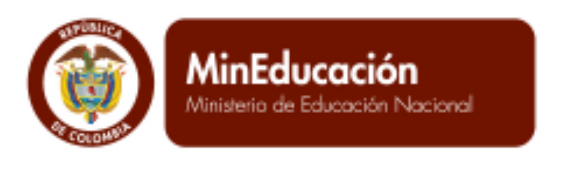

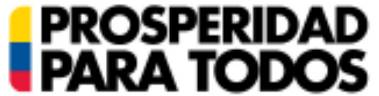

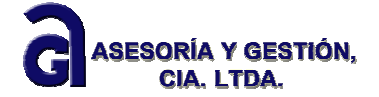

Volver

#### Resultado búsqueda

No se encontraron resultados

Agregar nuevo registro

Para ingresar la información correspondiente a la Tarea, de clic en el botón Agregar Nuevo registro. El sistema abre la siguiente ventana.

Awuda

### Programación de tareas de las acciones del PMI

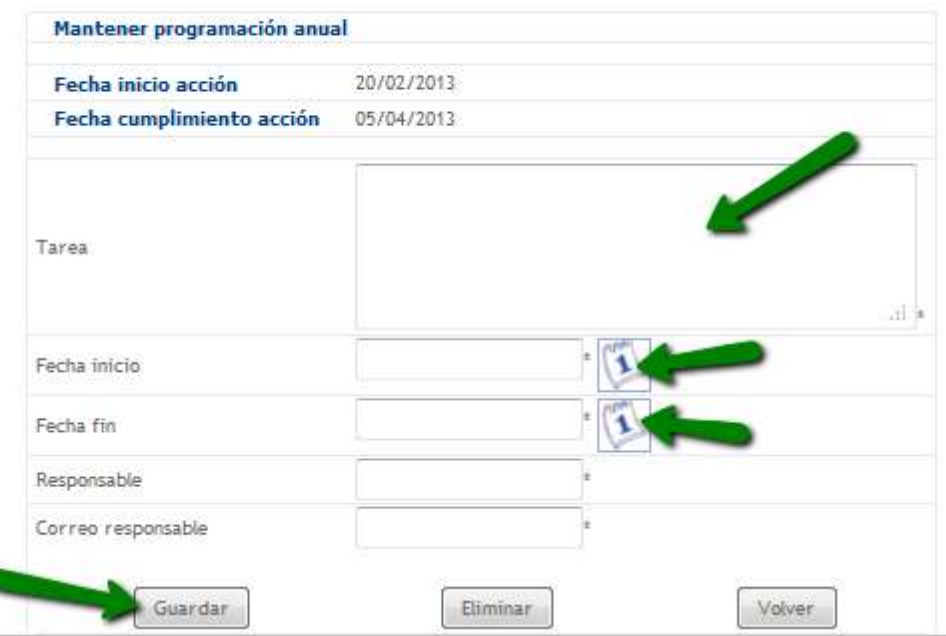

En el ítem Mantener programación anual, el sistema muestra la fecha de inicio y fecha de cumplimiento de la acción que usted definió en el numeral anterior.

Diligencie todos los campos que aparecen en blanco. Tenga en cuenta que la Fecha de inicio de la Tarea debe ser superior a la fecha de inicio de la acción y que la Fecha Fin de la Tarea debe ser menor a la fecha de Cumplimiento de la acción.

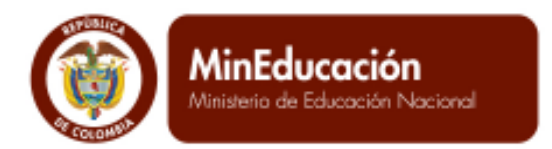

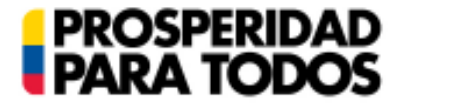

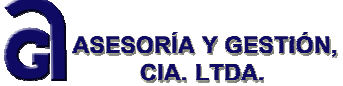

Es importante que registre el responsable de la tarea y su correspondiente correo electrónico, pues recibirá notificaciones del sistema recordándole la labor asignada. Cuando haya finalizado el diligenciamiento de la información, de clic en el botón Guardar.

Si usted diligenció correctamente toda la información, el sistema muestra el aviso Proceso Exitoso.

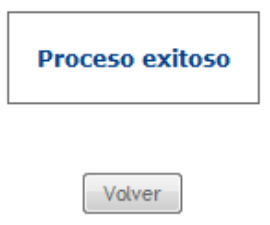

Si desea ingresar una nueva tarea, de clic en el botón Volver y siga el mismo procedimiento.

# **Definición de formación docente.**

Para ingresar la información correspondiente a este ítem, regrese al árbol y de clic en la rama Definición de formación docente.

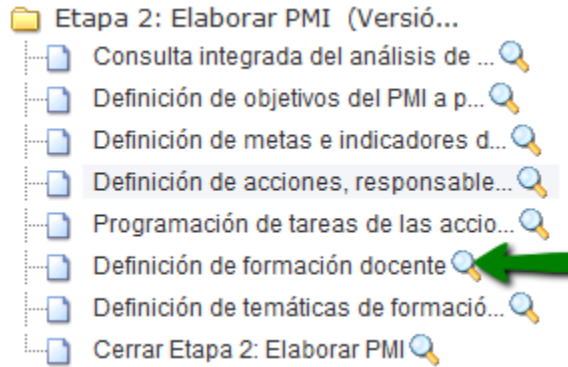

El sistema abre la siguiente ventana:

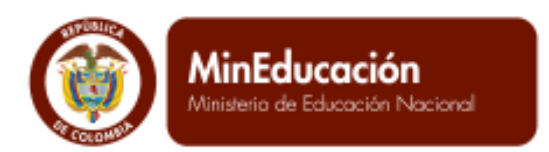

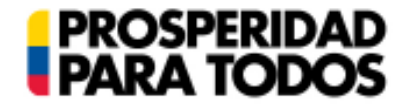

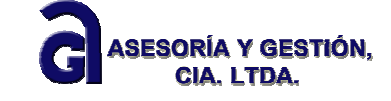

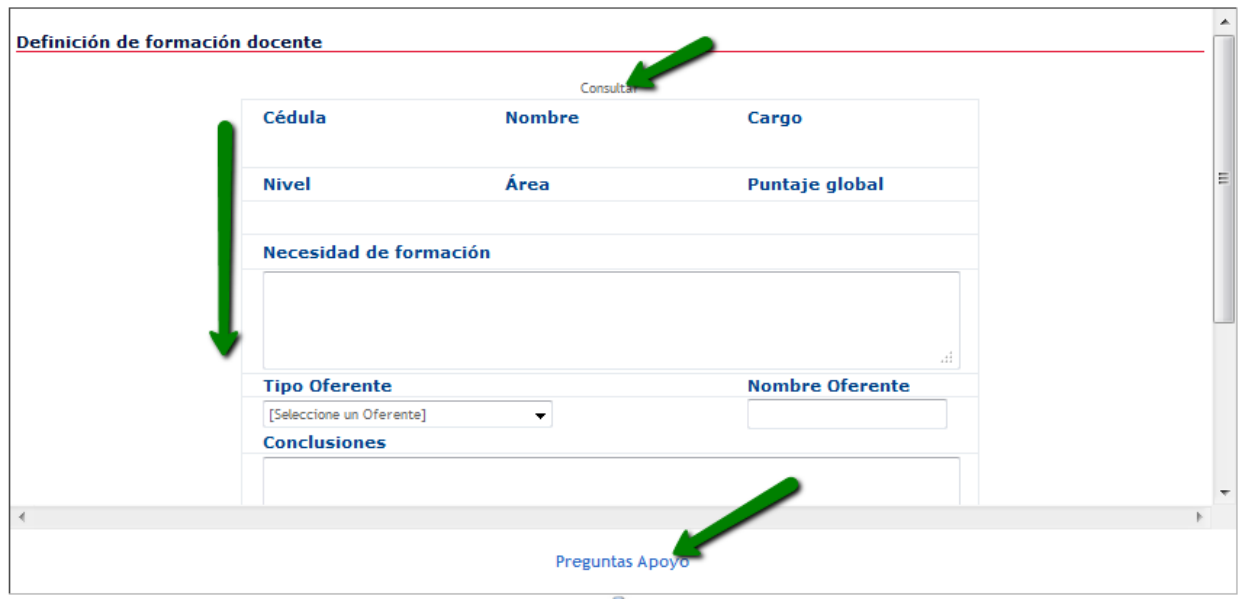

De clic en el botón Consultar. Al hacerlo el sistema abre la siguiente ventana emergente:

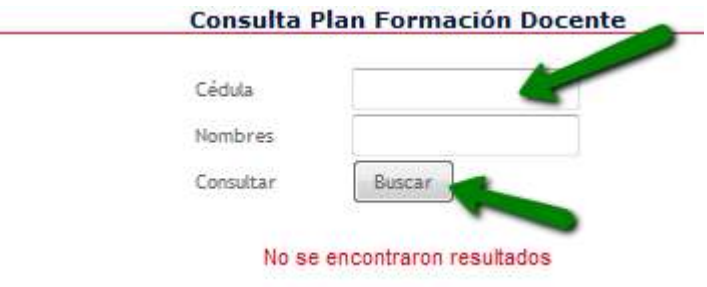

Digite el número de cédula del docente a quien se desea vincular en el proceso de formación docente y a continuación clic en el botón Buscar.

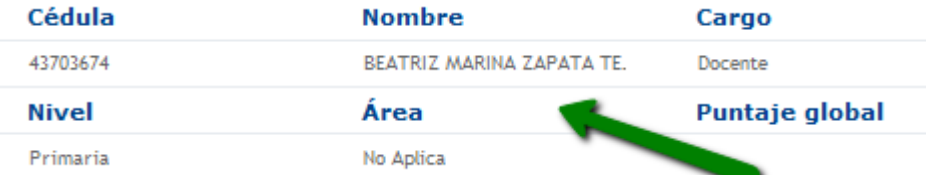

El sistema automáticamente migra la información del docente a los campos correspondientes de la ventana anterior.

Calle 43 N° 57-14 Centro Administrativo Nacional, CAN, Bogotá, D.C. PBX: +57 (1) 222 2800 - Fax 222 4953 **www.mineducacion.gov.co - atencionalciudadano@mineducacion.gov.co** Página **61** de **80**

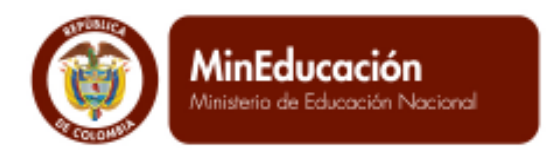

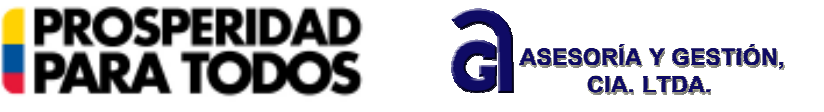

Para diligenciar el Tipo de Oferente, de clic en el botón que se indica en la siguiente imagen. Observe que al hacerlo, el sistema despliega un listado de opciones para que usted seleccione entre estos el que corresponde al tipo de oferente.

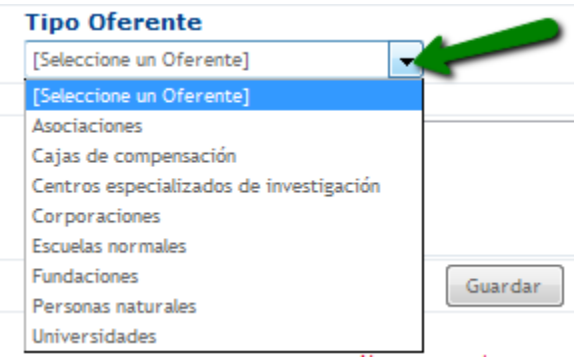

Recuerde que debe diligenciar todos los campos requeridos en el formato. Al finalizar de clic en el botón Guardar

; el sistema muestra una tabla resumen como la que se presenta en el siguiente ejemplo.

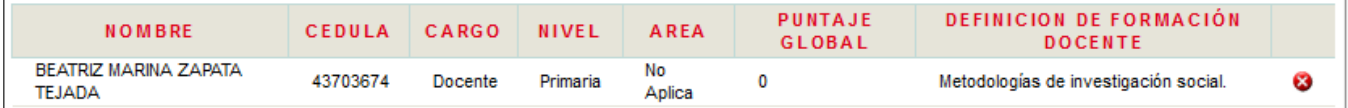

Si desea borrar esta información, de clic en el botón

**IMPORTANTE:** Recuerde que debe responder la **Pregunta de Apoyo**

## **Definición de temáticas de formación docente.**

Para ingresar la información correspondiente a este ítem, regrese al árbol y de clic en la rama Definición de temáticas de formación docente.

#### Abrir todos | Cerrar todos

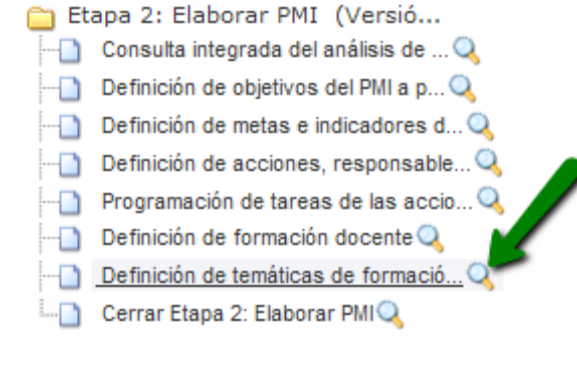

Calle 43 N° 57-14 Centro Administrativo Nacional, CAN, Bogotá, D.C. PBX: +57 (1) 222 2800 - Fax 222 4953 **www.mineducacion.gov.co - atencionalciudadano@mineducacion.gov.co** Página **62** de **80**

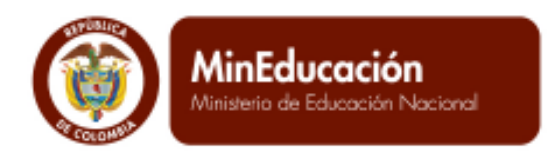

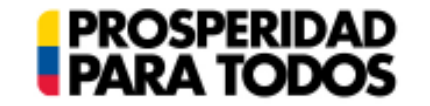

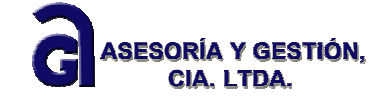

El sistema le muestra la siguiente ventana.

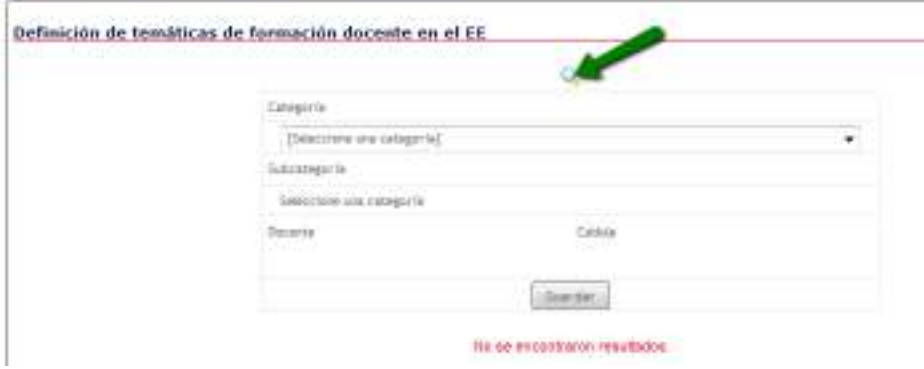

De clic en la lupa (señalada en la imagen anterior). El sistema abre la siguiente ventana emergente, donde se listan los docentes registrados en el ítem anterior.

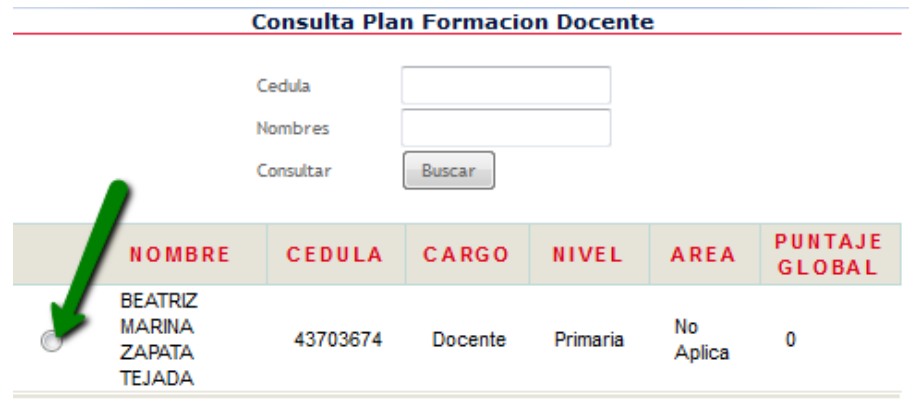

Seleccione el docente a quien desea asignar las Temáticas de formación docente. Los datos del docente son migrados automáticamente a los campos correspondientes como se ve en esta imagen.

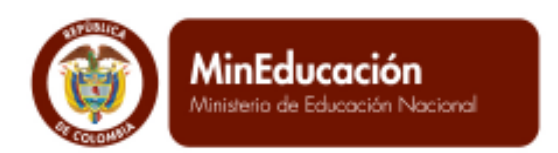

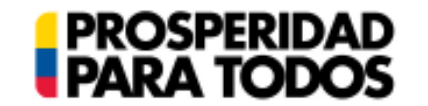

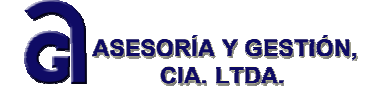

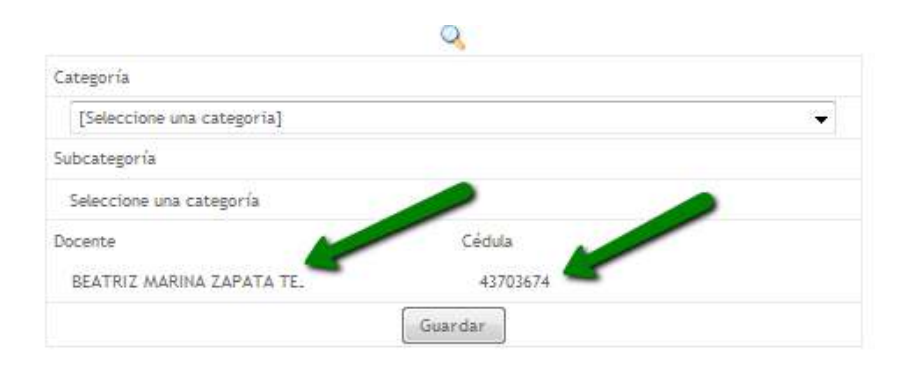

Para ingresar la Categoría correspondiente a la temática de formación, de clic en el botón desplegable, como se muestra a continuación:

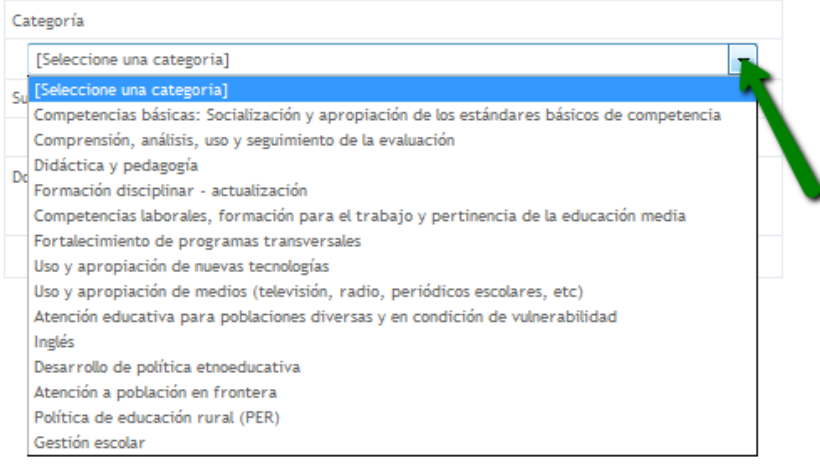

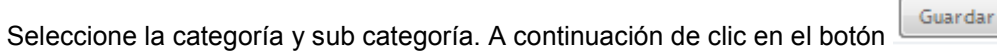

El sistema muestra una tabla resumen de la información registrada, como en el siguiente ejemplo.

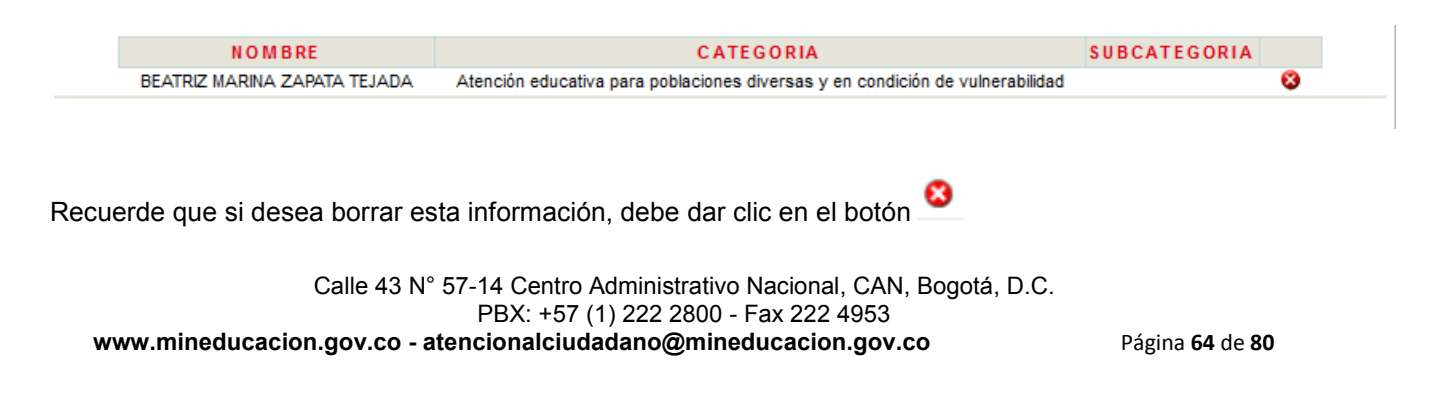

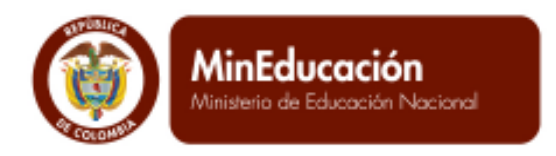

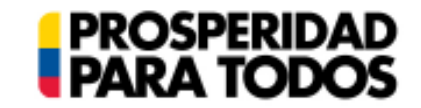

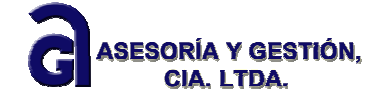

## Cerrar etapa 2: Elaborar PMI

Se termina el proceso de Elaboración de PMI con el ítem de Cerrar la Etapa 2. Es preciso que antes de dar clic en esta acción, revise toda la información diligenciada.

#### Abrir todos | Cerrar todos

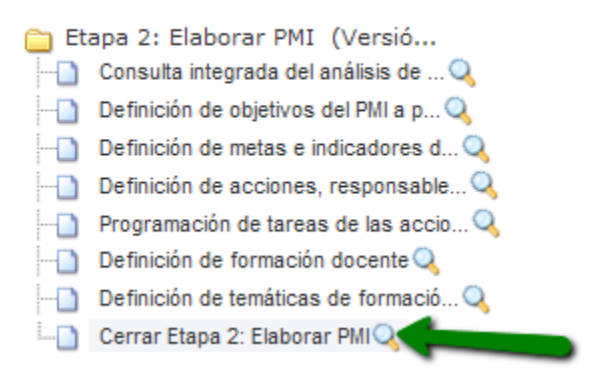

Al dar clic en el ítem Cerrar Etapa 2, el sistema presenta el siguiente mensaje:

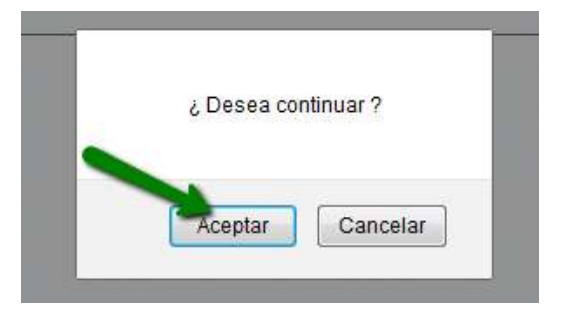

Al dar clic en el botón Aceptar, el sistema ofrece dos tipos de mensajes:

a) Cuando no se ha diligenciado toda la información del árbol de la Etapa 2, el sistema le anuncia que no se puede cerrar la etapa porque no se ha completado toda la información requerida.

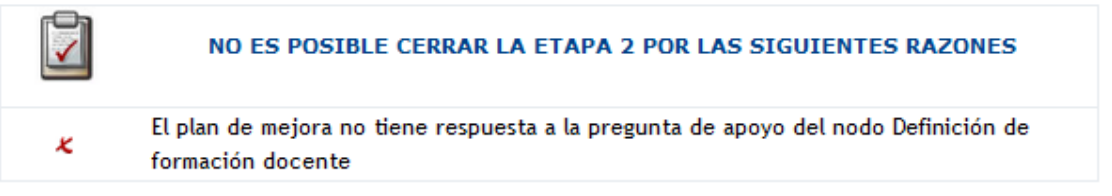

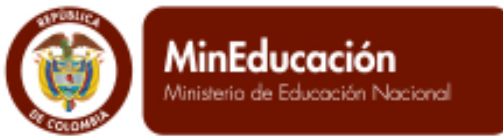

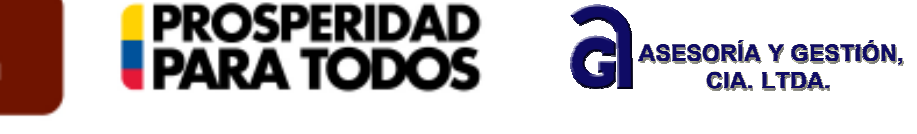

Para poder cerrar la etapa, debe devolverse al árbol e ir completando la información de acuerdo a lo indicado por el sistema. Es preciso leer muy bien la indicación que este hace; al volver al árbol puede tener dificultades en encontrar el ítem preciso para dar respuesta a la información solicitada.

b) Cuando se ha logrado diligenciar cada uno de los ítems faltantes, el sistema entrega el siguiente mensaje: La Etapa 2 ha sido cerrada exitosamente.

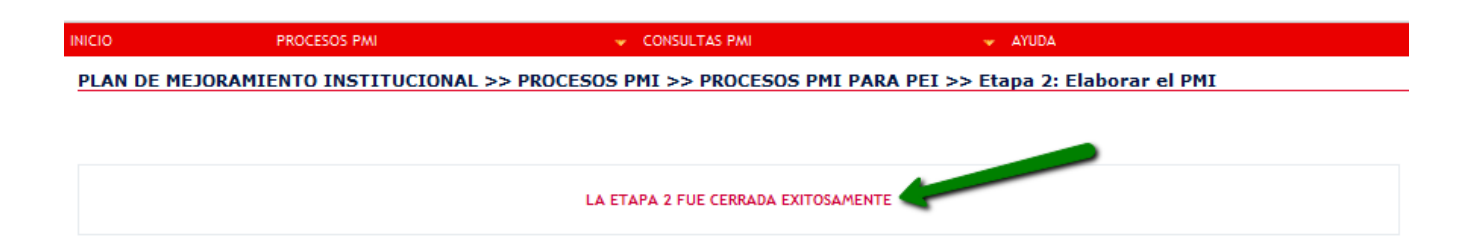

A continuación debe **Habilitar** el Plan de Mejoramiento, para que pueda continuar con la Etapa 3: Seguimiento PMI.

## **Habilitar el Plan de Mejoramiento Institucional - PMI**

La acción de habilitar el PMI, permite cambiar de estado de Construcción a Habilitado: esto indica que es la versión oficial del Establecimiento Educativo y podrá ser consultada desde el Usuario Secretaría de Educación para el correspondiente seguimiento. Es necesario Habilitar el PMI antes de avanzar a la Etapa 3: Seguimiento de PMI.

Para habilitar el Plan de Mejoramiento, ingrese en el menú Procesos PMI, submenú Procesos PMI para EE, opción Habilitar el PMI.

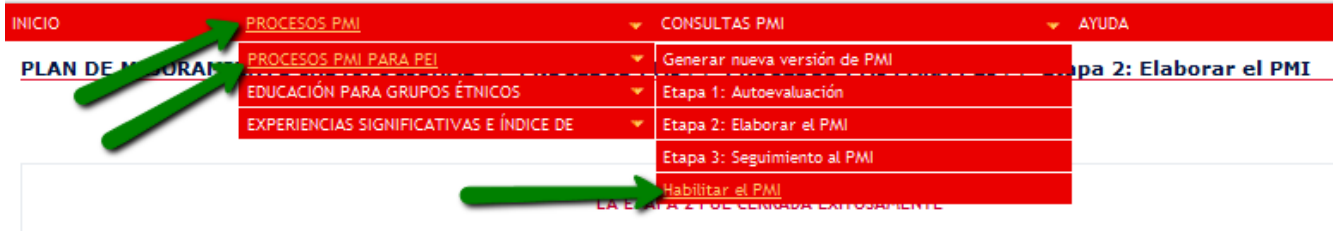

Al dar clic en esta opción, el sistema presente el siguiente mensaje:

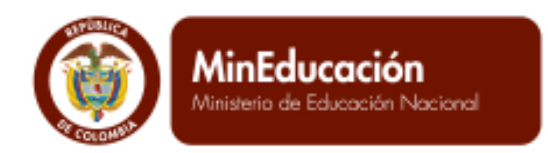

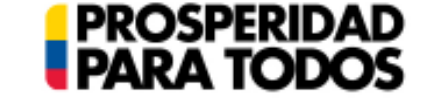

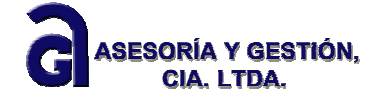

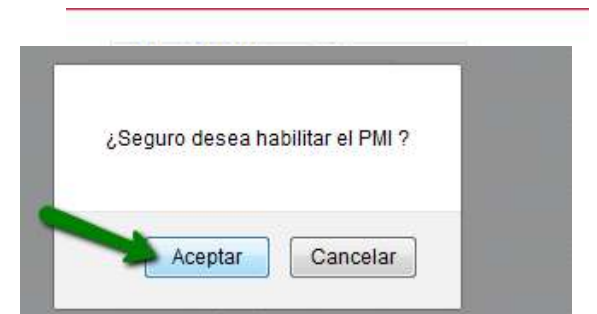

De clic en el botón confirmar. El sistema muestra este mensaje:

Si está seguro de habilitar el PMI, de clic en el botón Aceptar. El sistema presenta el mensaje **PMI Habilitado con éxito.** 

## **1.1.4 Etapa 3: Seguimiento PMI**

Una vez que se ha hecho el proceso de habilitar la Etapa 2, se procede a la Etapa 3. Esta etapa tiene la característica de quedar abierta en cuanto al procedimiento del sistema. El objetivo de esta etapa es lograr hacer un seguimiento pertinente de acuerdo al plan de mejoramiento diseñado y definido en objetivos, metas, indicadores, acciones, tareas y responsables. En este sentido la etapa 3 va a hacer seguimiento particularmente a las metas y a los indicadores. De igual manera evaluar el nivel de impacto que ha tenido el plan territorial de formación docente.

*"Cuando estos procesos se efectúan desde el inicio de la ejecución del plan, se obtiene información sobre los resultados alcanzados a través de la realización de cada una de las acciones. De esta manera es posible saber qué se logró y cómo.* 

*El seguimiento requiere de la participación responsable y comprometida de las diferentes instancias del establecimiento educativo, bajo el liderazgo del rector o director y su equipo de gestión. Esto, por sí sólo, contribuye al fortalecimiento de las relaciones profesionales, a la consolidación de mecanismos organizados de participación democrática, a la generación de aprendizajes y a la construcción de conocimiento alrededor de nuevas prácticas* 

*Su propósito principal es detectar oportunamente aquellos factores que facilitan o limitan el logro de los resultados. Por lo tanto, lo que se busca es establecer en qué medida son adecuadas las acciones para lograr los objetivos propuestos."* 

(Guía N° 34. "Guía para el mejoramiento institucional", pág. 70)

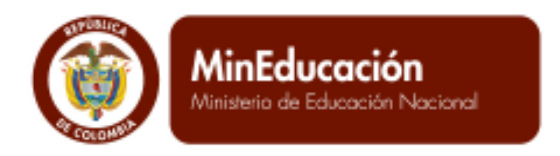

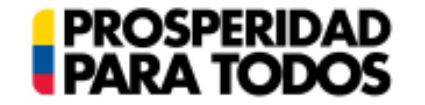

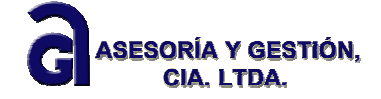

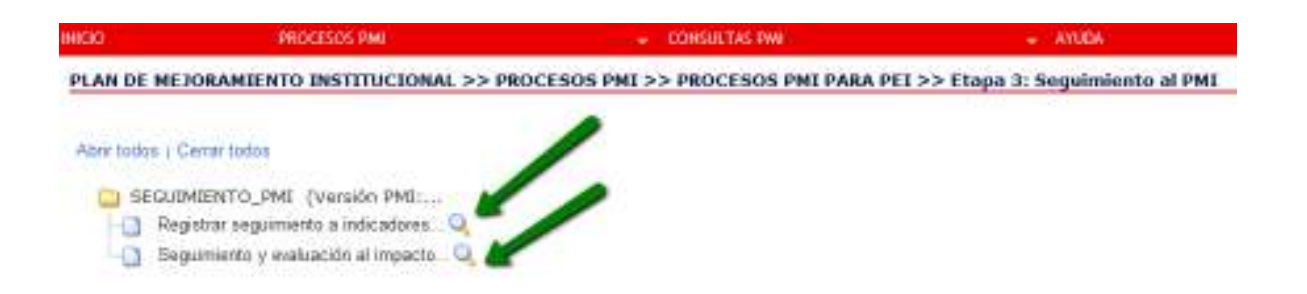

## Registrar seguimiento a indicadores y metas del PMI

Al dar clic en el ítem de seguimiento a indicadores y metas del PMI, el sistema despliega un ventana para el filtro de búsqueda del objetivo y la meta a la cual se le va hacer le seguimiento respectivo de acuerdo a los tiempos definidos para su seguimiento (periodicidad del cálculo)

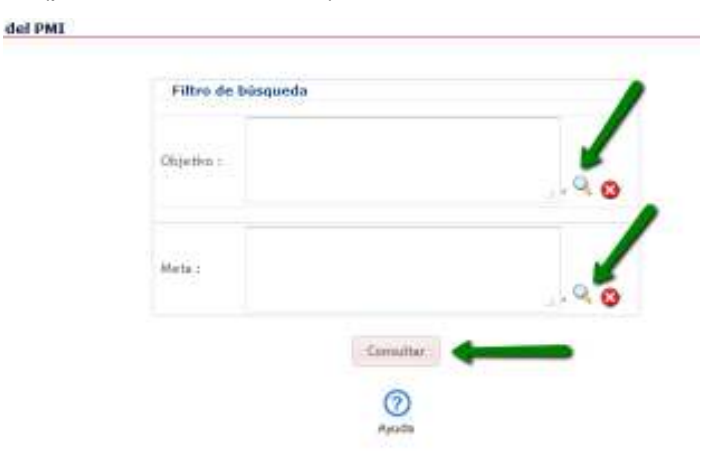

En el momento que da clic en la lupa de búsqueda del objetivo, el sistema le desplegará el listado de objetivos definidos. Dar clic en el círculo que aparece al lado izquierdo definiendo a cual de los objetivos se le hará seguimiento.

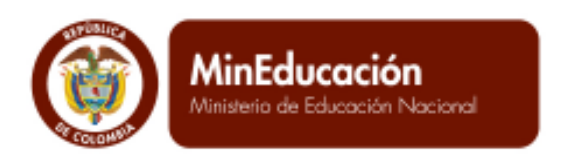

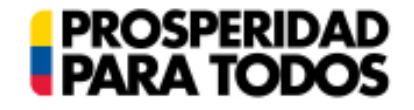

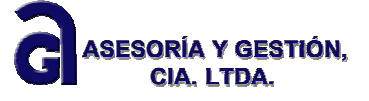

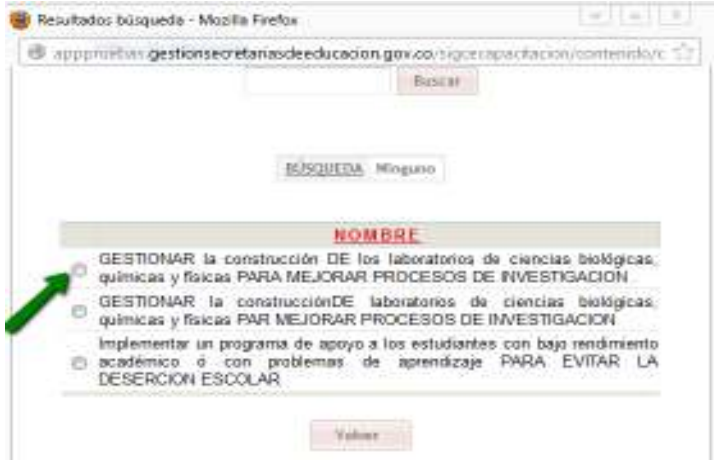

Automáticamente el sistema trae al primer pantallazo la información que se ha elegido para el seguimiento.

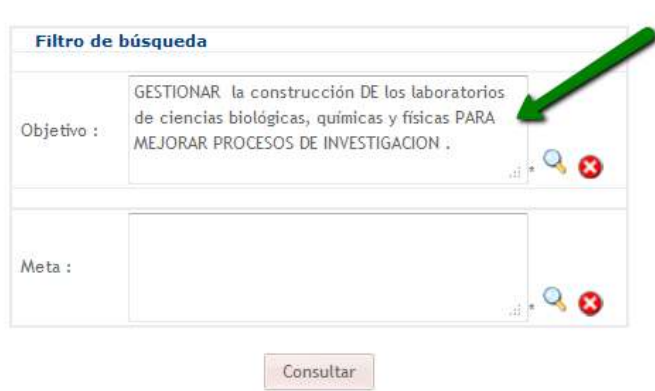

De igual manera se realiza la acción con la meta, dar clic en el circulo al lado derecho. No olvide que el círculo rojo <sup>8</sup> permite eliminar la información seleccionada.

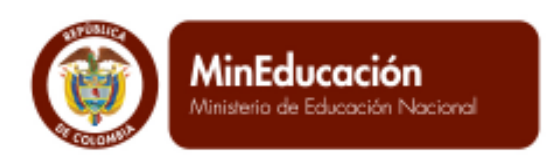

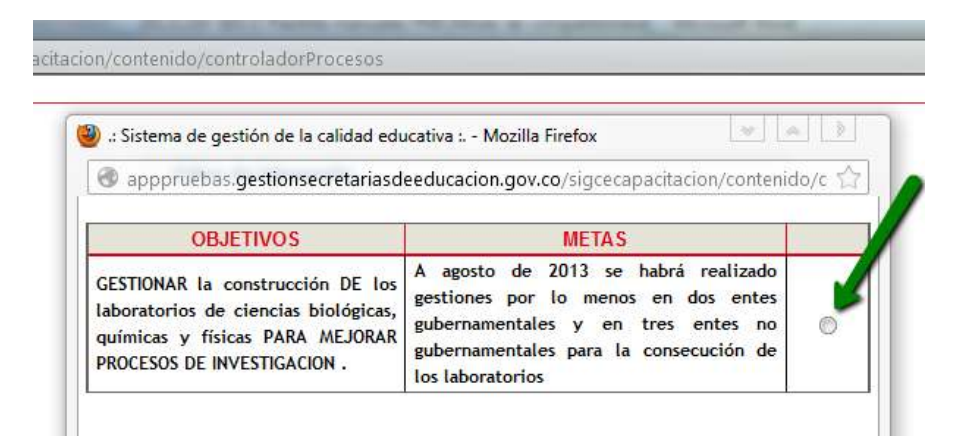

**PROSPERIDAD**<br>PARA TODOS

Una vez que se tiene asignado el objetivo y la meta en el filtro de búsqueda, dar clic en el botón

Consultar

ASESORÍA Y GESTIÓN.

CIA. LTDA.

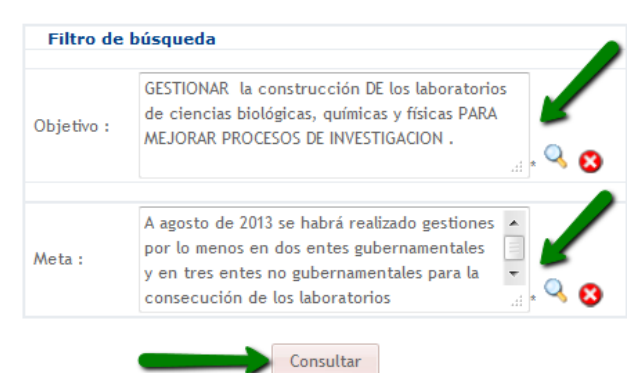

El sistema conduce a la información referente al indicador, la hoja de vida del indicador y la línea base. A partir de esta información suministrada se da clic en botón a Agregar nuevo registro. Es preciso indicar que, si no se ha registrado ningún seguimiento aparece el mensaje que dice: No se han encontrado resultados.

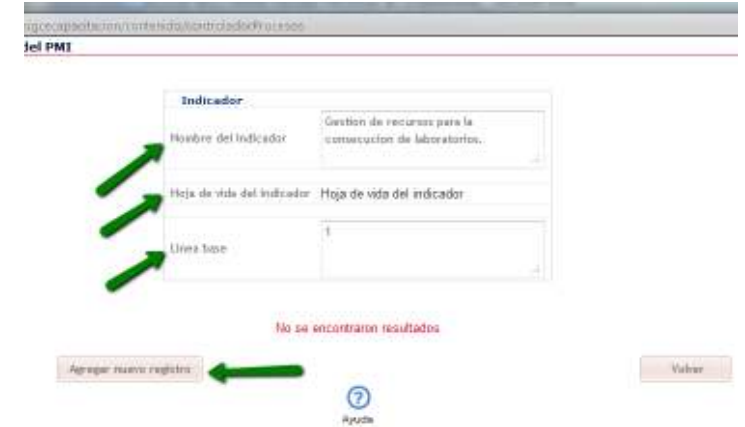

Calle 43 N° 57-14 Centro Administrativo Nacional, CAN, Bogotá, D.C. PBX: +57 (1) 222 2800 - Fax 222 4953 **www.mineducacion.gov.co - atencionalciudadano@mineducacion.gov.co** Página **70** de **80**

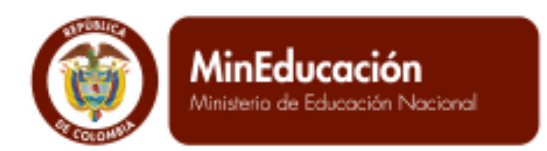

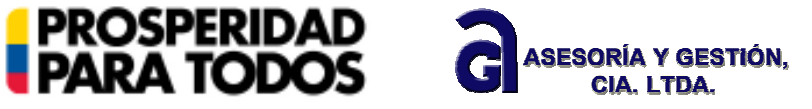

Al dar clic en el botón Agregar nuevo registro, el sistema presenta el pantallazo para el respectivo seguimiento. Tenga en cuenta que el formato contiene la información de la meta, el nombre del indicador, la hoja de vida del indicador (que puede ser consultada dando clic encima del texto) y la línea base.

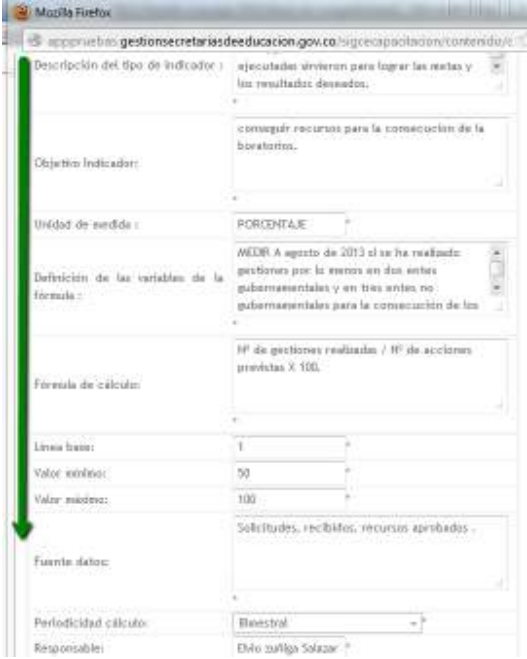

En la parte inferior, indica los campos que deben diligenciar. La última fecha de medición del indicador, es la fecha del día que se está haciendo el seguimiento y el último valor registrado para el indicador en el porcentaje de avance con respecto a la línea base. Recuerde que este valor es establecido en porcentaje. Al final dar clic en el botón Guardar.

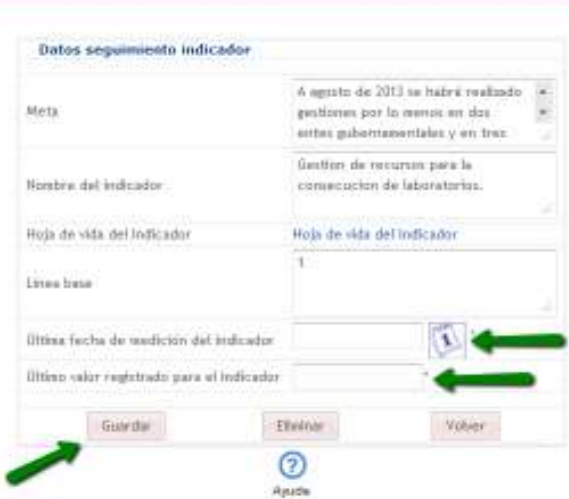

Al momento de indicar la fecha, recuerde que debe usar el botón de calendario y al dar clic en una fecha, el sistema la ubica en el campo que esta vacío. Al diligenciar todos los campos y guardar el sistema le presenta el mensaje de PROCESO EXITOSO.

Calle 43 N° 57-14 Centro Administrativo Nacional, CAN, Bogotá, D.C. PBX: +57 (1) 222 2800 - Fax 222 4953 **www.mineducacion.gov.co - atencionalciudadano@mineducacion.gov.co** Página **71** de **80**

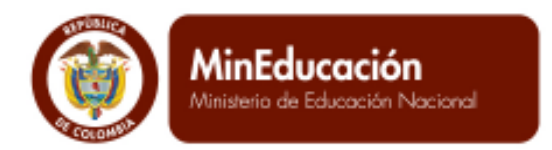

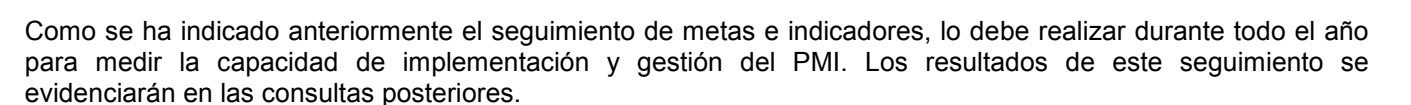

**PROSPERIDAD**<br>**PARA TODOS** 

Seguimiento y evaluación al impacto de la formación docente en el EE

La finalidad de este ítem, es evaluar el nivel de impacto que ha tenido la formación docente en el establecimiento educativo.

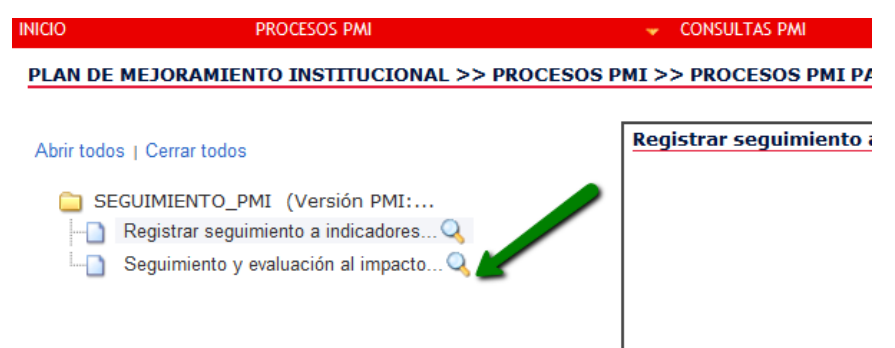

El formato de evaluación solicita indicar el nombre del rector quien es la persona responsable del seguimiento y evaluación a la formación docente. Posteriormente solicita redactar las observaciones que expresen el nivel de impacto que se ha observado en el establecimiento educativo. Al final dar clic en el botón Guardar. Debe presentar el pantallazo de PROCESO EXITOSO.

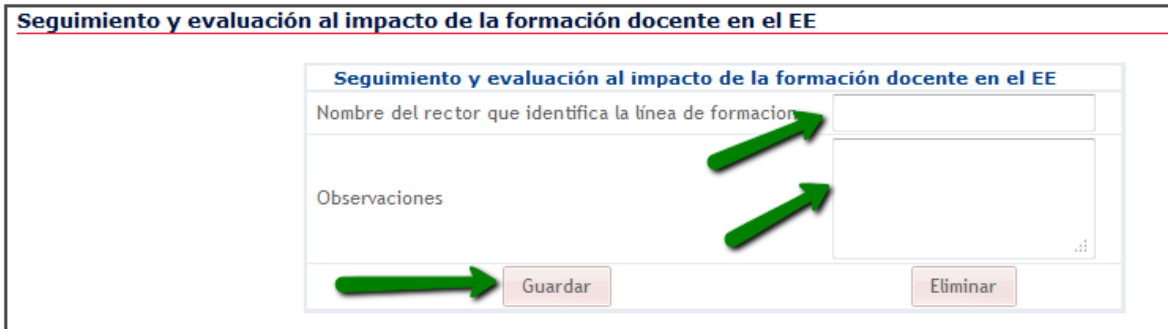

# **1.1.5 Experiencias significativas**

En el menú procesos, encuentra experiencias significativas. Dar clic en la acción registro información de **Experiencias** 

ASESORÍA Y GESTIÓN.

CIA I TDA
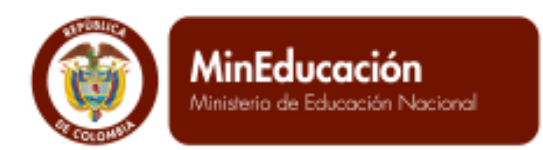

**PROSPERIDAD<br>PARA TODOS** 

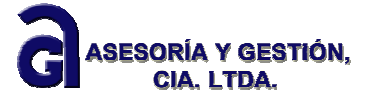

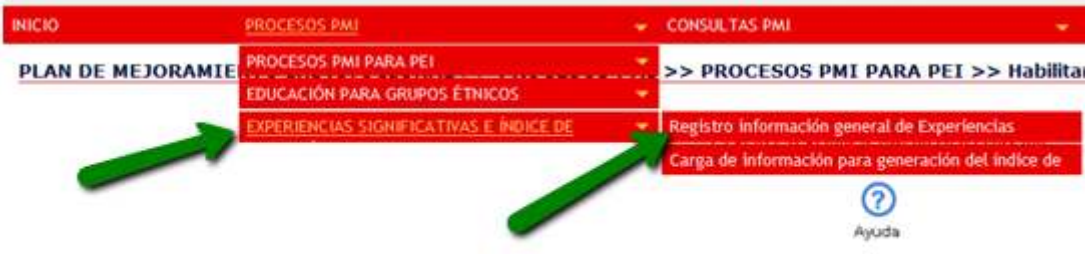

Al dar clic en la acción de Registro, el sistema presenta el pantallazo de información que haya con respecto a Experiencias. Cuando se ha ingresado información el pantallazo muestra: Experiencia significativa, autor, cédula, teléfono, email, plan de mejoramiento y la opción de Modificar. De lo contrario mostrará un mensaje: No se encontraron resultados.

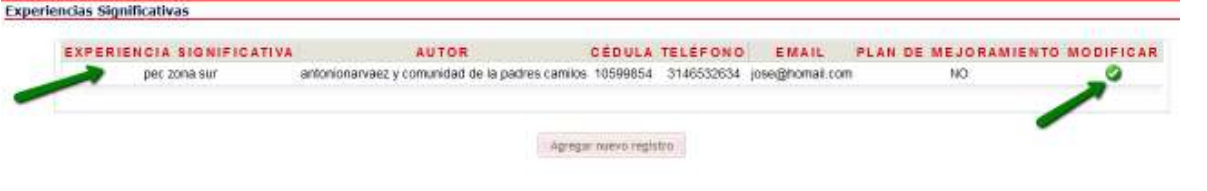

La opción de modificar indicada por el círculo verde **de indica que sobre la información ya registrada se** pueden hacer cambios para corregir o modificarla.

# **1.1.6 Registro información general de Experiencias**

Cuando se va a ingresar una nueva experiencia significativa, dar clic en el botón agregar nuevo registro.

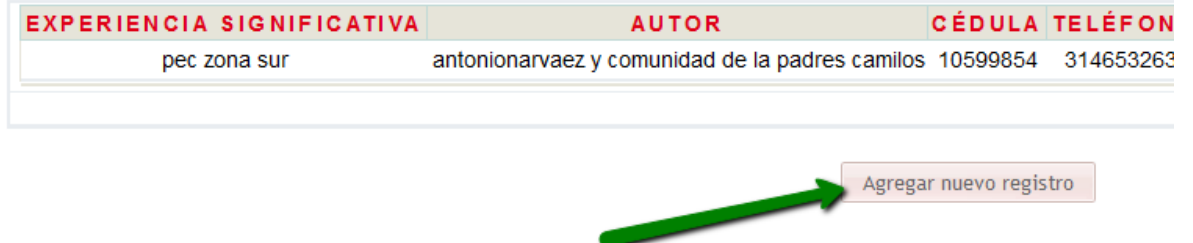

El sistema lleva al formato de ingreso de nueva experiencia desarrollada en el establecimiento educativo. Tiene en cuenta los mismos requisitos de información indicados anteriormente. Al finar dar clic al botón Guardar.

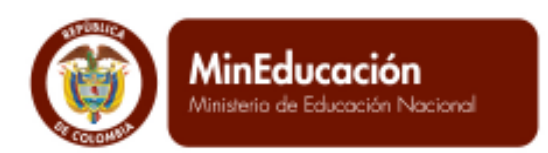

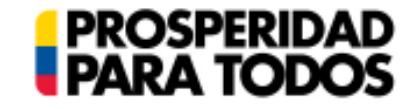

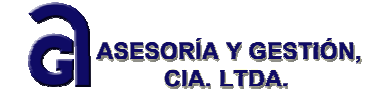

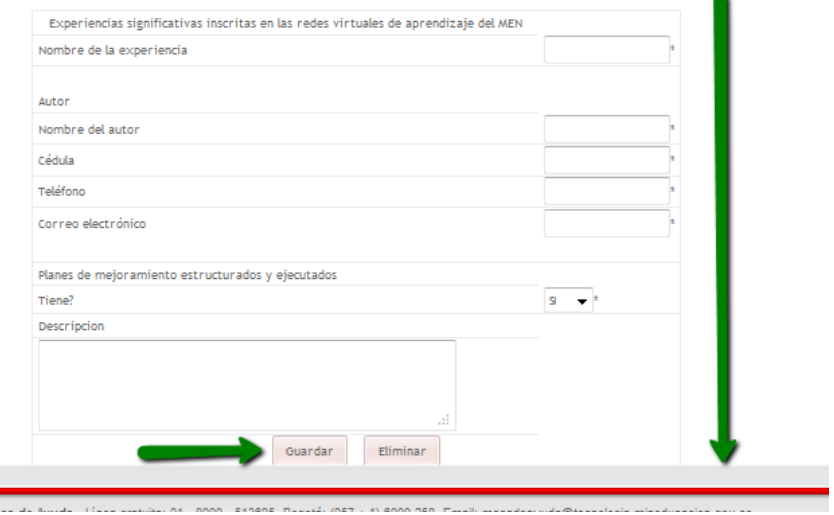

#### **1.1.7 Carga de información para generación del índice de inclusión.**

Este cargue de información, debe tener en cuenta que el Establecimiento Educativo haya aplicado la guía y herramienta de la Guía 34 para el proceso de autoevaluación en índice de inclusión. Dar clic en la acción, carga de información para generación del índice de inclusión.

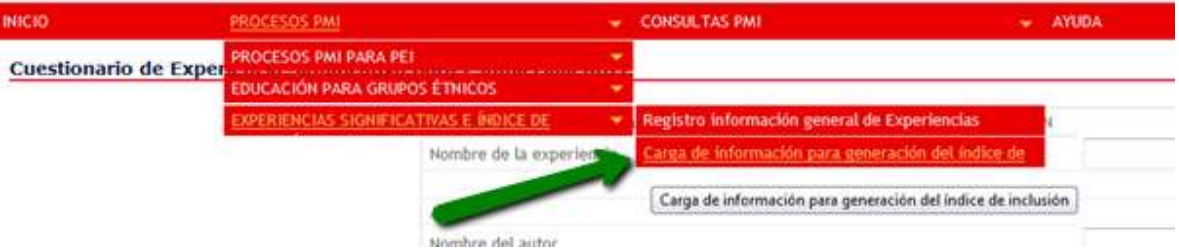

El sistema le da opciones: Una, descargue del formato en Excel para registrar toda la información de índice de inclusión de acuerdo a las instrucciones de la herramienta. Y dos, cargue la información de acuerdo al área de inclusión. Al finalizar dar clic en el botón Cargar.

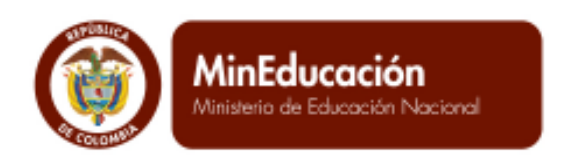

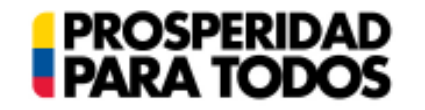

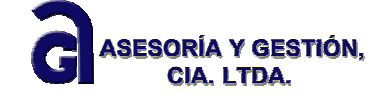

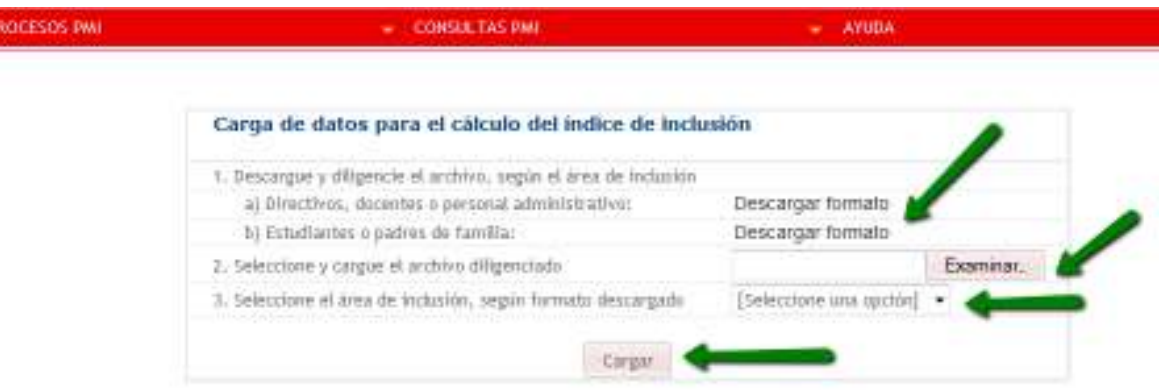

# **1.2 Consultas PMI**

La posibilidad de hacer uso del menú consultas está condicionado por la habilitación del PMI. Para realizar dichas consultas, vaya al menú consultas del PMI.

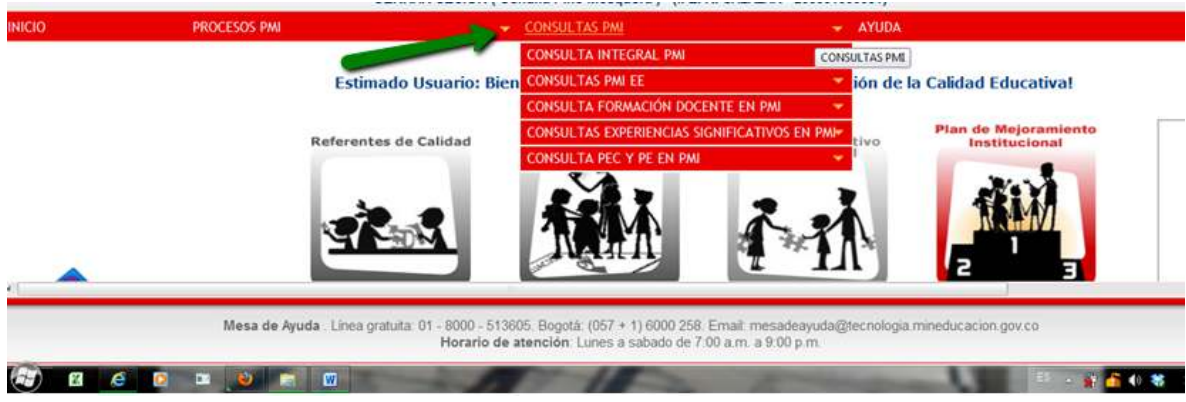

# **1.2.1 Consulta integral de PMI**

*1.2.1.1 Consulta de planes de mejoramiento institucional* 

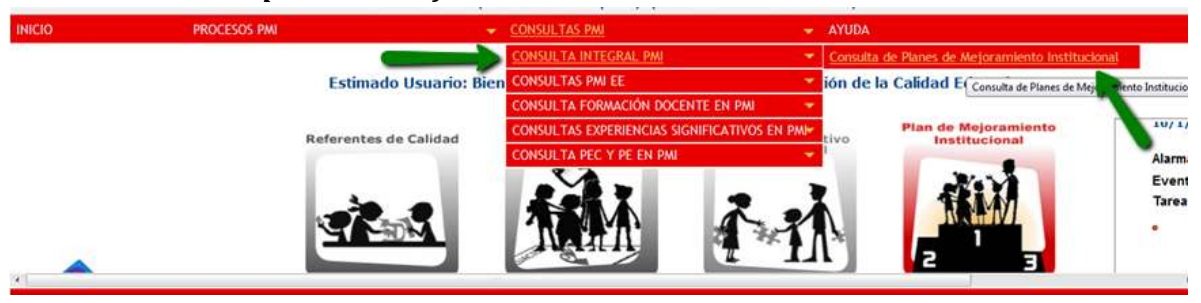

Calle 43 N° 57-14 Centro Administrativo Nacional, CAN, Bogotá, D.C. PBX: +57 (1) 222 2800 - Fax 222 4953 **www.mineducacion.gov.co - atencionalciudadano@mineducacion.gov.co** Página **75** de **80**

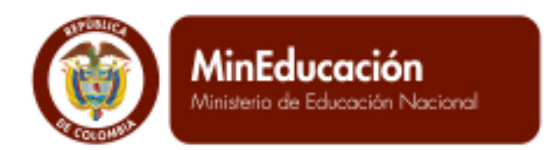

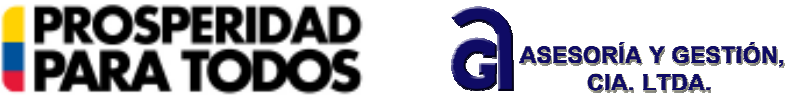

Al dar clic en el submenú consulta integral PMI y la acción consulta de Plan de mejoramiento Institucional, el sistema presenta el pantallazo de la consulta del PMI habilitado. Inicia la consulta con la información general.

PLAN DE MEJORAMIENTO INSTITUCIONAL >> CONSULTAS PMI >> CONSULTA INTEGRAL PMI >> Consulta de Planes de Mejoran >> Consulta general del PMI habilitado de un EE

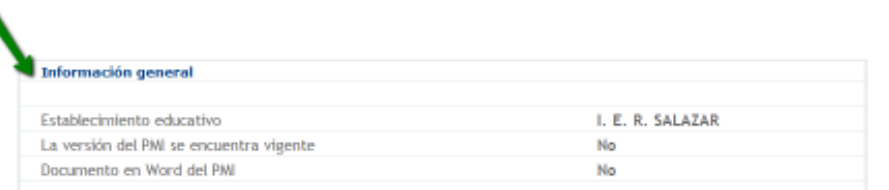

La consulta de resultados esta divida en cuatro momentos: evaluación del PMI, seguimiento al PMI, preguntas y respuestas del PMI, Cargue de índice de inclusión. En cada una de ella se despliega una consulta y entre paréntesis color azul. Para hacer la consulta dar clic en (Consultar).

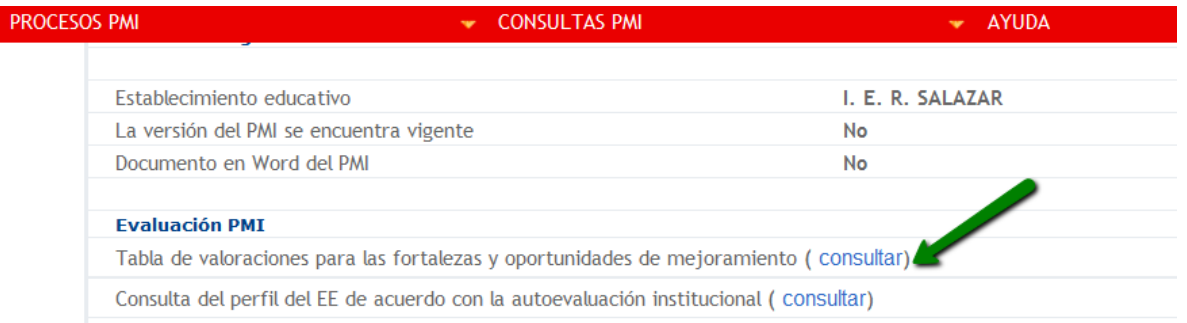

Al dar clic en la consulta, el sistema le reporta el siguiente pantallazo, de acuerdo a la indicación anterior.

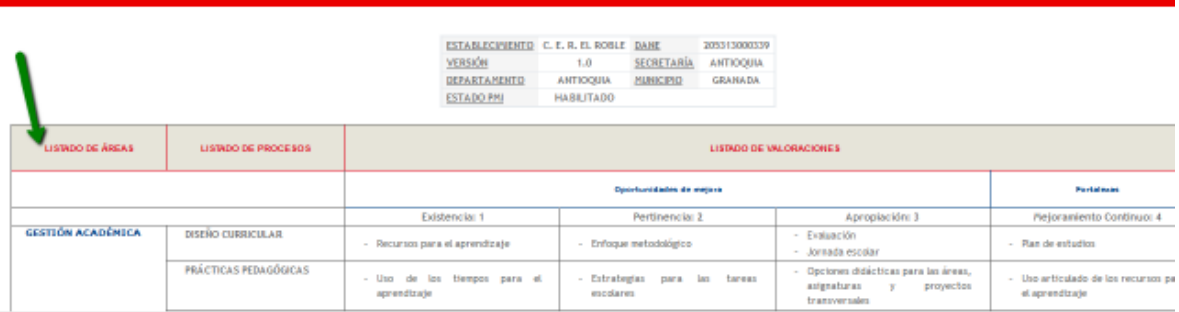

Es importante, que se realicen todas las consultas de acuerdo al procedimiento indicado en cada uno de los ítems expuestos, ya que esta información ilustra el proceso de gestión que ha llevando adelante el EE y por lo tanto se convierte en un informe de gestión anual para evaluar la capacidad institucional frente al PMI y frente a las necesidad manifestadas por la comunidad educativa.

Al finalizar cada consulta, en la parte inferior de cada consulta, puede dar clic en el botón: Volver a la consulta integral

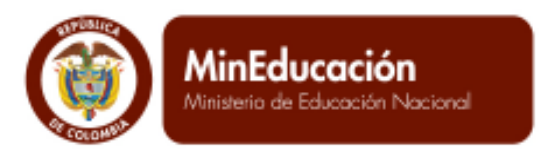

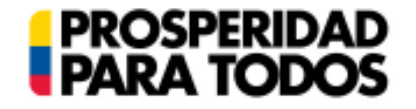

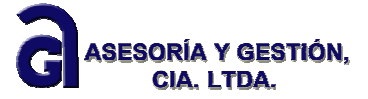

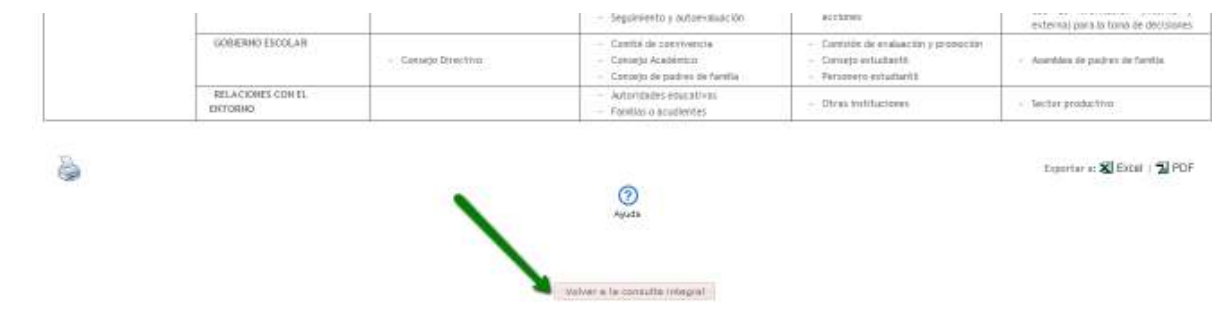

### **1.2.2 Consultas PMI EE**

# *1.2.2.1 Consultas PMI en construcción y deshabilitado*

Al dar clic en el submenú de consultas PMI y la acción Consultar PMI en construcción y deshabilitado, el sistema le ofrecerá la posibilidad de conocer siempre el estado actual en el que se encuentra el PMI y además el historial de PMI deshabilitados, que le servirán de consulta para evidenciar y reconocer avances en el EE.

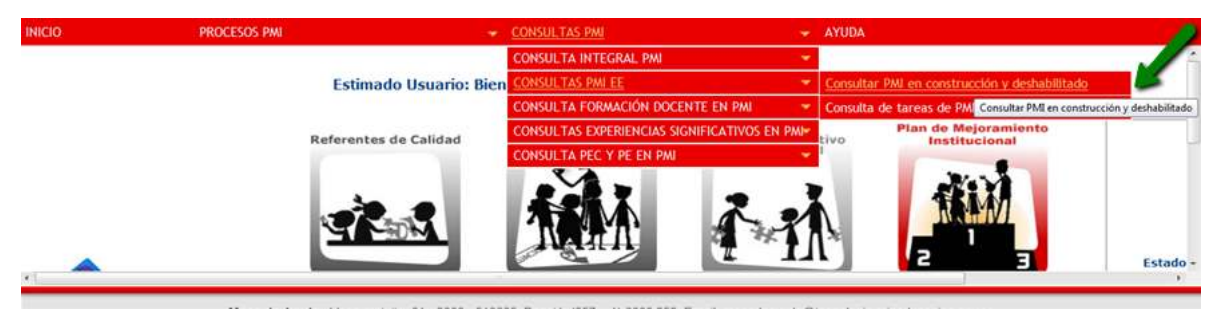

El pantallazo del estado e historial aparece así:

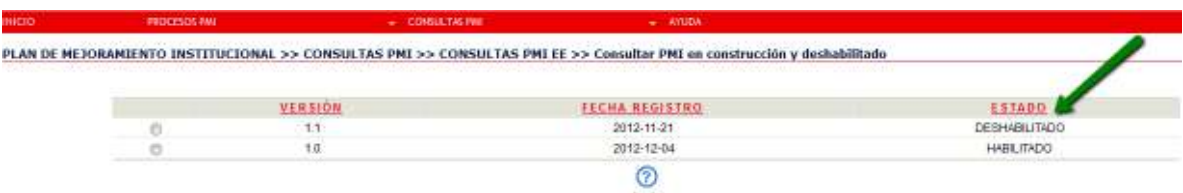

#### *1.2.2.2 Consulta de tareas de PMI y asignadas por la SE*

En este ítem de la misma consulta del PMI, el EE tiene la posibilidad de consultar las tareas establecidas en el PMI para su respectivo seguimiento.

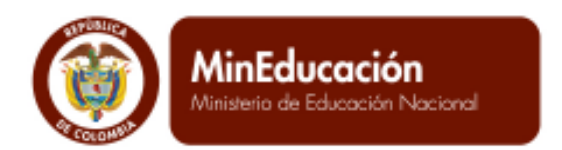

**PROSPERIDAD**<br>**PARA TODOS** 

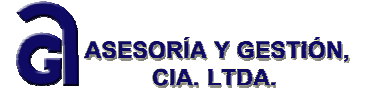

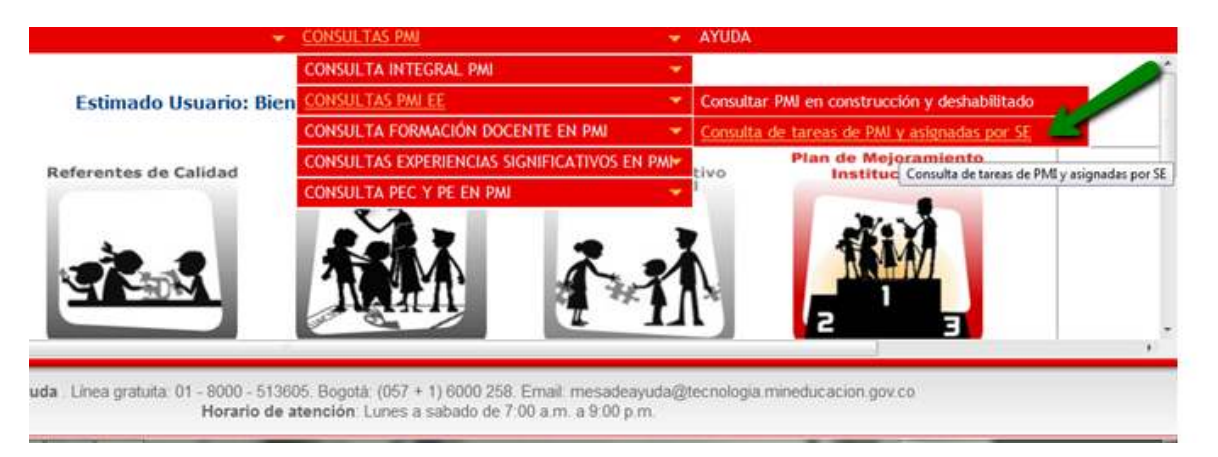

Al dar clic en la acción, el sistema le ofrece la posibilidad de hacer la consulta completa para el seguimiento de las tareas. Consultar objetivos, metas, acciones y tareas, de la cuales va a hacer el respectivo seguimiento.

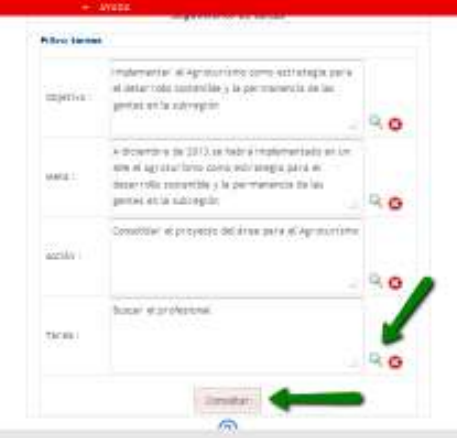

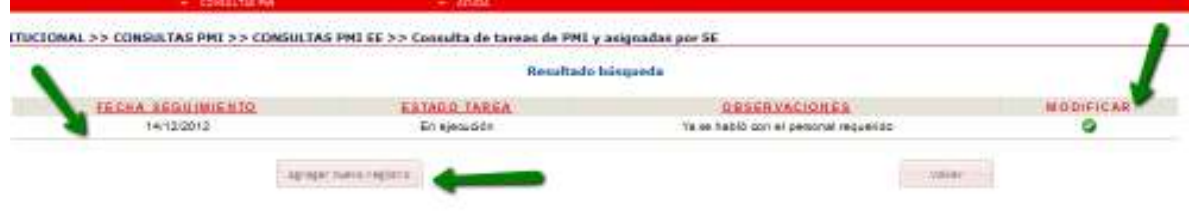

Calle 43 N° 57-14 Centro Administrativo Nacional, CAN, Bogotá, D.C. PBX: +57 (1) 222 2800 - Fax 222 4953 **www.mineducacion.gov.co - atencionalciudadano@mineducacion.gov.co** Página **78** de **80**

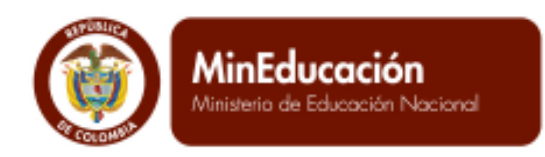

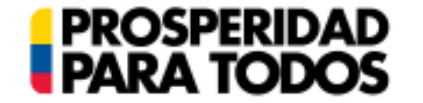

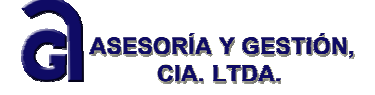

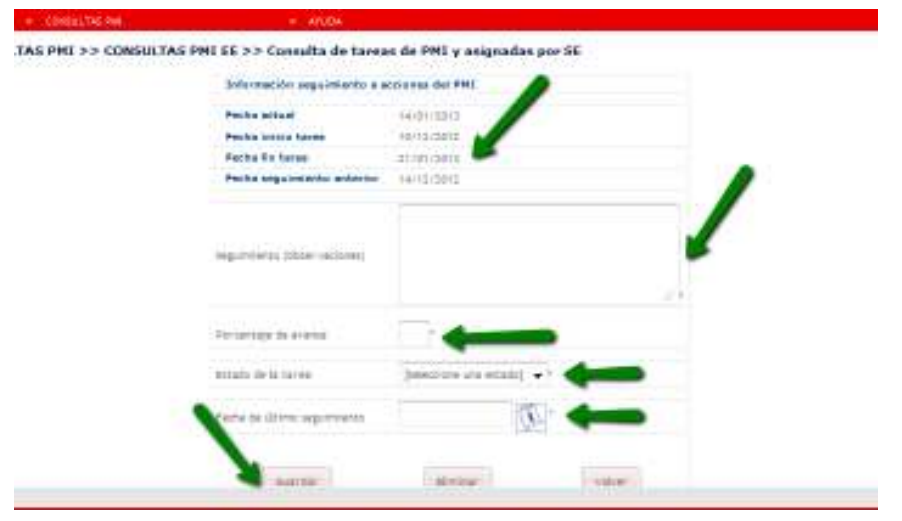

# **1.2.3 Consulta formación docente en PMI**

# *1.2.3.1 Consulta integral definición de PTFD*

Esta consulta permite encontrar un consolidado de las necesidades de formación docente para el EE. Información que posteriormente será tenida en cuenta por parte de la SE para la elaboración del PTFD de la entidad territorial.

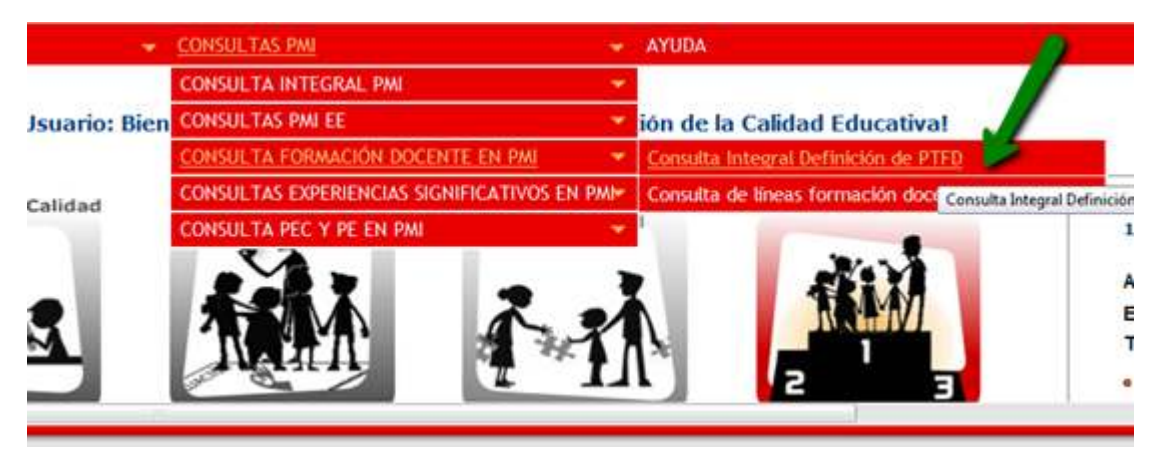

# *1.2.3.2 Consulta de líneas de formación docente en el EE*

Este tipo de consulta, le permite evidenciar cuales son las líneas de formación más significativas para EE.

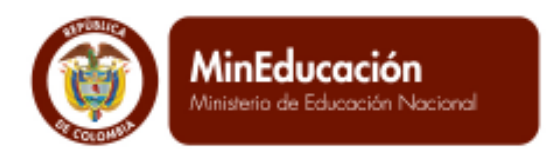

**PROSPERIDAD**<br>PARA TODOS

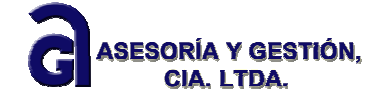

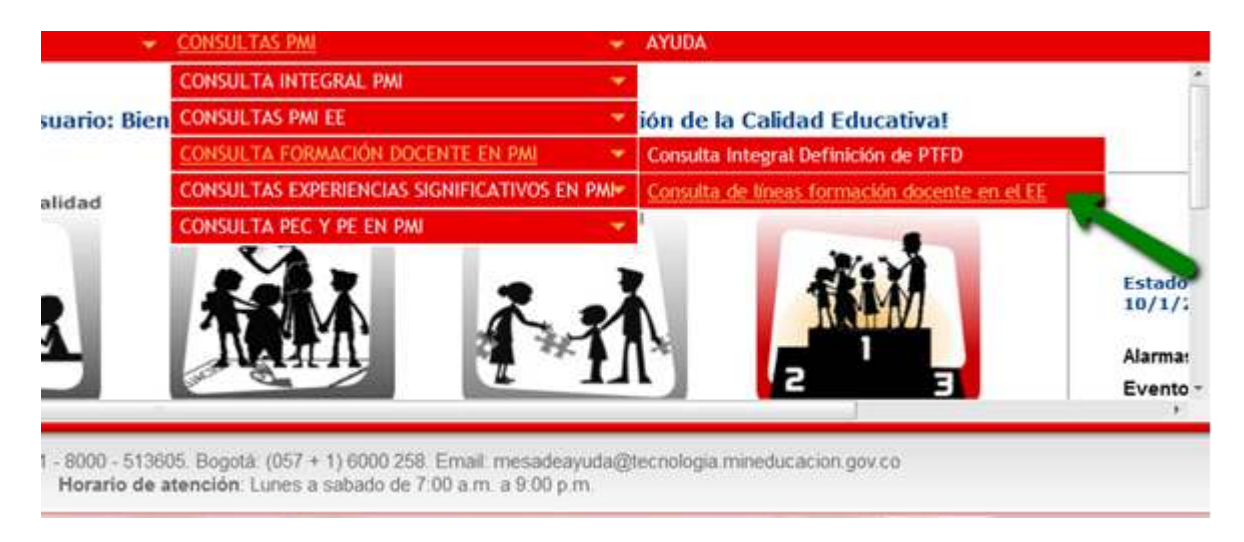

### **1.2.4 Consulta de experiencias significativas en PMI**

Al dar clic en la acción de Experiencias significativas, el sistema de ofrece el numero de experiencias significativas que tiene el EE para mejorar el desempeño institucional y por lo tanto el nivel de impacto en la comunidad educativa.

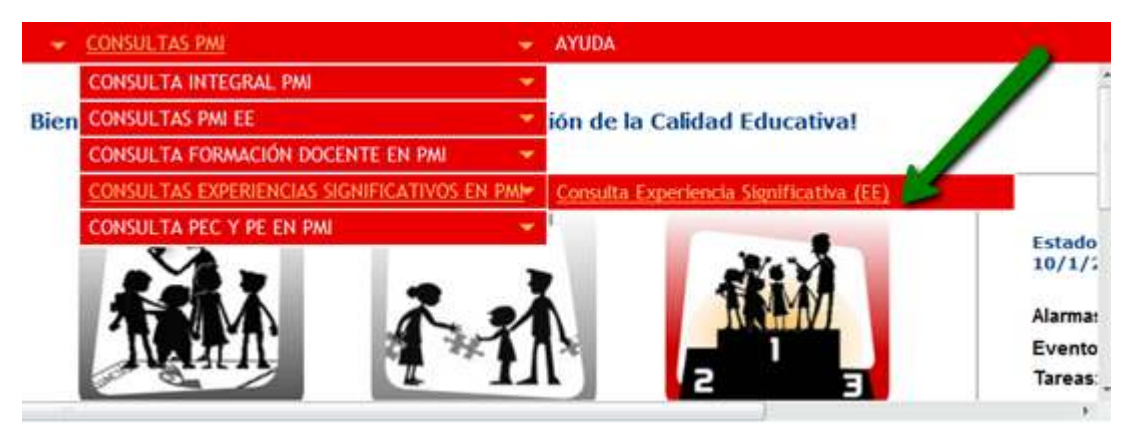